# TECNOLÓGICO NACIONAL DE MÉXICO

# INSTITUTO TECNOLÓGICO DE NUEVO LEÓN

# DIVISIÓN DE ESTUDIOS DE POSGRADO E INVESTIGACIÓN

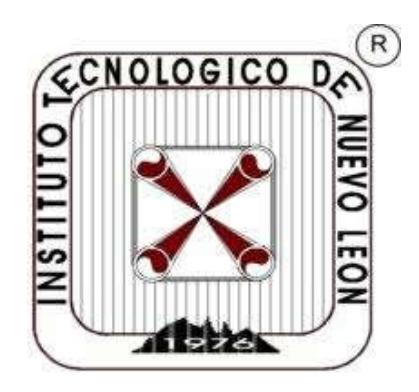

# DISEÑO E IMPLEMENTACIÓN DE UN SISTEMA DE CONTROL ROBÓTICO DELTA CON APLICACIÓN *PICK AND PLACE* DE MATERIAL A GRANEL EN BANDA

**TESIS** 

PARA LA OBTENCIÓN DEL GRADO DE:

# MAESTRO EN INGENIERÍA

PRESENTA:

# ING. CARMEN PATRICIA HERNÁNDEZ MARÍAS

DIRECTOR DE TESIS:

# DR. MIGUEL ANGEL OCHOA VILLEGAS

CO-DIRECTOR DE TESIS:

# DR. JUAN ANTONIO ROJAS ESTRADA

GUADALUPE, NUEVO LEÓN, 28 DE ENERO DEL 2020

# DEDICATORIA.

En memoria de mi padre Juan Jose Hernández Alemán, a pesar de que no esté físicamente conmigo, siento su apoyo y cariño en todos mis proyectos académicos, seguramente el estaría muy orgulloso y feliz con esta maestría.

A mi madre Martha Margarita Marías de Hernández, por ser una persona incondicional en mi vida, por sus consejos, su apoyo y su paciencia, todo lo que soy es gracias a ti.

A mi prometido, Justo Jesús Salinas García, quien ha llenado mi vida de alegría, amor y apoyo incondicional.

Y a toda mi familia, en especial a mi hermano Eduardo Hernández Marías, por ser mi eterno compañero. Esto es para ustedes.

# AGRADECIMIENTOS.

Quiero agradecer a Dios por bendecirme cada dia con el regalo de la vida y permitirme llegar hasta donde me encuentro hoy.

A mis padres por su apoyo, comprensión e infinito amor, por su compañía en cada uno de los logros que he obtenido en mi vida, su paciencia y por trabajar incansablemente para que pudiera llegar a culminar esta gran etapa de mi vida.

A mis abuelos Marioy Rosa Marias, por su apoyo y amor incondicional. A mis tías Paula, Catalina, Felicitas y mi tío Juan Daniel por sus buenos deseos y su compañía cada vez que los necesite.

A mi hermano Eduardo, mi gran amigo y consejero, por su apoyo y sus mensajes que me hicieron sentir acompañada aunque estábamos separados.

A mi prometido, Justo Jesús, a quien quite varias horas de dedicación durante el periodo que duró esta maestría, gracias por siempre estar para mí, brindándome todo tu amor y comprensión.

A mi directo de tesis, el Dr. Miguel Ángel Ochoa, por su apoyo durante la realización de este proyecto.

Al Dr. Juan Antonio Rojas, por sus enseñanzas y apoyo durante los dos años que duro esta maestría, gracias por siempre estar disponible para todas las dudas surgidas.

A mi compañero de proyecto Marco Zavala, por su importante colaboración durante estos dos años, su apoyo y comprensión cada que tenía alguna duda y por su muy valiosa amistad.

A mis amigos y compañeros del posgrado, en especial a Fernando Monrreal por su compañía y apoyo en cualquier duda y diversas tareas.

A la empresa IDTEC Automatización, por el apoyo brindado para realizar este proyecto.

Por último, quiero agradecer al CONACYT por todo el apoyo económico brindado para que pudiera realizar esta maestría.

# ÍNDICE DE CONTENIDO

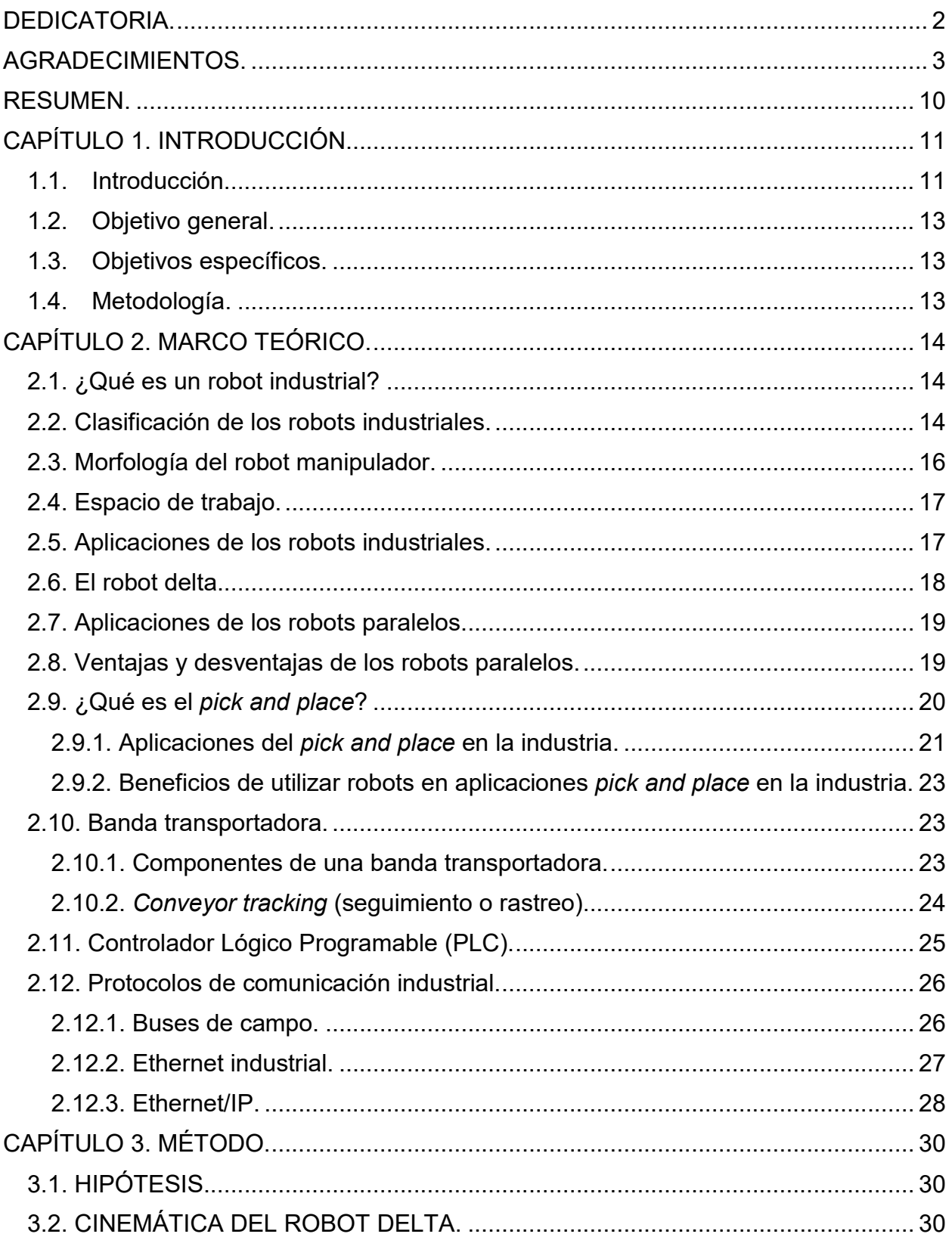

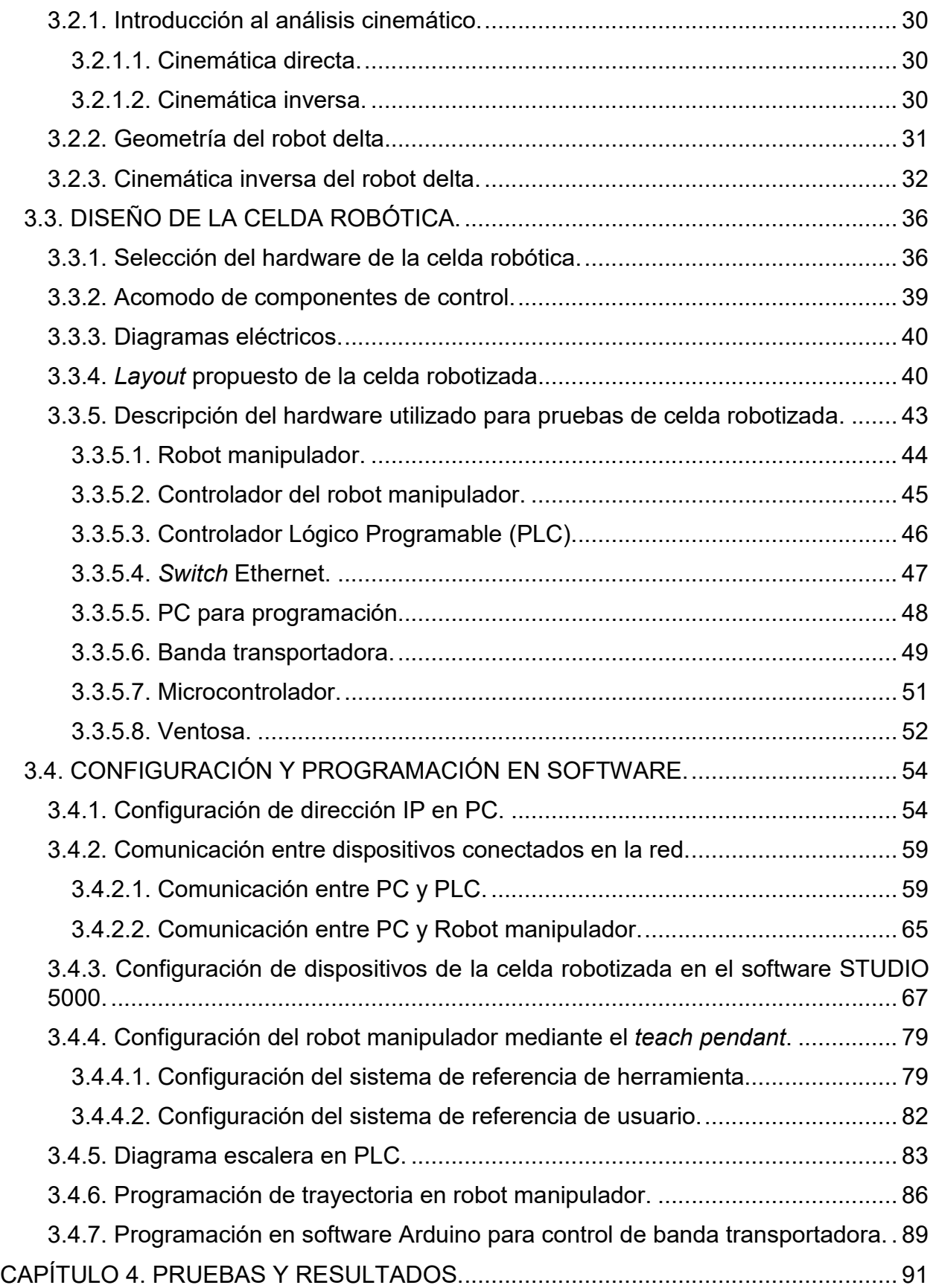

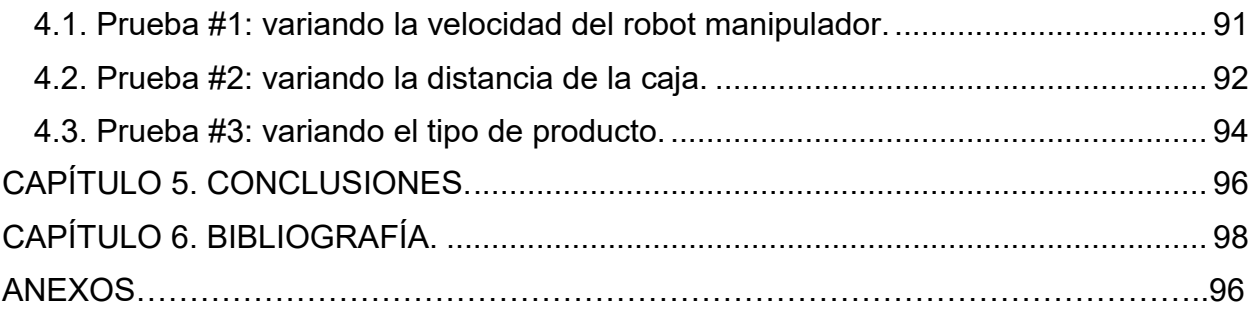

# ÍNDICE DE FIGURAS.

Figura 1. Tipos de robots industriales. Fuente: International Federation of Robotics. (2017). Industrial Robots 2017. Frankfurt, Germany: World Robotics........................... 15 Figura 2. Morfología de un robot manipulador. Fuente: Reyes, Fernando. (2011). Robótica. Control de robots manipuladores. México: Editorial Alfaomega.................... 16 Figura 3. Tipos de articulaciones. Fuente: Reyes, Fernando. (2011). Robótica. Control de robots manipuladores. México: Editorial Alfaomega................................................. 16 Figura 4. Espacio de trabajo de un robot manipulador. Fuente: Reyes, Fernando. (2011). Robótica. Control de robots manipuladores. México: Editorial Alfaomega........ 17 Figura 5. Aplicaciones de los robots industriales. Fuente: Tornil, Sebastián y Gámiz, Juan (2014). La robótica industrial en el ámbito de la automatización global: estado actual y tendencias. Técnica Industrial, 306, 26-39. ..................................................... 18 Figura 6. Estructura del robot delta. .............................................................................. 19 Figura 7. Pick and place manual y robotizado............................................................... 21 Figura 8. Movimientos del pick and place. Fuente: Cortéz, J., Mendoza, J. y Muriel, J. (2012). Control y supervisión de un sistema pick and place neumático a través de un PLC y un sistema SCADA. Scientia et Technica. Vol. XVII. No. 50, pp. 141-146. ........ 21 Figura 9. Tipos de pick and place. ................................................................................ 22 Figura 10. Partes de una banda transportadora............................................................ 24 Figura 11. Componentes básicos de un sistema basado en PLC. Fuente: Mendoza, J. Cortés, J. y Muriel, J. (2011). Control secuencial de un circuito electroneumático a través de un PLC. Scientia Et Technica. Vol. XVI, No. 48, pp. 191-195 ....................... 25 Figura 12.Switch Ethernet. Fuente: Tanenbaum, A.S. y Wetherall, D.J. (2012). Redes de computadoras. México. Editorial: Pearson............................................................... 28 Figura 13. Cinemática directa e inversa........................................................................ 31 Figura 14. Geometría del robot Delta............................................................................ 31 Figura 15. Logo del software de diseño SOLIDWORKS. .............................................. 40 Figura 16. Vista frontal de celda.................................................................................... 41 Figura 17. Vista lateral derecha de la celda. ................................................................. 42 Figura 18. Vista trasera de la celda............................................................................... 42 Figura 19. Vista superior de la celda............................................................................. 43 Figura 20. Robot manipulador FANUC R-2000iB/165F................................................. 45 Figura 21. Controlador R-30iB del robot manipulador................................................... 46 Figura 22. PLC ControlLogix 5573 con módulos de I/O. ............................................... 47 Figura 23. Switch Ethernet Stratix 5700........................................................................ 48 Figura 24. Banda transportadora DOBOT..................................................................... 49 Figura 25. Motor a pasos de la banda transportadora. ................................................. 50 Figura 26. Placa ARDUINO UNO.................................................................................. 51 Figura 27. Tarjeta para control de motores L293D........................................................ 52 Figura 28. Ventosa BL40-4. .......................................................................................... 52 Figura 29. Entorno de la máquina virtual....................................................................... 54 Figura 30. Ventana de panel de control. ....................................................................... 55

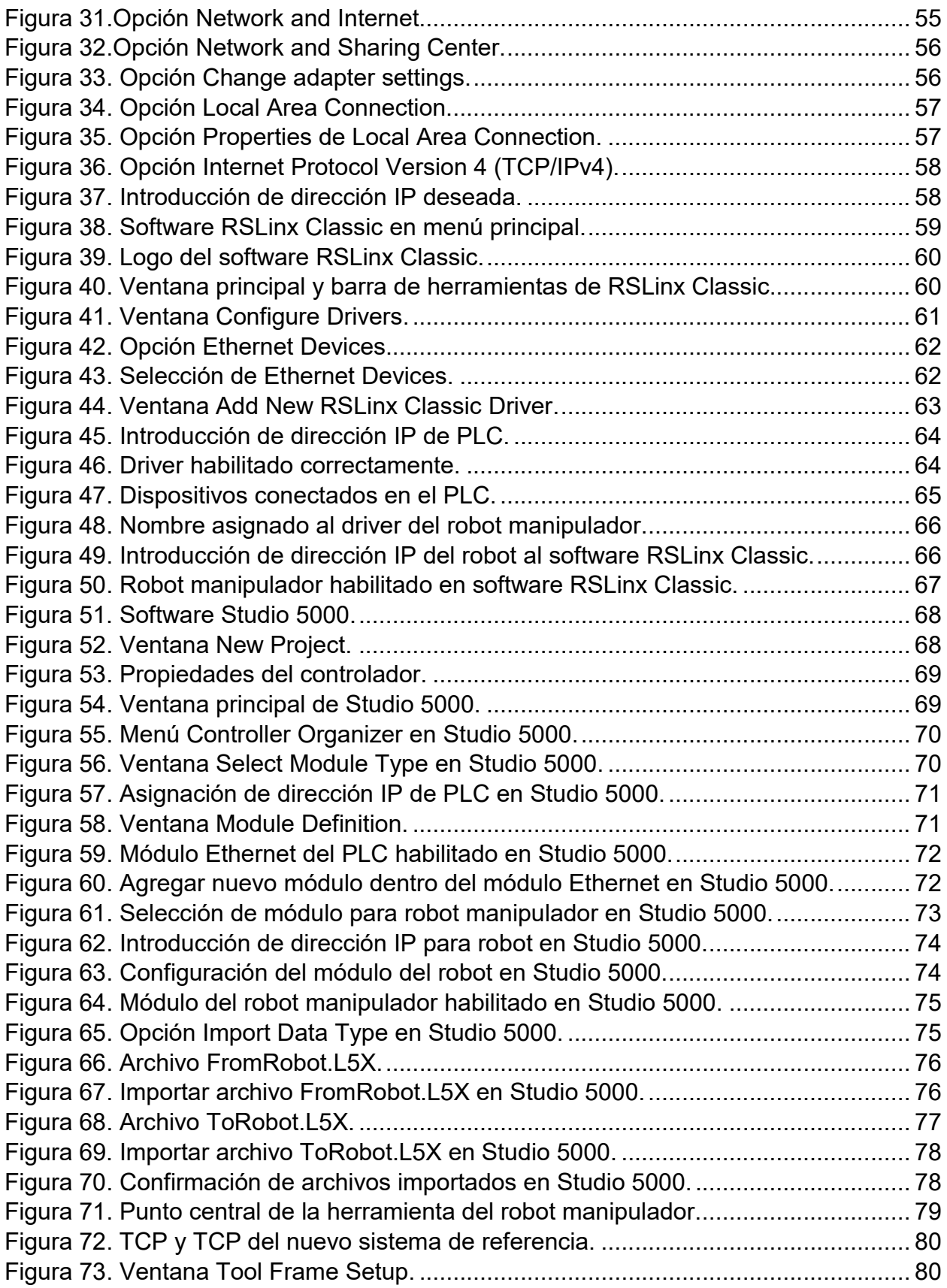

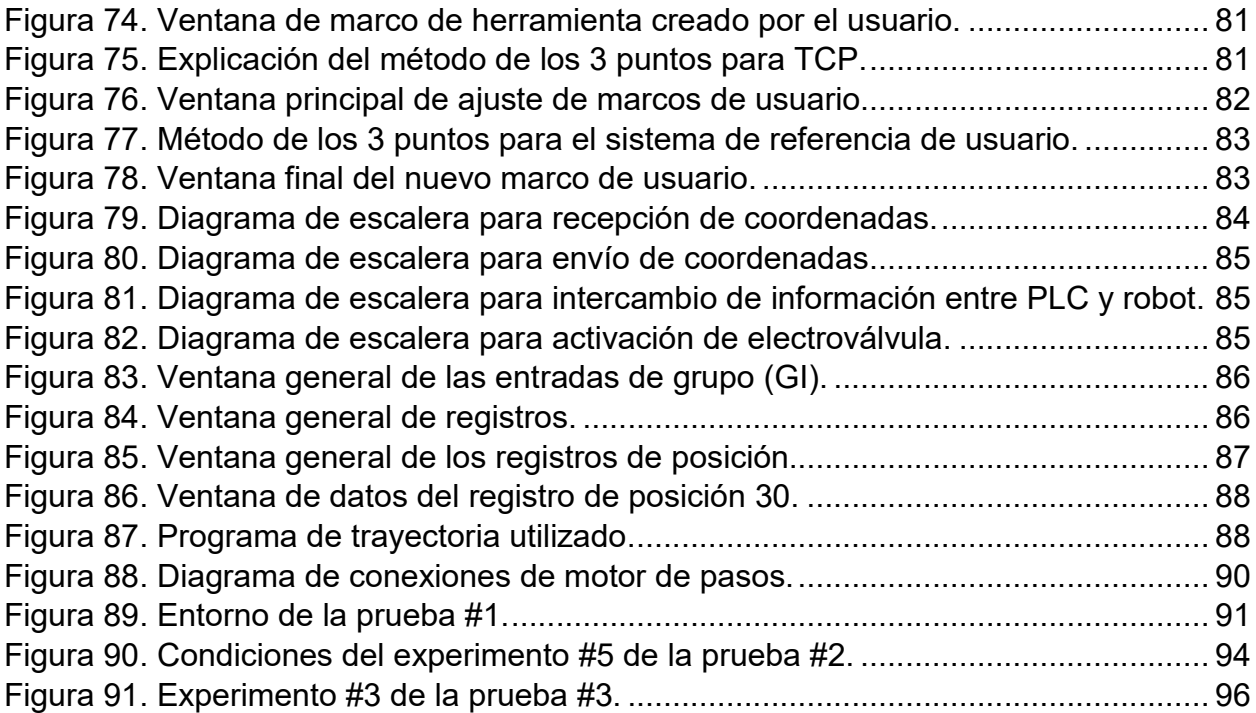

## RESUMEN.

La necesidad de las plantas industriales por contar con procesos de producción más rápidos y eficientes conlleva al uso de los robots industriales. Una de las aplicaciones que predomina en la industria alimenticia es el *pick and place*, el cual consiste en mover un producto de un lugar a otro. Esta aplicación que se realiza, generalmente de manera manual, trae consigo problemas ergonómicos para el personal operativo, por lo que se opta automatizar esta tarea mediante el uso de robots manipuladores. La finalidad de este proyecto es el de implementar hardware necesario para desarrollar la programación en software que permitirá a un robot manipulador desarrollar una aplicación de *pick and place* mediante el envío de datos de posición y orientación desde un controlador lógico programable, lo cual elimina la necesidad de programar trayectorias complejas. Los resultados, implementados en una celda robótica industrial, demuestran la confiabilidad de este tipo de integración.

#### *ABSTRACT.*

The need for factories to have faster and more efficient production processes lead to the use of industrial robots. One of the applications that predominates in the food industry is the pick and place, which consists of moving a product from one place to another. This application executed usually manually, brings ergonomic problems for the operative employees. So it is decided to automate this task through the use of robot manipulators. The purpose of this project is to implement the necessary hardware to develop software programming that will allow a robot manipulator to develop a pick and place application by sending position and orientation data from a programmable logic controller, which eliminates the need to program complex trajectories. The results, implemented in an industrial robotic cell, demonstrate the reliability of this type of integration.

# CAPÍTULO 1. INTRODUCCIÓN.

#### 1.1. Introducción.

Con el paso de los años se ha ido incrementando la complejidad en los procesos de producción. Las empresas están en busca de procesos de manufactura más rápidos, más flexibles, más precisos y altamente confiables, que aseguren un producto final conforme a los requerimientos de calidad. Estos nuevos requerimientos en la industria, representan la necesidad del uso de robots industriales para la automatización de distintos procesos de manufactura[1].

Está comprobado que el uso de robots incrementa la productividad y efectividad en los procesos de producción. Según la Federación Internacional de Robótica (IFR), la venta de robots en todo el mundo continúa aumentando año tras año. En el 2016, las ventas de robots industriales incrementaron un 16% [2]. El principal motivo de crecimiento es la industria eléctrica/electrónica. Se estima que más de 2.5 millones de robots industriales estén trabajando en el 2019. Como un caso en particular, la IFR indica que México se ha convertido en un importante mercado emergente para los robots industriales, las ventas en el año 2016, ascienden a 5,900 unidades [2].

De acuerdo al tipo de aplicación, existe un tipo de robot en específico a utilizar. Dentro de la industria de alimentos, farmacéutica y electrónica; destaca la actividad denominada *pick and place*, la cual consiste en elegir un producto, tomarlo y desplazarlo hacia un lugar diferente. Las aplicaciones *pick and place* suelen ser pesadas y repetitivas, con demandas de alta rapidez y precisión, lo que provoca daños ergonómicos en las personas, así mismo, se ve afectada la productividad. Además, en la industria alimenticia y farmacéutica existen normativas muy exigentes en cuanto a higiene. Por lo que es altamente factible el uso de robots industriales para automatizar esta tarea [3].

Para solucionar los problemas de baja productividad y ergonomía, se implementaron los robots tipo SCARA para realizar las operaciones de *pick and place*, sin embargo, estos robots alcanzan tasas de aproximadamente 80 ciclos por minuto con una capacidad de carga de hasta 50 Kg. Por lo que, en cuestión de velocidad, las aplicaciones se ven afectadas [4].

Como solución al problema de la baja velocidad, los robots paralelos tipo Delta se están convirtiendo en una alternativa principal para aplicaciones *pick and place*, gracias a su diseño basado en colocar los componentes pesados, como los motores, en la parte fija de la base del robot, lo que le permite que sus partes móviles sean muy ligeras, y por lo tanto, le otorga la ventaja de trabajar a muy altas velocidades y con gran precisión; logrando alcanzar tasas de 200 ciclos por minuto [4]. Además, al contar con los motores en la base del robot, estos se encuentran aislados del producto o material a trabajar, lo que los hace idóneos al cumplir con los requerimientos de higiene en las industrias de alimentos y farmacéuticos [4].

Por lo tanto, el presente trabajo busca dar a conocer la integración del hardware y software necesario para implementar, a escala industrial, una celda robotizada de manejo de materiales a granel en banda, mediante la utilización de un robot tipo Delta y un PLC como dispositivo maestro de la celda, con el fin deoptimizar una aplicación*pick and place* al aumentar su productividad y versatilidad en el manejo de material gracias a la rapidez en el procesamiento e intercambio de datos en el PLC.

Este trabajo de tesis está dividido en seis capítulos. El primer capítulo contiene la introducción, en la cual se menciona la problemática a resolver, así como la justificación para realizar el proyecto. También se incluyen el objetivo general y específico.

El capítulo dos contiene todo lo relacionado al marco teórico de los diferentes dispositivos a utilizar en la celda robótica para contextualizar al lector con todos los conceptos relevantes para este trabajo.

El capítulo tres contiene la hipótesis del proyecto y también explica y describe el diseño de la celda, así como el procedimiento utilizado para cada una de las configuraciones de dispositivos y su correspondiente programación.

Enel capítulo cuatro se describen las pruebas realizadas y los resultados obtenidos.

El capítulo cinco contiene las conclusiones y recomendaciones que se pudieran implementar para complementar al proyecto. Finalmente se presenta la bibliografía en el capítulo seis y posteriormente la sección de anexos.

#### 1.2. Objetivo general.

Desarrollar e implementar la programación y hardware necesario para integrar una celda robotizada de manejo de materiales a granel en banda, mediante un robot de configuración Delta y un sistema de *tracking* en la banda transportadora.

#### 1.3. Objetivos específicos.

- Seleccionar e implementar el hardware necesario para construir una celda robótica tipo Delta.
- Desarrollar la programación necesaria en software para controlar la celda robotizada tipo Delta.
- Implementar un sistema de *tracking* para la banda transportadora de alimentos a granel.

#### 1.4. Metodología.

Para el diseño e implementación de la celda robotizada se establecieron tres etapas principales con diferentes subtemas para poder cumplir con los objetivos del proyecto, las etapas se describen a continuación:

- Etapa 1: Desarrollo de la cinemática del robot Delta. En esta primera etapa se realizó el análisis de la geometría del robot Delta y se muestra el desarrollo para la solución del problema cinemático inverso.
- Etapa 2: Diseño de la celda robótica tipo Delta. En esta etapa se seleccionaron los materiales propuestos a utilizar en la celda robotizada a nivel industrial, también se desarrolló el *layout* propuesto de la celda. Después se realizaron los planos eléctricos respectivos y se describe detalladamente el hardware a utilizar para las pruebas correspondientes.
- Etapa 3: Configuración y programación en software. Para esta última etapa se desarrolló detalladamente los pasos a seguir para configurar cada uno de los dispositivos que integran el hardware principal de la celda robótica y también se describe el procedimiento para configurar y programar en los paquetes de software especializado, para posteriormente pasar a la sección de pruebas y resultados.

# CAPÍTULO 2. MARCO TEÓRICO.

## 2.1. ¿Qué es un robot industrial?

La ISO 8373:2012 define a un robot industrial como un manipulador programable en tres o más ejes, que puede ser fijo o móvil para su uso en aplicaciones de automatización industrial. Así mismo, debe ser controlado automáticamente, reprogramable y multipropósitos [5].

## 2.2. Clasificación de los robots industriales.

Los robots se clasifican por su estructura mecánica; a continuación, se mencionan los diferentes tipos y su definición:

- $\triangleright$  Robots lineales (incluidos robots cartesianos y portal). Los robots cartesianos tienen brazos que poseen 3 juntas prismáticas y sus ejes coinciden con un sistema de coordinación cartesiano. Se utilizan en aplicaciones específicas con grandes cargas y volúmenes.
- ▶ Robots SCARA. Este tipo de robot posee dos juntas paralelas rotatorias para proporcionar conformidad en un plano.
- ▶ Robots articulados. Son robots cuyos brazos tienen al menos tres juntas rotativas.
- ▶ Robots paralelos (Delta). Son robots cuyos brazos tienen juntas rotativas o prismáticas.
- $\triangleright$  Robots cilíndricos. Este tipo de robots se caracterizan por sus ejes, ya que estos forman un sistema de coordinación cilíndrico.
- $\triangleright$  Otros.

En la figura 1 se muestran los diferentes tipos de robots mencionados.

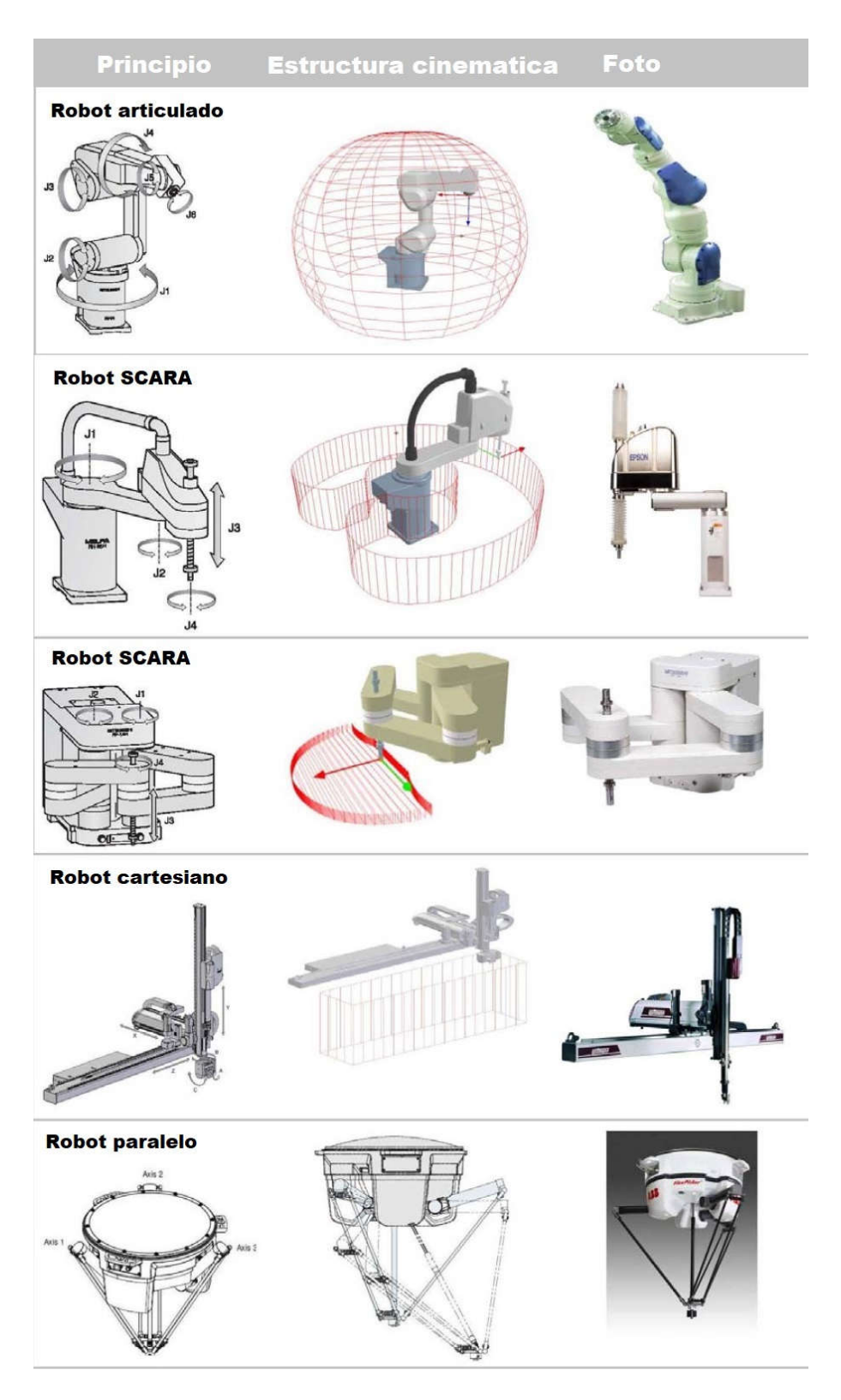

Figura 1. Tipos de robots industriales. Fuente: International Federation of Robotics. (2017). Industrial Robots 2017. Frankfurt, Germany: World Robotics.

#### 2.3. Morfología del robot manipulador.

La morfología del robot se refiere a los componentes que constituyen la estructura mecánica del robot. Un robot manipulador se compone por una serie consecutiva de eslabones y articulaciones, los cuales forman una cadena cinemática. El efector final es la parte terminal del robot, en el cual se coloca la herramienta para la aplicación específica [6]. La morfología del robot se representa en la figura 2.

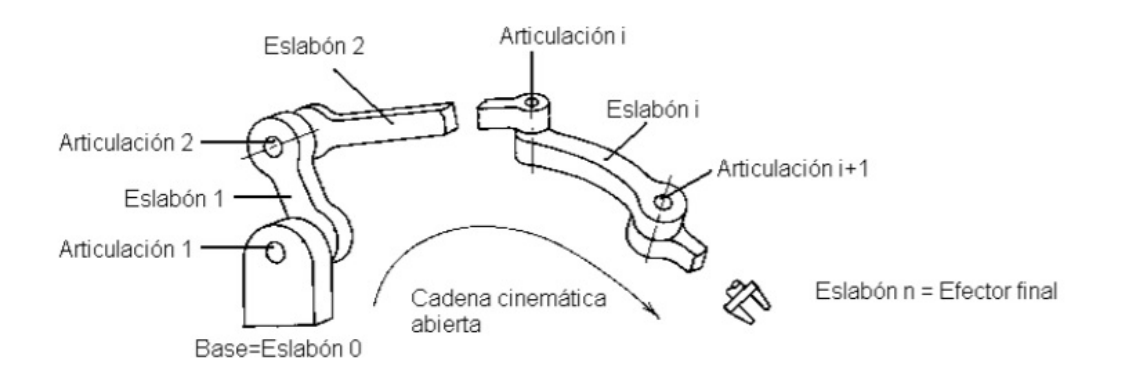

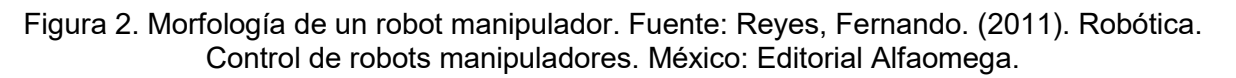

Se le llama articulación a la conexión de dos cuerpos rígidos caracterizados por el movimiento de un sólido sobre otro, y cada articulación contribuye con un grado de libertad. Las articulaciones pueden producir movimiento rotacional o lineal, denominadas articulaciones rotacionales y articulaciones prismáticas [6], estas articulaciones se encuentran representadas en la figura 3.

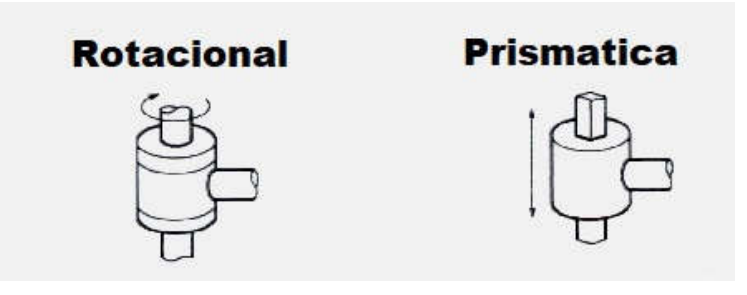

Figura 3. Tipos de articulaciones. Fuente: Reyes, Fernando. (2011). Robótica. Control de robots manipuladores. México: Editorial Alfaomega.

#### 2.4. Espacio de trabajo.

En la figura 4 se muestra el espacio de trabajo de un robot manipulador, el cual se refiere al lugar en donde el robot puede realizar todos sus movimientos. Está determinado por la geometría del robot y el tipo de sus articulaciones. Este espacio debe estar protegido por cercas de seguridad para evitar el paso de personal no necesario [6].

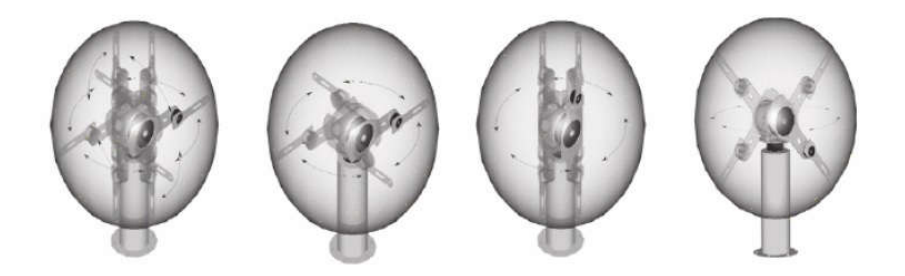

Figura 4. Espacio de trabajo de un robot manipulador. Fuente: Reyes, Fernando. (2011). Robótica. Control de robots manipuladores. México: Editorial Alfaomega.

#### 2.5. Aplicaciones de los robots industriales.

Los robots se utilizan en el área industrial en aplicaciones en las cuales se involucre el manejo de materiales peligrosos o cargas pesadas, las acciones repetitivas y procesos que requieran de una alta precisión [1]. En la figura 5 se muestran algunas aplicaciones de los robots industriales.

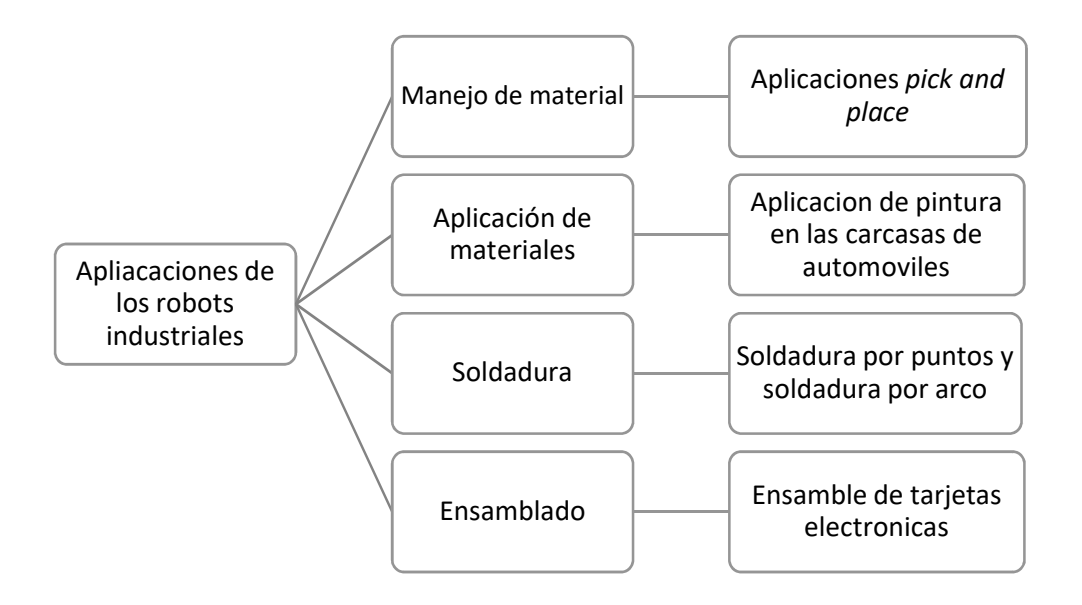

Figura 5. Aplicaciones de los robots industriales. Fuente: Tornil, Sebastián y Gámiz, Juan (2014). La robótica industrial en el ámbito de la automatización global: estado actual y tendencias. Técnica Industrial, 306, 26-39.

## 2.6. El robot delta.

Un robot paralelo está formado por un efector final con *n* grados de libertad y una base fija, unida por al menos dos cadenas cinemáticas independientes [7].

El robot delta es un tipo de robot paralelo el cual está formado por una base fija y una base móvil, unido por tres cadenas cinemáticas, cada cadena cinemática está formada por dos eslabones y unidos por articulaciones esféricas [8]. En la figura 6 se aprecia la estructura de un robot delta.

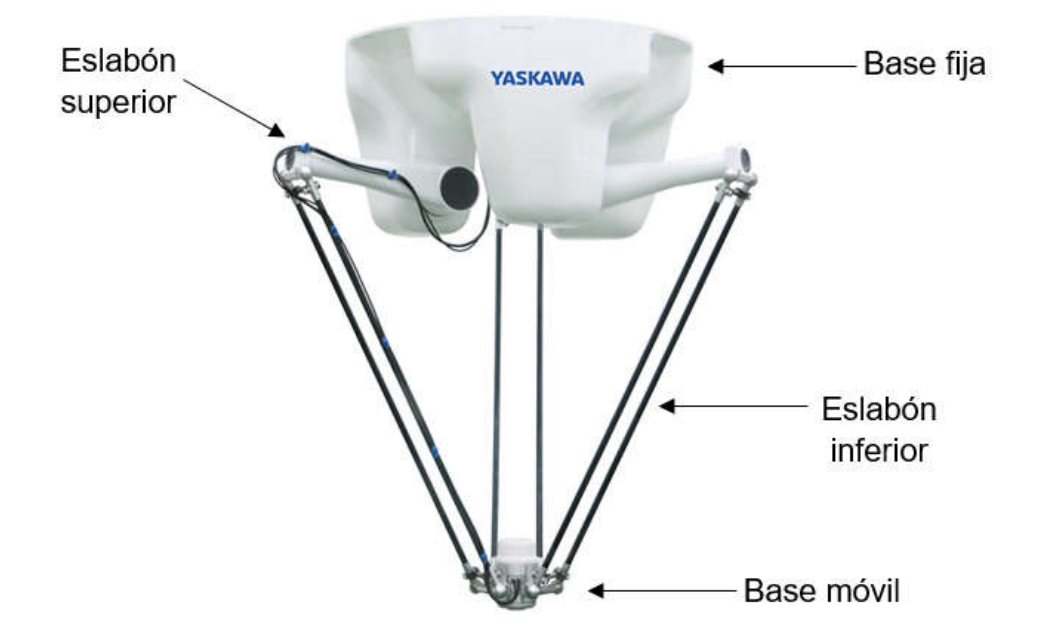

Figura 6. Estructura del robot delta.

## 2.7. Aplicaciones de los robots paralelos.

Los robots paralelos o robots delta son ampliamente utilizados en los procesos de selección y clasificación de productos, debido a su gran rapidez, precisión y manejo de carga. Gracias a estas características, también se utilizan en la industria de embalaje, farmacéutica y alimenticia [9].

Los robots tipo delta se montan en una posición colgante, para que su brazo se expanda hacia abajo, en donde se encuentra el área de trabajo; como, por ejemplo, una banda transportadora [9].

Los campos de aplicación son muy diversos, abarcan desde aplicaciones de manipulación, médicas y hasta simuladores de vuelo [10].

#### 2.8. Ventajas y desventajas de los robots paralelos.

Algunas ventajas y desventajas que presentan los robots paralelos en contra de los robots serie, se pueden enunciar en la tabla 1.

Tabla 1. Ventajas y desventajas de los robots paralelos.Fuente: Flóres, D. Castro, F. y Castillo, R. (2017). *Planeación y ejecución de trayectorias en un robot Delta.*Scientia et Technica Año XXII, Vol. 22, No 2.

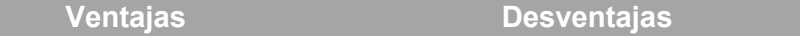

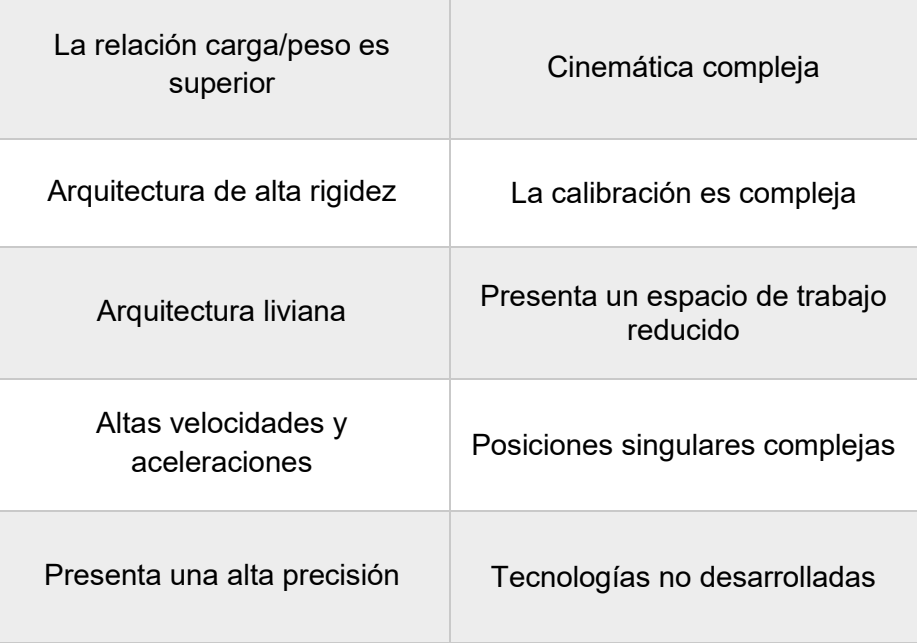

#### 2.9. ¿Quées el *pick and place*?

La técnica de *pick and place* en la industria consiste en seleccionar y colocar productos, llevando a cabo procesos de ordenar (orientar), recolocar, empaquetar y paletizar entre otros [11].

Estos procesos habitualmente son repetitivos y llevarlos a cabo de forma manual implica un trabajo lento, por lo que es una tarea poco atractiva para el personal operario además de presentar problemas de puestos de trabajo poco ergonómicos [11].

Se puede hacer uso de robots específicos para procesos de *pick and place* los cuales aportan dos grandes soluciones a los problemas antes mencionados; realizan estos procesos con alta rapidez y minimizan prácticamente a cero los errores, por otra parte descargan los trabajos repetitivos a los operarios, evitando que este personal realice acciones con un bajo rendimiento [11]. En la figura 7 se aprecia el pick and place de forma manual y robotizada.

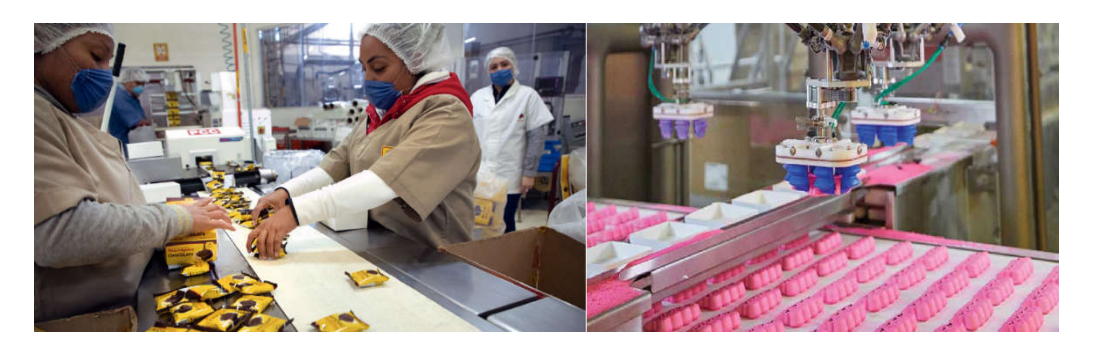

Figura7. Pick and place manual y robotizado.

Las operaciones pick and place con robots son generalmente compuestas por los siguientes pasos [12]:

- 1. Movimiento del robot para posicionar al efector final (pinza) en la posición de tomar;
- 2. Realizar la operación de tomar con el efector final;
- 3. Movimiento del robot para posicionar el efector final (pinza) en la posición de colocar, reorientando;
- 4. Realizar la operación de colocar con el efector final.

En la figura 8 se muestran los movimientos de un sistema pick and place antes mencionados.

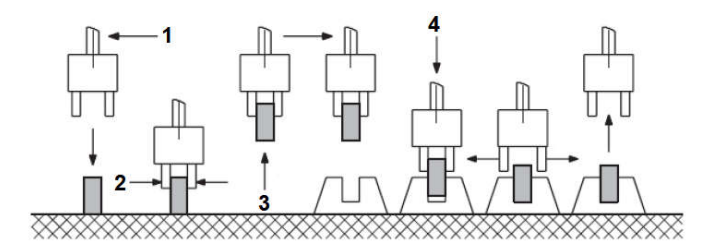

Figura 8. Movimientos del pick and place. Fuente: Cortéz, J., Mendoza, J. y Muriel, J. (2012). *Control y supervisión de un sistema pick and place neumático a través de un PLC y un sistema SCADA.*Scientia et Technica. Vol. XVII. No. 50, pp. 141-146.

#### 2.9.1. Aplicaciones del *pick and place* en la industria.

Las operaciones *pick and place* tienen aplicación en diversas industrias como la alimenticia, farmacéutica, biomédica, de empaque, eléctrica y química[12].

Los robots *pick and place* son usados en diferentes operaciones, dependiendo del producto manejado y las necesidades de automatización de la industria. Existen cuatro operaciones principales de *pick and place* en las cuales los robots son utilizados [13]:

- Ensamble: el robot toma una pieza la cual es transportada por una banda transportadora, y después coloca la pieza sobre otra pieza de trabajo, la cual es generalmente llevada por otra banda transportadora.
- $\triangleright$  Empaque: similar al proceso de ensamble, el robot toma una pieza de la banda transportadora y, a diferencia del proceso de ensamble, el robot la coloca en un contenedor o empaque.
- ≻ Selección: los robots equipados con un sistema de visión pueden tomar una pieza de un contenedor, dentro del cual estén varias piezas mezcladas, y colocar la pieza sobre una banda transportadora que la lleve al siguiente proceso, con una orientación pre-establecida.
- $\triangleright$  Inspección: los sistemas de visión pueden monitorear productos en movimiento sobre una banda transportadora y detectar productos defectuosos, después un robot puede remover dichos productos antes de que lleguen al siguiente proceso de producción.

En la figura 9 se muestran los diferentes tipos de pick and place.

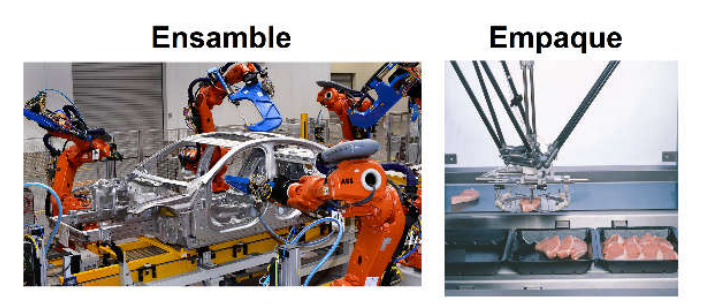

Selección

Inspección

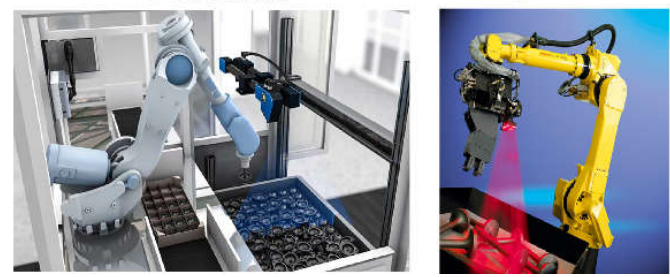

Figura9. Tipos de pick and place.

#### 2.9.2. Beneficios de utilizar robots en aplicaciones *pick and place*en la industria.

El uso de robots para automatizar las operaciones de *pick and place* conllevan la siguiente serie de beneficios para el proceso industrial[11]:

- $\checkmark$  Realiza procesos de empaquetado rápido y de calidad, reduciendo errores.
- $\checkmark$  Capaz de realizar clasificaciones de distintos productos en su zona de acción y tratarlos de forma independiente.
- $\checkmark$  Lleva a cabo un control de calidad, si incluye un sistema de visión, pues solo seleccionará aquellos productos que cumplen los parámetros adecuados.
- $\checkmark$  Aumenta el rendimiento del proceso global al realizar su trabajo a una alta velocidad, (existen procesos en los que se gestionan hasta 200 productos por minuto).
- La alta precisión de estos sistemas en el *picking*, colocando el producto con una alta precisión superando al operario.
- $\checkmark$  Permite interconexión con otros sistemas de PLC y gestión.

#### 2.10. Banda transportadora.

Una banda transportadora es un aparato utilizado para el transporte de objetos, formado por dos poleas que mueven una cinta transportadora continua. Las poleas son movidas por motores, haciendo girar la cinta transportadora y así lograr transportar el material depositado en la misma [14].

Las cintas o bandas transportadoras se usan como componentes en la distribución y almacenaje automatizados, permiten una distribución minorista, mayorista y manufacturera más eficiente, permitiendo ahorrar mano de obra y transportar rápidamente grandes volúmenes en los procesos, lo que ahorra costes en las empresas [14].

#### 2.10.1. Componentes de una banda transportadora.

Los componentes de una banda transportadora se enuncian en la siguiente lista [14]:

- $\triangleright$  Estructura soportante: está compuesta por perfiles tubulares o angulares.
- $\triangleright$  Elementos deslizantes: son los elementos sobre los cuales se apoya la carga, los cuales pueden ser de dos tipos generalmente:
- Correa o banda: su elección dependerá del material a transportar, velocidad, esfuerzo o tensión a la que sea sometida, capacidad de carga a transportar, etc.
- Polines: son del tipo inerte, la carga se desliza sobre ellos mediante un impulso ajenos a los polines y a ella misma.
- Elementos motrices: el elemento motriz de mayor uso es el motor eléctrico, variando sus características según la exigencia a la cual sea sometido. Además de motor, las poleas, los engranajes, el motor reductor, son otros de los elementos que componen el sistema motriz.
- Elementos tensores: es el elemento que permitirá mantener la tensión en la correa o banda, asegurando el buen funcionamiento del sistema.
- > Tambor motriz y de retorno: la función de los tambores es funcionar como poleas, las que se ubicaran en el comienzo y fin de la cinta transportadora, para su selección se tomaran en cuenta factores como: potencia, velocidad, ancho de banda, entre otros.

En la figura 10 se muestran las partes que constituyen a una banda transportadora.

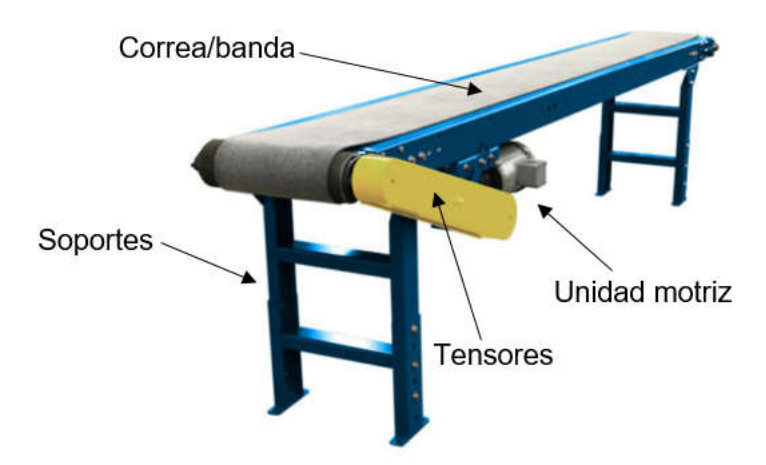

Figura 10. Partes de una banda transportadora.

#### 2.10.2. *Conveyor tracking* (seguimiento o rastreo).

El termino *conveyor tracking* consiste en rastrear y tomar un objeto sobre una banda transportadora utilizando un robot. Para tomar el objeto, el robot necesita información tal como posición, orientación, velocidad, tamaño, etc. El reconocimiento del objeto se realiza utilizando sensores de visión. El sensor de visión es capaz de procesar la información necesaria para rastrear objetos en una banda transportadora y ajustar algún error de posición del robot [15].

## 2.11. Controlador Lógico Programable (PLC).

El PLC es una parte fundamental de los procesos automatizados. Su definición según la IEC (*The International ElectrotechnicalComission*) es la siguiente: "Un sistema electrónico de funcionamiento digital, diseñado para su uso en un entorno industrial, que utiliza una memoria programable para el almacenamiento de instrucciones orientadas al usuario, para la realización de funciones específicas, para controlar, a través de entradas y salidas, diversos tipos de máquinas o procesos. Tanto el PLC como sus periféricos asociados deben poder integrarse fácilmente a un sistema de control industrial" [16].

Los componentes básicos de un sistema de control basado en un PLC, se muestran en la figura 11.

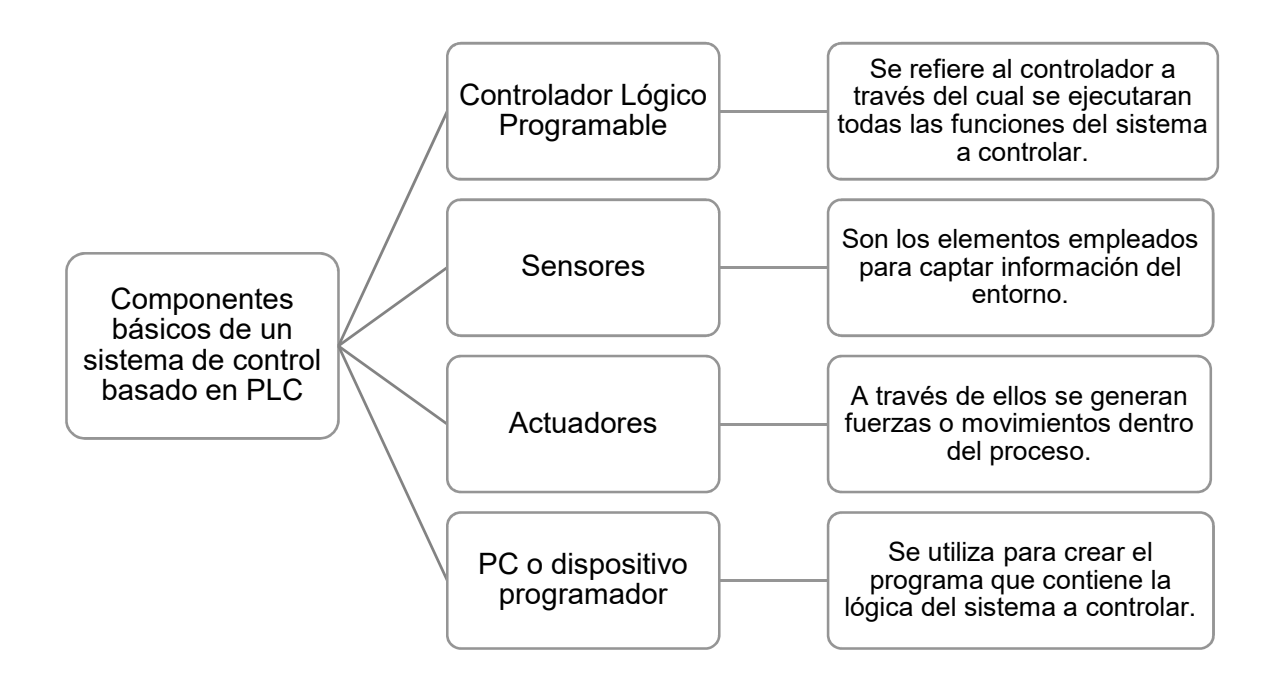

Figura 11. Componentes básicos de un sistema basado en PLC. Fuente: Mendoza, J. Cortés, J. y Muriel, J. (2011). *Control secuencial de un circuito electroneumático a través de un PLC*. Scientia Et Technica. Vol. XVI, No. 48, pp. 191-195

#### 2.12. Protocolos de comunicación industrial.

Se entiende por comunicación industrial al conjunto de métodos, sistemas y herramientas que hacen posible el intercambio de información entre diferentes componentes industriales [17]. Existen protocolos que tienen mayor presencia dentro del entorno industrial y son los siguientes[18]:

- *Ethernet/IP*: es un protocolo de red en niveles para aplicaciones de automatización industrial. Se basa en los protocolos estándar TCP/IP, utiliza los ya bastantes conocidos hardware y software Ethernet para establecer un nivel de protocolo para configurar, acceder y controlar dispositivos de automatización industrial.
- *DeviceNet:* es un protocolo de comunicación usado en la industria de la automatización para interconectar dispositivos de control para intercambio de datos. Un protocolo de comunicación que permite que dispositivos (arrancadores, sensores, escáner, etc.) comuniquen con el controlador de red.
- *Modbus TCP/IP*: es un protocolo de comunicación que permite a equipos industriales tales como PLCs, PC, drivers para motores y otros tipos de dispositivos físicos de entrada/salida, comunicarse sobre una red Ethernet. El protocolo Modbus es una estructura de mensajería creada por Modicon.
- *Profinet*: está basado en Ethernet Industrial, TCP/IP y algunos estándares de comunicación pertenecientes al mundo TI. Entre sus características destaca que es Ethernet en tiempo real, donde los dispositivos que se comunican por el bus de campo acuerdan cooperar en el procesamiento de solicitudes que se realizan dentro del bus.
- *Profibus*: es un estándar de red de campo abierto e independiente de proveedores, donde la interfaz de ellos permite amplia aplicación en procesos, fabricación y automatización.

#### 2.12.1. Buses de campo.

Un bus de campo es un sistema de transmisión de información por un solo cable de comunicación que simplifica enormemente la instalación y operación de máquinas y equipamientos industriales utilizados en el proceso de producción [19]. Se clasifican de la siguiente manera:

- Buses de alta velocidad y baja funcionalidad: están diseñados para integrar dispositivos simples agrupados en una pequeña zona de la planta, típicamente una máquina. Algunos ejemplos son:
	- CAN: Diseñado originalmente para su aplicación en vehículos.
	- SDS: Bus para la integración de sensores y actuadores, basado en CAN.
	- ASI: Bus serie diseñado por Siemens para la integración de sensores y actuadores.
- $\triangleright$  Buses de alta velocidad y funcionalidad media: son capaces de controlar dispositivos de campo complejos, de forma eficiente y a bajo costo, como por ejemplo:
	- *DeviceNet*: desarrollado por Allen Bradley, utiliza como base el bus CAN, incorpora una capa de aplicación orientada a objetos.
	- *LONWorks*: Red desarrollada por Echelon.
	- *BitBus*: Red desarrollada por INTEL.
	- *DIN MessBus*: Estándar alemán de bus de instrumentación, basado en comunicación RS-232.
- $\triangleright$  Buses de altas prestaciones: son capaces de soportar comunicaciones a nivel de todos los niveles de la producción CIM (*ComputerIntegratedManufacturing*). Algunos ejemplos son: *Profibus*, *WorldFIP* y *FieldbusFoundation*.

#### 2.12.2. Ethernet industrial.

Ethernet en un estándar que especifica la construcción y funciones de redes abiertas para transmisión de datos. Los equipos para Ethernet están diseñados para operar en ambientes de planta cumpliendo o excediendo las comunicaciones de los equipos que interconectan tales como PLC, HMI y robots, entre otros [19].

Como principales ventajas del Ethernet industrial se pueden enunciar las siguientes:

- Reducción de costos en hardware.
- Amplia selección de medios de transmisión (cobre, fibra óptica e inalámbrico).
- $\triangleright$  Altas velocidades de transmisión de datos 10 100 Mbps y 1 10 Gbps.
- $\triangleright$  Provee una infraestructura de red sin fracturas, desde el nivel corporativo hasta el nivel de planta donde se ubican sensores y actuadores.
- $\triangleright$  La mayoría de los fabricantes de soluciones para buses de campo, han desarrollado protocolos propios basados en Ethernet (Ethernet/IP, Modbus/TCP, Profinet, entre otros).
- Tiempo de instalación reducido.

El uso de los dispositivos para Ethernet debe ser de grado industrial y los cables para la instalación deben ser STP (*ShieldedTwistedPair*) para que estén protegidos contra el ruido eléctrico y electromagnético. Una de las partes más importantes de esta tecnología son los dispositivos de conmutación, también conocidos como *switch* Ethernet, el cual es un dispositivo que permite conectar diferentes dispositivos en una misma red [19]. En la figura 12 se muestra el uso de un *switch* Ethernet.

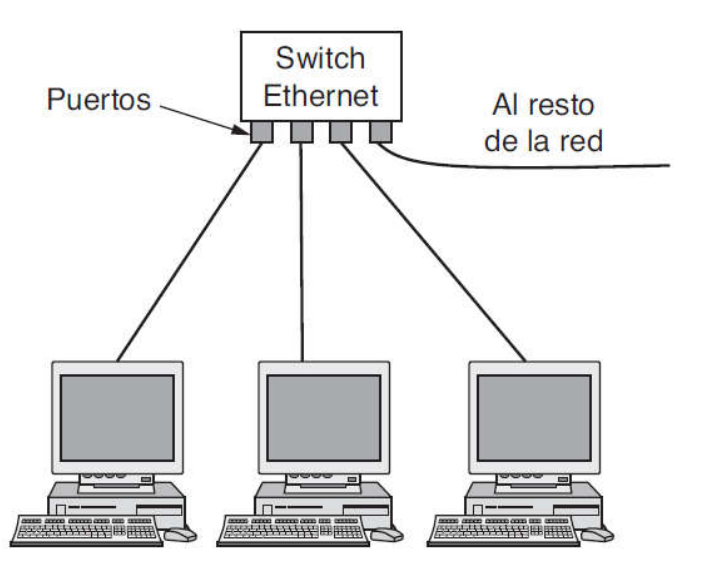

Figura12.*Switch* Ethernet. Fuente: Tanenbaum, A.S. y Wetherall, D.J. (2012). *Redes de computadoras*. México. Editorial: Pearson.

#### 2.12.3. Ethernet/IP.

Es una solución abierta estándar para la interconexión y aplicaciones de redes industriales basadas en la normatividad IEEE 802.3 compatible con los protocolos estándar TCP/IP permitiendo el uso de aplicaciones de control con el Protocolo de Control e Información, CIP, para establecer un nivel de protocolo y poder configurar, acceder y controlar dispositivos de E/S en tiempo real. Una red Ethernet/IP utiliza una topología en estrella, en la que los dispositivos están conectados punto a punto con un conmutador el cual negociará la velocidad de transmisión. La ventaja de esta topología radica en la compatibilidad con productos de 10 y 100 Mbps ofreciendo conexiones fáciles de cablear o depurar en las que resulta sencillo detectar fallos y llevar a cabo tareas de mantenimiento[19].

# CAPÍTULO 3. MÉTODO.

# 3.1. HIPÓTESIS.

La inclusión de un robot delta en procesos industriales alimenticios, representa un aumento en la productividad y competitividad cuando se realizan procesos *pick and place* de material a granel en banda, por la ventaja en velocidad de esta configuración.

# 3.2. CINEMÁTICA DEL ROBOT DELTA.

#### 3.2.1. Introducción al análisis cinemático.

La cinemática estudia el movimiento de un mecanismo con respecto a un sistema de referencia sin tomar en cuenta las fuerzas que intervienen. Así la cinemática se interesa por la descripción analítica del movimiento espacial del robot como función del tiempo y en particular por las relaciones entre la posición de la plataforma móvil con los valores que toman sus coordenadas articulares [8].

En un robot manipulador existen dos tipos de cinemáticas que deben ser analizadas, la cinemática directa y la cinemática inversa, los cuales permiten relacionar los valores de las coordenadas articulares con la posición de la plataforma móvil [8].

#### 3.2.1.1. Cinemática directa.

La cinemática directa se refiere al uso de ecuaciones cinemáticas para calcular la posición de su efector final a partir de valores específicos de las variables articulares y tomando en cuenta los parámetros[20]. En una cadena serial, la solución siempre es única: dado un conjunto de vectores estos siempre corresponderán a una única posición del actuador. En una cadena paralela, la solución no es única: para ésta un conjunto de coordenadas se tienen más de una posición final para el actuador [20].

#### 3.2.1.2. Cinemática inversa.

El objetivo de la cinemática inversa es encontrar el ángulo de cada uno de los actuadores conociendo la posición del efector final, este problema se produce cuando se tienen las coordenadas de un objeto que se quiere manipular, y se desea saber el ángulo que debe suministrar el sistema de control a cada motor [21]. En la figura 13 se aprecia la diferencia entre la cinemática directa y la cinemática inversa.

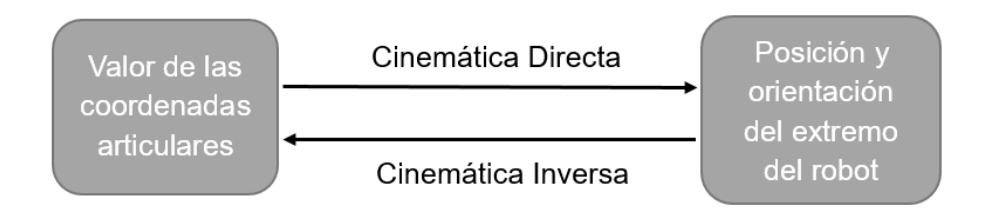

Figura 13. Cinemática directa e inversa.

#### 3.2.2. Geometría del robot delta.

El modelo geométrico del robot tiene como referencia la figura 14, en la cual se tiene un sistema de referencia fijo notado como O en el centro de la plataforma fija, con forma de triángulo equilátero, cuyo apotema tiene una longitud *R*. El segundo sistema coordenado de interés se ubica en el centro de la plataforma móvil, por lo tanto sirve para describir la posición del mismo. Además se tiene que en este sistema notado como *P*, los ejes coordenados están alineados con el sistema O. La longitud de la base móvil se denomina *r*[22].

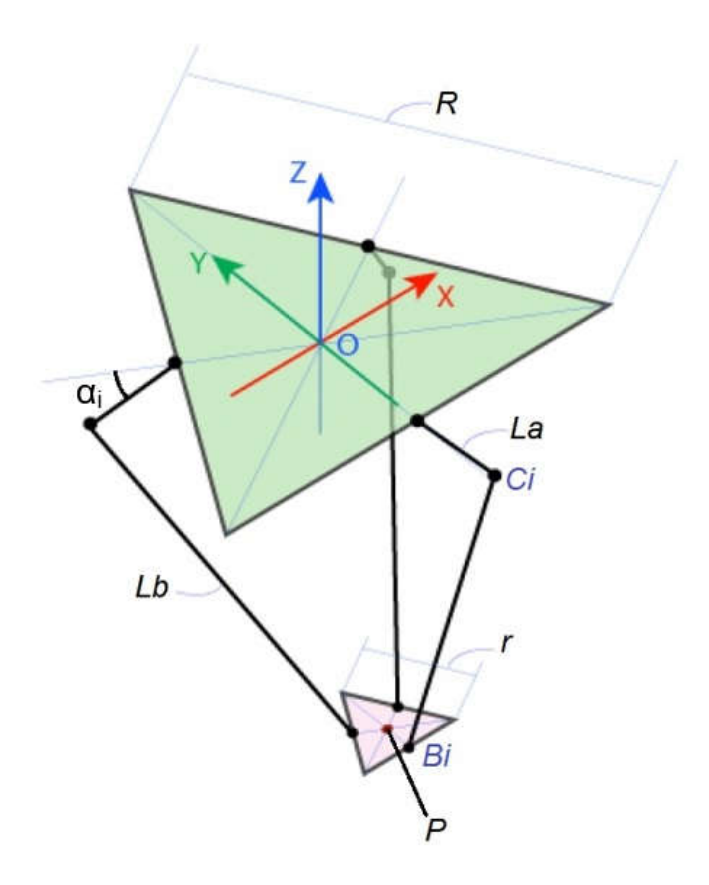

Figura 14. Geometría del robot Delta.

Debido a la simetría de los brazos del robot (los cuales se encuentran desplazados 120° entre sí), es posible realizar un análisis independiente de cada cadena cinemática [22]. Para el brazo se tiene una longitud *La* (brazo principal), mientras que el antebrazo posee una longitud *Lb* (brazo secundario). El ángulo que tiene *La* respecto de la base fija se define como:  $α<sub>i</sub>$ , del mismo modo el ángulo que tienen los motores respecto a la base fija se definen como: θ<sub>i</sub>.

#### 3.2.3. Cinemática inversa del robot delta.

En el caso del robot delta, el análisis cinemático inverso busca encontrar la relación entre la posición de la plataforma móvil, específicamente el punto P  $[x_0, y_0, z_0]$  y los ángulos de los brazos  $θ_1$ ,  $θ_2$ , y  $θ_3$  donde están colocados los motores [21].

Se tendrá en cuenta la matriz de rotación en *Z*para los cálculos, la cual se muestra en la ecuación (1):

$$
R_z = \begin{pmatrix} \cos \theta_i & -\sin \theta_i & 0 \\ \sin \theta_i & \cos \theta_i & 0 \\ 0 & 0 & 1 \end{pmatrix}
$$
 (1)

Tomaremos como posición del efector final el punto *P*:

$$
P = (X, Y, Z) \tag{2}
$$

En primer lugar, se van a obtener las posiciones de los puntos *Ci*y *Bi*respecto del centro de la base, punto P (0, 0, 0).

$$
C_{i\mathcal{I}} = R_{\mathcal{I}} \begin{bmatrix} R \\ 0 \\ 0 \end{bmatrix} + R_{\mathcal{I}} \begin{bmatrix} La \cos \alpha_i \\ 0 \\ -La \sin \alpha_i \end{bmatrix}
$$
 (3)

$$
B_{i\Sigma} = \begin{bmatrix} X \\ Y \\ Z \end{bmatrix} + R_z \begin{bmatrix} r \\ 0 \\ 0 \end{bmatrix} \tag{4}
$$

Una vez que se tienen estos vectores, se puede decir que:

$$
B_i C_i = C_{i\mathcal{Z}} - B_{i\mathcal{Z}} \tag{5}
$$

32

Desarrollando la ecuación (5):

$$
B_i C_i = R_z \begin{bmatrix} R \\ 0 \\ 0 \end{bmatrix} + R_z \begin{bmatrix} La \cos \alpha_i \\ 0 \\ -La \sin \alpha_i \end{bmatrix} - \left( \begin{bmatrix} X \\ Y \\ Z \end{bmatrix} + R_z \begin{bmatrix} r \\ 0 \\ 0 \end{bmatrix} \right) \tag{6}
$$

$$
B_i C_i = \begin{pmatrix} \cos \theta_i & -\sin \theta_i & 0 \\ \sin \theta_i & \cos \theta_i & 0 \\ 0 & 0 & 1 \end{pmatrix} \begin{pmatrix} R \\ 0 \\ 0 \end{pmatrix} + \begin{pmatrix} \cos \theta_i & -\sin \theta_i & 0 \\ \sin \theta_i & \cos \theta_i & 0 \\ 0 & 0 & 1 \end{pmatrix} \begin{bmatrix} La \cos \alpha_i \\ 0 \\ -La \sin \alpha_i \end{bmatrix} - \begin{pmatrix} R \\ 0 \\ Z \end{pmatrix}
$$

$$
B_i C_i = \begin{bmatrix} R & \cos \theta_i \\ R & \sin \theta_l \\ 0 & 0 \end{bmatrix} + \begin{bmatrix} La & \cos \theta_i \cos \alpha_i \\ La & \sin \theta_i \cos \alpha_i \\ -La & \sin \alpha_i \end{bmatrix} - \left( \begin{bmatrix} X \\ Y \\ Z \end{bmatrix} + R_z \begin{bmatrix} r \\ 0 \\ 0 \end{bmatrix} \right) \tag{8}
$$

$$
B_i C_i = \begin{bmatrix} R & \cos \theta_i \\ R & \sin \theta_l \\ 0 & \end{bmatrix} + \begin{bmatrix} La & \cos \theta_i \cos \alpha_i \\ La & \sin \theta_i \cos \alpha_i \\ -La & \sin \alpha_i \end{bmatrix} - \begin{bmatrix} X \\ Y \\ Z \end{bmatrix} - \begin{bmatrix} r & \cos \theta_i \\ r & \sin \theta_i \\ 0 \end{bmatrix} \tag{9}
$$

$$
B_i C_i = \begin{bmatrix} \Delta r & \cos \theta_i \\ \Delta r & \sin \theta_i \\ 0 & 0 \end{bmatrix} + \begin{bmatrix} La & \cos \theta_i \cos \alpha_i \\ La & \sin \theta_i \cos \alpha_i \\ -La & \sin \alpha_i \end{bmatrix} - \begin{bmatrix} X \\ Y \\ Z \end{bmatrix}
$$
(10)

$$
B_i C_i = \begin{bmatrix} (\Delta r + La \cos \alpha_i) \cos \theta_i - X \\ (\Delta r + La \cos \alpha_i) \sin \theta_i - Y \\ -La \sin \alpha_i - Z \end{bmatrix}
$$
(11)

$$
||B_i C_i|| = Lb \to Lb^2 = (X_i - X)^2 + (Y_i - Y)^2 + (Z_i - Z)^2
$$
 (12)

Siendo:

$$
X_i = (\Delta r + La \cos \alpha_i) \cos \theta_i \tag{13}
$$

$$
Y_i = (\Delta r + La \cos \alpha_i) \sin \theta_i \tag{14}
$$

$$
Z_i = -La \sin \alpha_i \tag{15}
$$

33

En la ecuación (12) se tiene como incógnitas la posición del efector y los ángulos  $\alpha_i$  de los brazos "*La*", con lo que sabiendo la posición que queremos podremos obtener los ángulos necesarios para alcanzar dicha posición.

Desarrollando los polinomios en la ecuación (12) y simplificando, se obtiene:

$$
2\Delta rLa\cos\alpha_i - La\cos\alpha_i(2X\cos\theta_i + 2Y\sin\theta_i) + 2ZLa\sin\alpha_i = Lb^2 - La^2 - \Delta r^2 - X^2 - Y^2 - Z^2 + \Delta r(2X\cos\theta_i + 2Y\sin\theta_i)(16)
$$

Igualando a cero la ecuación (16), se obtiene:

$$
(2\Delta rLa - 2LaX\cos\theta_i - 2LaY\sin\theta_i)\cos\alpha_i + 2LaZ\sin\alpha_i - Lb^2 + La^2 + \Delta r^2 + X^2 + Y^2 + Z^2 - 2\Delta rX\cos\theta_i - 2\Delta rY\sin\theta_i = 0
$$
\n(17)

Siendo:

$$
e_1 = 2LaZ \tag{18}
$$

$$
e_2 = 2\Delta rLa - 2LaX\cos\theta_i - 2LaY\sin\theta_i \tag{19}
$$

$$
e_3 = La^2 + \Delta r^2 + X^2 + Y^2 + Z^2 - 2\Delta r X \cos \theta_i - 2\Delta r Y \sin \theta_i - Lb^2 \tag{20}
$$

Sustituyendo las igualdades (18), (19) y (20) en la ecuación (17), resulta:

$$
e_1 \sin \alpha_i + e_2 \cos \alpha_i + e_3 = 0 \tag{21}
$$

Utilizando las siguientes identidades trigonométricas:

$$
\sin \alpha_i = \frac{2u}{1+u^2} \cos \alpha_i = \frac{1-u^2}{1+u^2}
$$
 (22)

Donde:

$$
u = \tan \frac{\alpha_i}{2} \tag{23}
$$

Sustituyendo las identidades trigonométricas (22) en la ecuación (21) y desarrollando, resulta:

$$
e_1\left(\frac{2u}{1+u^2}\right) + e_2\left(\frac{1-u^2}{1+u^2}\right) + e_3 = 0\tag{24}
$$

34

$$
e_1 2u + e_2(1 - u^2) + e_3(1 + u^2) = 0
$$
\n(25)

$$
e_1 2u + e_2 - e_2 u^2 + e_3 + e_3 u^2 = 0 \tag{26}
$$

$$
(e_3 - e_2)u^2 + (2e_1)u + (e_3 + e_2) = 0
$$
 (27)

Utilizando la formula general:

$$
u = \tan \frac{\alpha_i}{2} = \frac{-b \pm \sqrt{b^2 - 4ac}}{2a} \tag{28}
$$

Desarrollando la formula general (28):

$$
\tan\frac{\alpha_i}{2} = \frac{-2e_1 \pm \sqrt{(2e_1)^2 - 4(e_3 - e_2)(e_3 + e_2)}}{2(e_3 - e_2)}\tag{29}
$$

$$
\tan\frac{\alpha_i}{2} = \frac{-2e_1 \pm \sqrt{4e_1^2 - 4(e_3^2 + e_3e_2 - e_3e_2 - e_2^2)}}{2(e_3 - e_2)}
$$
(30)

$$
\tan\frac{\alpha_i}{2} = \frac{-2e_1 \pm \sqrt{4e_1^2 - 4e_3^2 + 4e_2^2}}{2(e_3 - e_2)}\tag{31}
$$

$$
\tan\frac{\alpha_i}{2} = \frac{-2e_1 \pm \sqrt{4(e_1^2 - e_3^2 + e_2^2)}}{2(e_3 - e_2)}
$$
(32)

$$
\tan\frac{\alpha_i}{2} = \frac{-2e_1 \pm \sqrt{4}\left(\sqrt{e_1^2 + e_2^2 - e_3^2}\right)}{2(e_3 - e_2)}\tag{33}
$$

$$
\tan\frac{\alpha_i}{2} = \frac{-e_1 \pm \sqrt{e_1^2 + e_2^2 - e_3^2}}{e_3 - e_2} \tag{34}
$$

La ecuación resultante queda finalmente de la siguiente forma:

$$
\alpha_i = 2 \tan^{-1} \left( \frac{-e_1 \pm \sqrt{e_1^2 + e_2^2 - e_3^2}}{e_3 - e_2} \right) \tag{35}
$$

A partir de la ecuación (35) es fácil obtener los ángulos necesarios de cada actuador para alcanzar la posición requerida.

## 3.3. DISEÑO DE LA CELDA ROBÓTICA.

#### 3.3.1. Selección del hardware de la celda robótica.

El primer paso para el diseño de la celda robótica fue realizar una selección del hardware a utilizar, desde el tipo de gabinete en donde se resguardaran todos los componentes de control, hasta los diferentes tipos de cables a utilizar para realizar las conexiones eléctricas. Por lo tanto, se realizaron diferentes tablas dependiendo del tipo de hardware. La mayoría del material se cotizo de la página en línea *AutomationDirect* ya que esta tienda maneja artículos de buena calidad y a un precio económico, los precios se expresan en dólares. En la tabla 2 se muestran los elementos seleccionados de potencia y control del sistema.

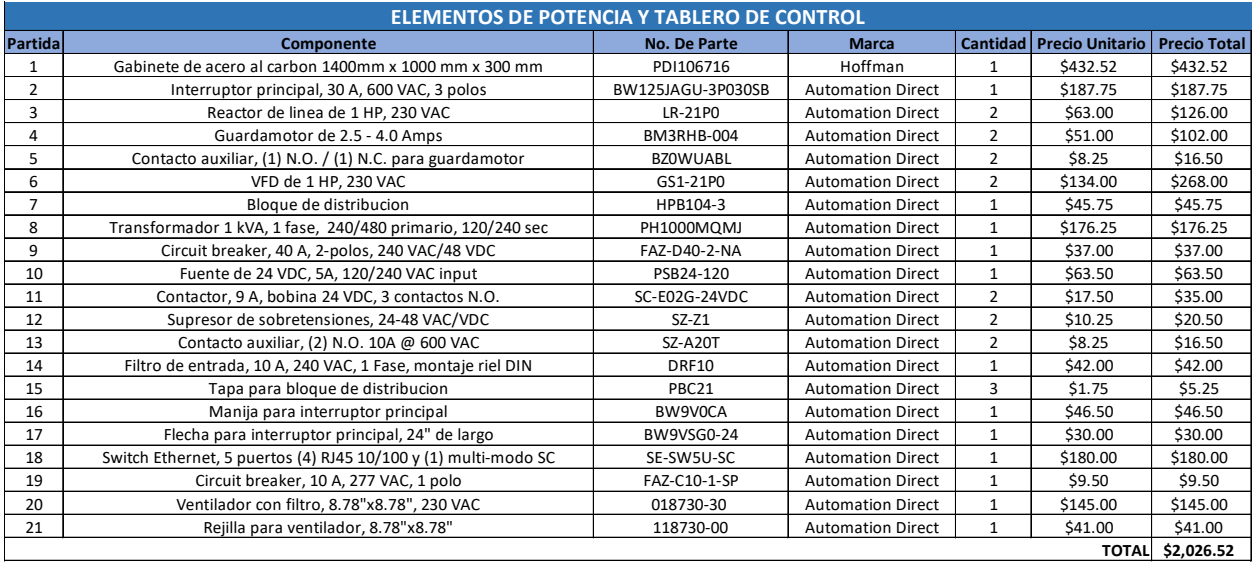

#### Tabla 2. Elementos de potencia y control.

En la tabla 3 se muestran los artículos de señalización, como una torreta y accesorios.

#### Tabla 3. Torreta y accesorios.

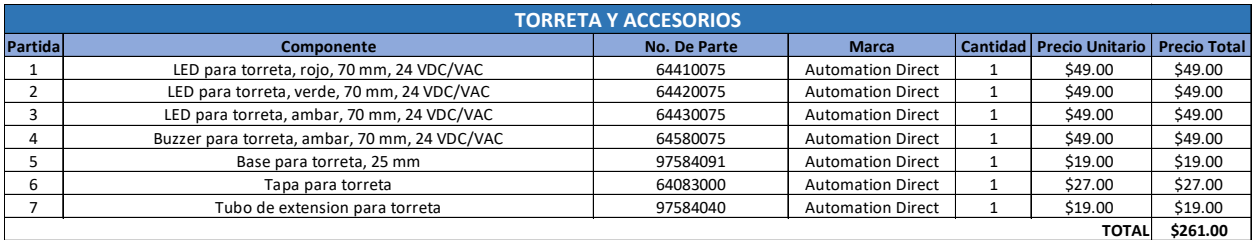
En la tabla 4 se muestran los artículos para canalización y peinado de cables eléctricos.

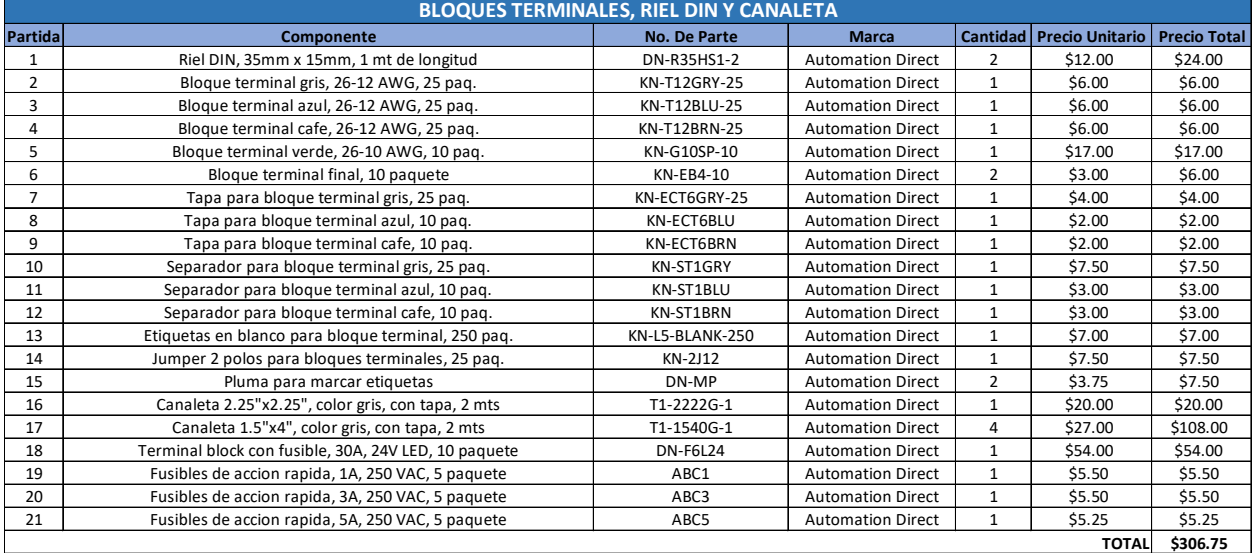

Tabla 4. Accesorios de canalización para cables eléctricos.

En la tabla 5 se muestran los accesorios para la instalación de una interfaz de usuario o HMI por sus siglas en inglés (*Human Machine Interface*).

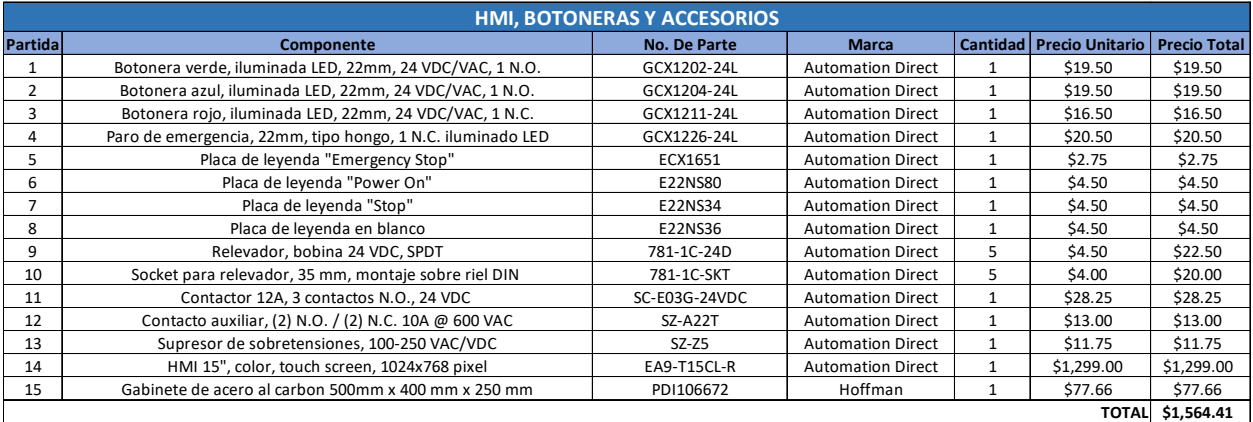

#### Tabla 5. Interfaz de usuario y accesorios*.*

En la tabla 6 se observa el encoder seleccionador y sus accesorios, para poder realizar un *tracking* en la banda transportadora.

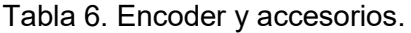

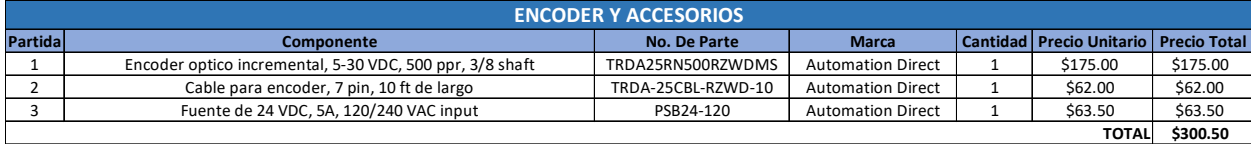

En la tabla 7 se muestran los cables y demás accesorios para realizar conexiones eléctricas entre todos los dispositivos.

|                | <b>CABLE Y ACCESORIOS</b>                                 |                     |                          |                |                        |                     |  |
|----------------|-----------------------------------------------------------|---------------------|--------------------------|----------------|------------------------|---------------------|--|
| Partidal       | Componente                                                | <b>No. De Parte</b> | <b>Marca</b>             | Cantidad       | <b>Precio Unitario</b> | <b>Precio Total</b> |  |
| 1              | Cable THHN negro, 14 AWG, 600 V, 500 ft                   | THHN14BK            | <b>Automation Direct</b> | 1              | \$52.00                | \$52.00             |  |
| $\overline{2}$ | Cable THHN verde, 14 AWG, 600 V, 500 ft                   | THHN14GN            | <b>Automation Direct</b> | $\mathbf{1}$   | \$52.00                | \$52.00             |  |
| 3              | Cable MTW azul con blanco, 20 AWG, 600 V, 500 ft          | MTW20BW             | <b>Automation Direct</b> | 1              | \$30.00                | \$30.00             |  |
| 4              | Cable MTW cafe, 20 AWG, 600 V, 500 ft                     | MTW20BN             | <b>Automation Direct</b> | $\mathbf{1}$   | \$25.00                | \$25.00             |  |
| 5              | Cable MTW azul, 20 AWG, 600 V, 500 ft                     | MTW20BL             | <b>Automation Direct</b> | $\overline{2}$ | \$25.00                | \$50.00             |  |
| 6              | Cable MTW negro, 20 AWG, 600 V, 500 ft                    | MTW20BK             | <b>Automation Direct</b> | 1              | \$25.00                | \$25.00             |  |
| $\overline{7}$ | Cable Cat5E, (2) RJ45 conectores macho, 7 ft de largo     | C5E-STPBK-S7        | <b>Automation Direct</b> | 4              | \$7.00                 | \$28.00             |  |
| 8              | Cable Cat5E, (2) RJ45 conectores macho, 50 ft de largo    | C5E-STPOR-S50       | <b>Automation Direct</b> | $\mathbf{1}$   | \$25.50                | \$25.50             |  |
| 9              | Cable uso rudo, 3 conductores, #18 AWG, 600 V, 400 ft     | SJOOW-18-3BK-1      | <b>Automation Direct</b> | 1              | \$160.00               | \$160.00            |  |
| 10             | Ferrula para 14 AWG, 12 mm de largo, azul, 250 pag.       | BM-005061           | <b>Automation Direct</b> | $\overline{2}$ | \$9.25                 | \$18.50             |  |
| 11             | Terminal tipo fork, 16-14 AWG, azul, #8, 100 pag.         | BM-00220            | <b>Automation Direct</b> | $\mathbf{1}$   | \$7.00                 | \$7.00              |  |
| 12             | Terminal tipo fork, 16-14 AWG, azul, #10, 100 pag.        | BM-00226            | <b>Automation Direct</b> | $\mathbf{1}$   | \$7.00                 | \$7.00              |  |
| 13             | Ferrula para 20 AWG, 8 mm de largo, naranja, 500 pag.     | V30AE000006         | <b>Automation Direct</b> | $\mathbf{1}$   | \$5.50                 | \$5.50              |  |
| 14             | Terminal tipo anillo, 16-14 AWG, azul, #8, 100 pag.       | BM-00219            | <b>Automation Direct</b> | $\mathbf 1$    | \$7.00                 | \$7.00              |  |
| 15             | Terminal tipo anillo, 16-14 AWG, azul, #10, 100 paq.      | BM-00225            | <b>Automation Direct</b> | 1              | \$7.00                 | \$7.00              |  |
| 16             | Terminal tipo fork, 22-16 AWG, rojo, #8, 100 paq.         | BM-00120            | <b>Automation Direct</b> | $\mathbf{1}$   | \$6.00                 | \$6.00              |  |
| 17             | Terminal tipo fork, 22-16 AWG, rojo, #10, 100 paq.        | BM-00126            | <b>Automation Direct</b> | $\mathbf{1}$   | \$7.00                 | \$7.00              |  |
| 18             | Base adherible para sujetar cables, 0.75"x0.75", 100 pag. | BM-B0901            | <b>Automation Direct</b> | $\mathbf{1}$   | \$7.75                 | \$7.75              |  |
| 19             | Base adherible para sujetar cables, 1.02"x1.02", 100 paq. | BM-B0902            | <b>Automation Direct</b> | $\mathbf{1}$   | \$10.00                | \$10.00             |  |
| 20             | Cincho de plastico, 5", 1000 pag.                         | <b>BM-B1436M</b>    | <b>Automation Direct</b> | $\mathbf{1}$   | \$16.00                | \$16.00             |  |
| 21             | Cincho de plastico, 8", 1000 pag.                         | <b>BM-B2036M</b>    | <b>Automation Direct</b> | 1              | \$19.00                | \$19.00             |  |
| 22             | Cincho de plastico, 4", 1000 pag.                         | BM-B1025M           | <b>Automation Direct</b> | $\mathbf{1}$   | \$6.00                 | \$6.00              |  |
|                |                                                           |                     |                          |                | <b>TOTAL</b>           | \$571.25            |  |

Tabla 7. Cable y accesorios.

La tabla 8 contiene los elementos de control del sistema, los cuales son el controlador lógico programable (PLC) y los módulos de entradas y salidas necesarios para poder realizar el control total de la celda. Se optó por cotizar la marca *National Instruments*, debido a que se ofrecieron facilidades para obtenerlos ya que existe un convenio de apoyo, sin embargo, las características de los diferentes módulos de E/S y CPU del PLC están disponibles en cualquier otra marca de vendedor como Allen Bradley o Siemens, siendo los más comerciales.

Tabla 8. PLC y módulos de entradas y salidas.

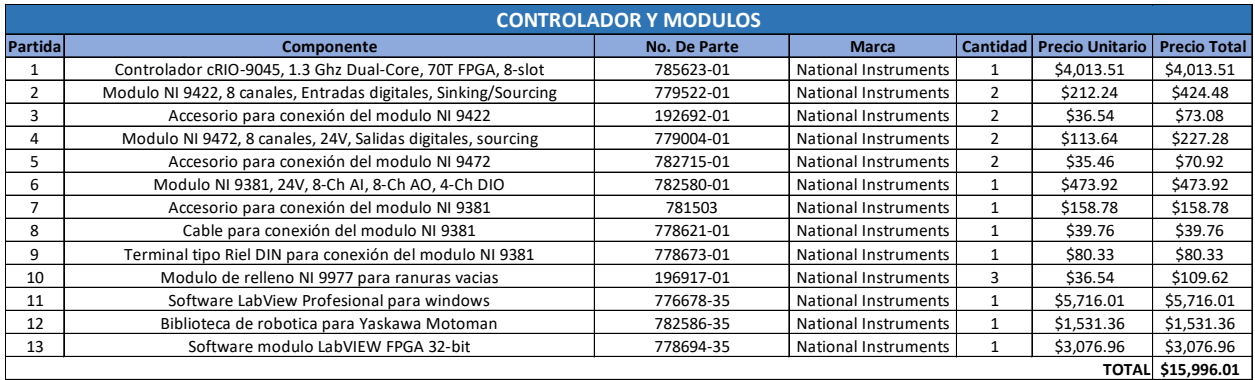

Finalmente, en la tabla 9 se muestran los dispositivos seleccionados para la seguridad de la celda robótica y algunos sensores.

|          | <b>SENSORES Y SEGURIDAD</b>                                           |                     |                          |                |                                 |                     |
|----------|-----------------------------------------------------------------------|---------------------|--------------------------|----------------|---------------------------------|---------------------|
| Partidal | Componente                                                            | <b>No. De Parte</b> | <b>Marca</b>             |                | <b>Cantidad</b> Precio Unitario | <b>Precio Total</b> |
|          | Switch de seguridad, magnetico, 10 mts, contactos (1) N.C. y (1) N.O. | CPR-113015          | <b>Automation Direct</b> |                | \$118.00                        | \$118.00            |
|          | Switch tipo cable-pull con reset, contactos (1) N.C. y (1) N.O.       | SBM2K99X11          | <b>Automation Direct</b> | $\overline{2}$ | \$22.50                         | \$45.00             |
| 3        | Cable para switch de seguridad, 15 mts de largo                       | <b>FUN05M015</b>    | <b>Automation Direct</b> |                | \$13.00                         | \$13.00             |
| 4        | Tornillo para switch de seguridad, 83 mm de largo                     | OCC08               | <b>Automation Direct</b> | 4              | \$1.00                          | \$4.00              |
| 5.       | Abrazadera para cable de switch de seguridad                          | MOR05               | <b>Automation Direct</b> | 4              | \$1.00                          | \$4.00              |
| 6        | Dedal para cable de switch de seguridad                               | RED05               | <b>Automation Direct</b> | 4              | \$1.00                          | \$4.00              |
|          | Paro de emergencia, 22mm, tipo hongo, 1 N.C. iluminado LED            | GCX1226-24L         | <b>Automation Direct</b> | $\overline{2}$ | \$20.50                         | \$41.00             |
| 8        | Caja para botonera de 22 mm, 70x70x51 mm                              | <b>SA101SL</b>      | <b>Automation Direct</b> | $\overline{2}$ | \$7.00                          | \$14.00             |
| 9        | Relevador de seguridad, 2 canales, 24 VDC/VAC, (3) N.O. y (1) N.C.    | LG5925-48-61-24     | <b>Automation Direct</b> |                | \$115.00                        | \$115.00            |
| 10       | Sensor fotoelectrico rectangular, emisor, 10-40 VDC                   | 1151E-6547          | <b>Automation Direct</b> | $\mathcal{P}$  | \$73.00                         | \$146.00            |
| 11       | Sensor fotoelectrico rectangular, receptor, 10-40 VDC                 | 1251E-6547          | <b>Automation Direct</b> | $\overline{2}$ | \$66.00                         | \$132.00            |
| 12       | Cable para sensores fotoelectricos, 5 mts de largo                    | CSDS4A4CY2205       | <b>Automation Direct</b> | 4              | \$20.00                         | \$80.00             |
| 13       | Base para sensor fotoelectrico, 60° de ajuste horizontal y vertical   | 6150E-6503          | <b>Automation Direct</b> | 4              | \$7.25                          | \$29.00             |
|          |                                                                       |                     |                          |                | <b>TOTAL</b>                    | \$745.00            |

Tabla 9. Sensores y dispositivos de seguridad.

#### 3.3.2. Acomodo de componentes de control.

Los tableros o gabinetes eléctricos son armazones metálicos en los que se resguardan todos los componentes eléctricos de mando y control de cualquier sistema[23]. La fabricación de un tablero eléctrico debe cumplir criterios de diseño y normativas que permitan su funcionamiento correcto una vez energizado, garantizando la seguridad de los operarios y de las instalaciones en las cuales se encuentran ubicados.

Las partes esenciales de cualquier tablero eléctrico son las siguientes [23]:

- Componentes eléctricos: como PLC, contactores, guardamotores, protecciones, etc.
- Canaleta: son canales de plástico en donde se colocan los cables para llevarlos de un lugar del tablero hacia otro.
- Clemas: son conectores eléctricos que aprisionan el cable a través de un tornillo, se utilizan principalmente cuando los cables van a salir del tablero hacia un componente externo.
- Riel metálico: sirven como base para poder montar todos los componentes que se van a utilizar para el control del sistema.

Para poder elegir el gabinete en el cual se resguardarían todos los componentes de control y potencia, es necesario conocer las dimensiones; por lo tanto, se requirió hacer un plano en el cual se acomodaran todos los componentes a utilizar. En la sección de anexos se muestra el plano propuesto para el acomodo de todos los dispositivos que controlaran la celda robotizada.

#### 3.3.3. Diagramas eléctricos.

Un diagrama eléctricoes la representación gráfica de un circuito o de una instalación, utilizandolos símbolos esquemáticos de cada uno de sus componentes [24].

En este caso, se desarrolló un diagrama eléctrico para la conexión del motor de la banda transportadora, el cual se puede encontrar en la sección de anexos.

#### 3.3.4. *Layout*propuesto de la celda robotizada.

El *layout* propuesto de la celda robotizada se desarrolló en el programa SOLIDWORKS el cual es un software de diseño CAD 3D (diseño asistido por computadora) para diseño mecánico de piezas y ensambles en 3D y planos en 2D.En la figura 15 se muestra el logo del software.

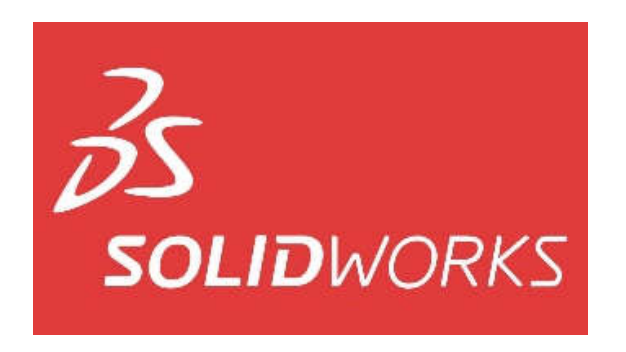

Figura 15. Logo del software de diseño SOLIDWORKS.

El propósito de la elaboración de este plano en 3D es básicamente conocer el acomodo de los componentes de la celda robotizada, para conocer las dimensiones del espacio que se tiene que reservar para la instalación de dicha celda, asi como conocer que materiales se deben utilizar para su construcción.

Para el diseño de la celda se tomó como prioridad la cuestión de seguridad del personal operativo, debido a que el robot delta opera a muy altas velocidades, por lo que se optó por cerrar el espacio de trabajo con unas puertas de acrílico transparente en la parte frontal de la celda; esto con la intención de que el personal de mantenimiento y/o *setup* tenga fácil acceso para el cambio de herramienta o programas de mantenimiento. En la figura 16 se muestra la parte frontal de la celda.

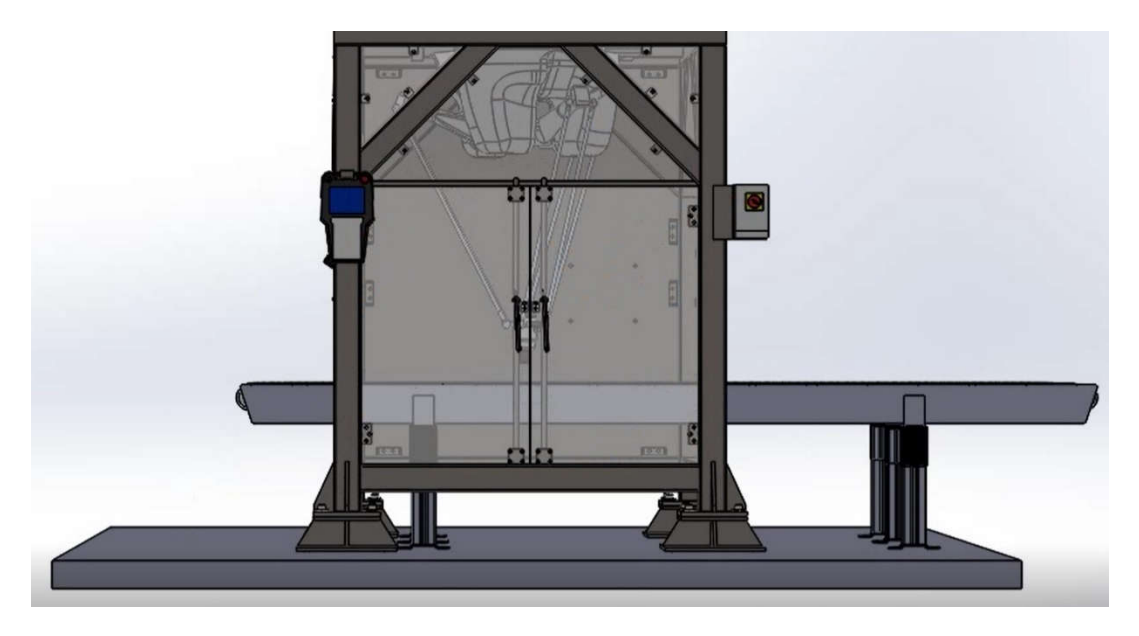

Figura 16. Vista frontal de celda.

Para el transporte del material se incluyen dos bandas transportadoras, una será la que lleve el material a granel, mientras la segunda banda será la que transporte el empaque en el cual será depositado el material a granel.

En las laterales de la celda se optó por usar unas paredes de acrílico transparente sin puertas, para evitar el acceso por parte del personal operativo y asi evitar accidentes por atrapamiento con partes móviles y golpes con el robot, esto se muestra en la figura 17.

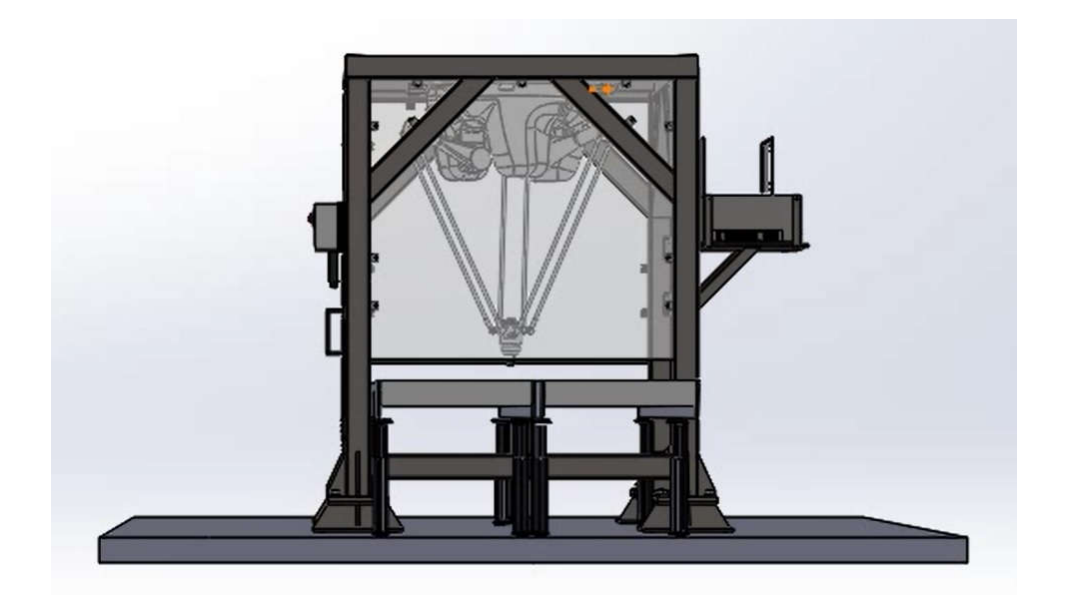

Figura 17. Vista lateral derecha de la celda.

En la parte trasera de la celda se optó por colocar una pared de metal sobre la cual estaría montado el controlador del robot, esto con la finalidad de ahorrar espacio de instalación. La pared de metal no tiene ningún tipo de visibilidad, esto con el fin de que nadie, ajeno al proceso, tenga acceso y cause algún accidente. En la figura 18 se muestra la parte trasera de la celda.

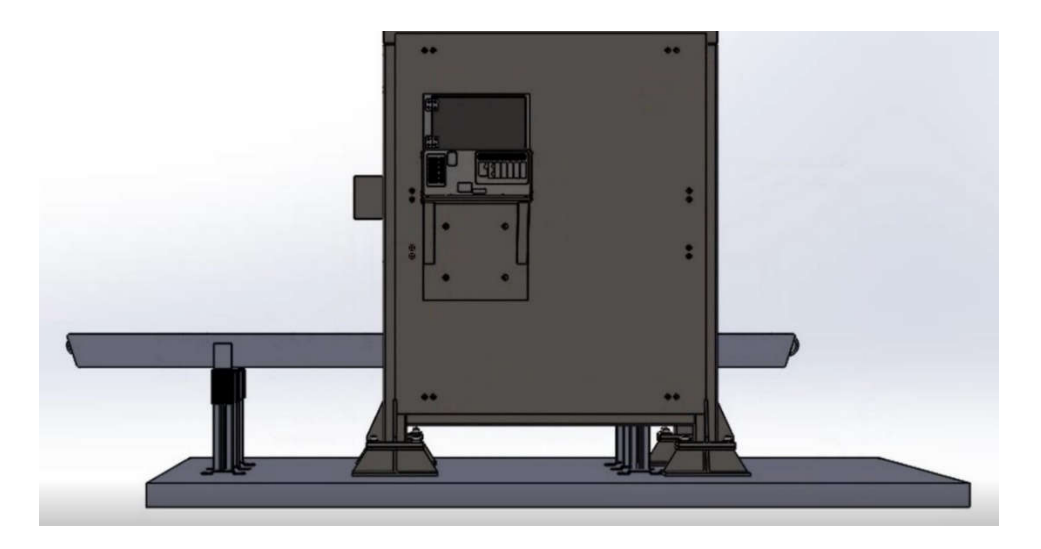

Figura 18. Vista trasera de la celda.

Por último, en la parte superior de la celda se encuentra la base sobre la cual está montada el robot delta, no tiene algún otro accesorio; en la figura 19 se observa esta parte y se alcanza a apreciar la vista superior de ambas bandas transportadoras.

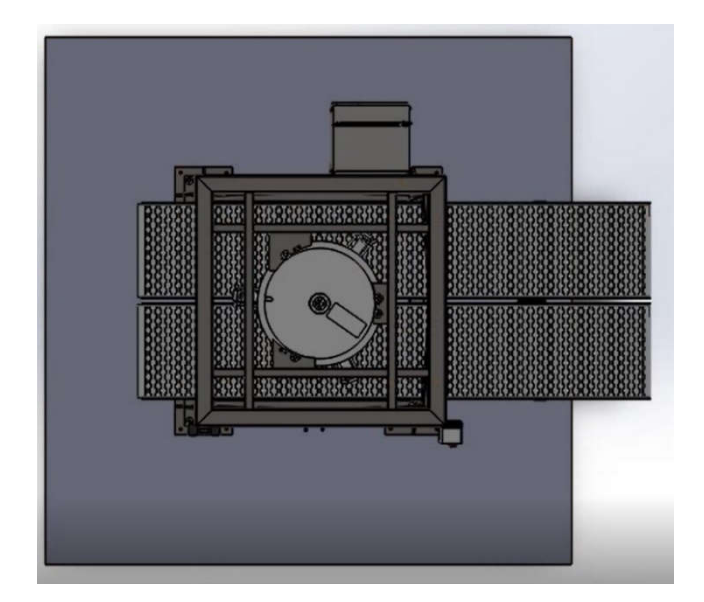

Figura 19. Vista superior de la celda.

#### 3.3.5. Descripción del hardware utilizado para pruebas de celda robotizada.

Tal como se ha ido explicando durante el desarrollo de este trabajo, el objetivo es integrar un robot Delta con un PLC como dispositivo maestro y un sistema de transporte automatizado (banda transportadora) que reciba datos de orientación y posición provenientes de un sistema de visión artificial. Para poder hacer esta red de comunicación posible, es necesario utilizar un protocolo de comunicación industrial, y el más óptimo fue el protocolo Ethernet/IP ya que es el más usado dentro de la industria actual y es compatible con diversos dispositivos. Por lo tanto, todos los dispositivos de la red deben estar habilitados para este tipo de comunicación, y es aquí donde surge un problema con el robot Delta ya que este no posee la tarjeta especial para comunicación mediante Ethernet/IP. El robot Delta en cuestión solo poseía tarjetas de entradas y salidas, sin embargo, la tarjeta para comunicación no estaba incluida en el controlador, ya que se tenía que adquirir por separado. Dicho controlador soporta diferentes protocolos de comunicación como Profibus, DeviceNet, Ethernet/IP y Profinet (todos se deben adquirir por separado con el distribuidor autorizado).

Debido a una cuestión de presupuesto, no fue posible conseguir dicha tarjeta de comunicación para el robot Delta, por lo que se tuvo la necesidad de adaptar un robot manipulador de 6 grados de libertad a la celda, ya que este robot estaba disponible para pruebas y ya tenía incluida la tarjeta para comunicación Ethernet/IP. De esta forma, se podrían hacer las pruebas necesarias para comprobar la funcionalidad de la celda robotizada, aun cumpliendo con el objetivo principal, el cual es la integración del hardware.

Así que la celda para pruebas se conformó por el siguiente hardware principal:

- $\checkmark$  Robot manipulador de 6 grados de libertad
- $\checkmark$  Controlador del robot manipulador
- $\checkmark$  Controlador Lógico Programable (PLC)
- *Switch* Ethernet
- $\checkmark$  PC para programación
- $\checkmark$  Banda transportadora
- $\checkmark$  Microcontrolador (para control de velocidad de la banda transportadora)
- $\checkmark$  Ventosa (actuador final del robot manipulador)

Y para él envió de coordenadas de posición y orientación:

 $\checkmark$  Sistema de visión artificial

En las siguientes secciones se describen brevemente cada uno de los dispositivos mencionados anteriormente, a excepción del sistema de visión artificial, ya que no queda dentro del alcance del proyecto.

## 3.3.5.1. Robot manipulador.

El robot manipulador utilizado es un robot de la marca FANUC modelo R-2000iB/165F, es de tipo articulado con 6 grados de libertad; dentro de sus características principales destaca su diseño compacto con una alta versatilidad para distintos tipos de aplicaciones como manejo de material, soldadura de puntos y ensamble[25].

En la figura 20 se muestra el robot manipulador utilizado, se puede apreciar que es de grado industrial y se encuentra instalado en un área designada de pruebas a nivel de piso.

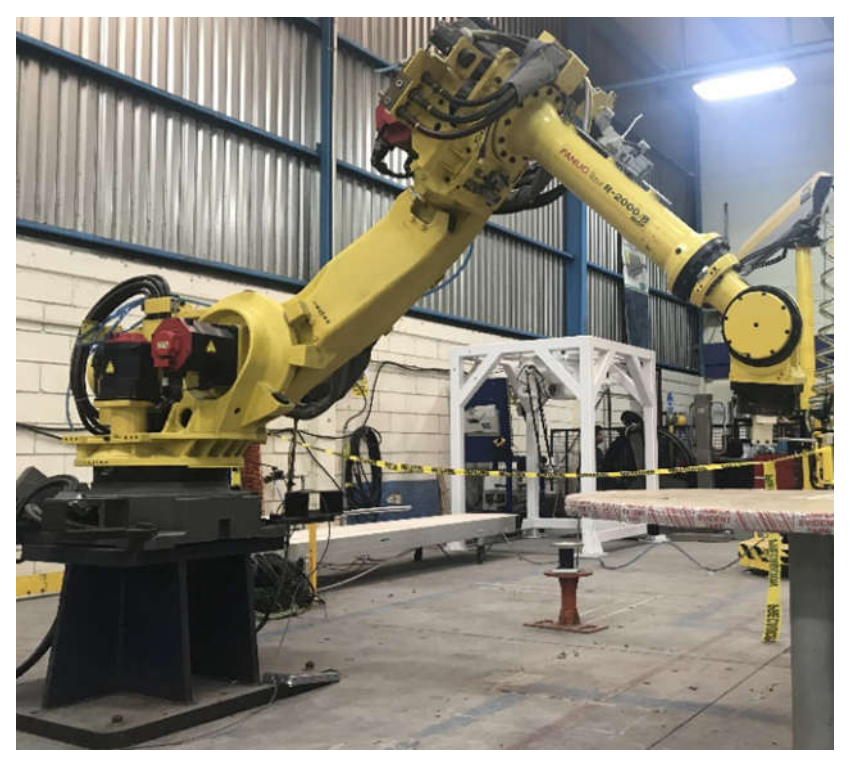

Figura 20. Robot manipulador FANUC R-2000iB/165F.

En la tabla 10 se muestran sus especificaciones técnicas.

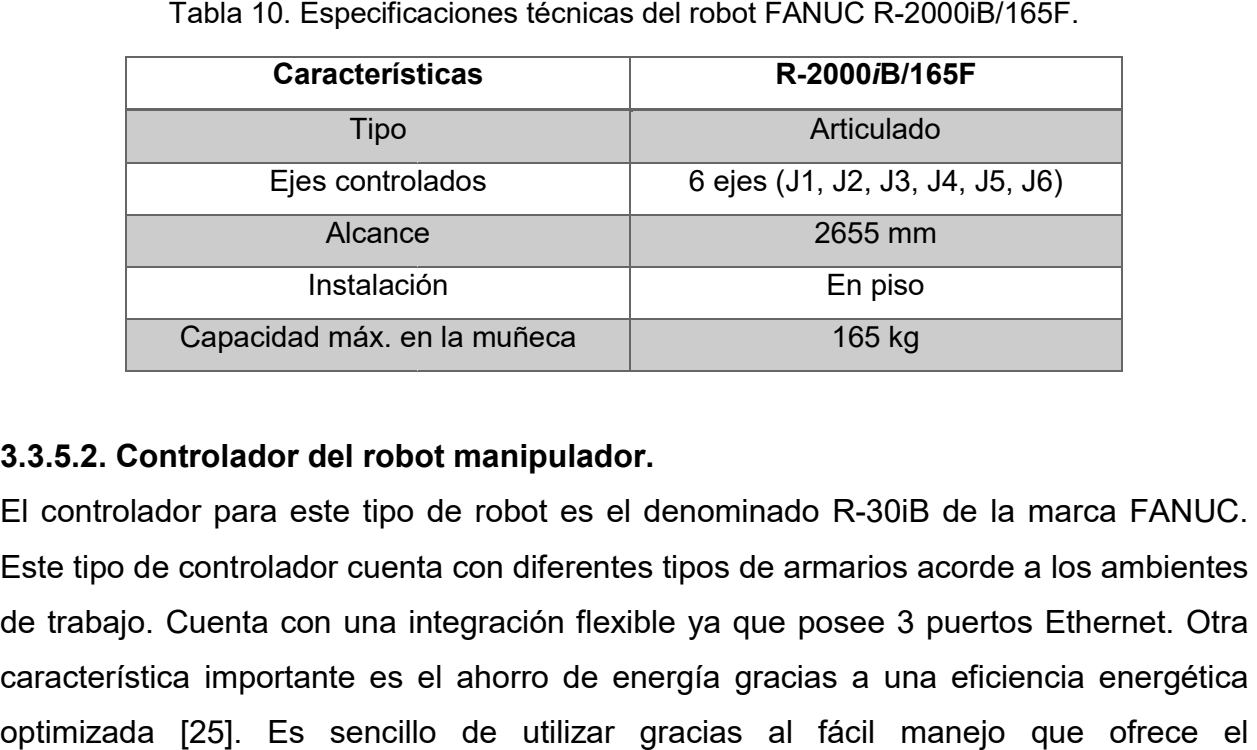

Tabla 10. Especificaciones técnicas del robot FANUC R-2000iB/165F.

# 3.3.5.2. Controlador del robot manipulador. .5.2.

El controlador para este tipo de robot es el denominado R R-30iB de la marca FANUC. Este tipo de controlador cuenta con diferentes tipos de armarios acorde a los ambientes de trabajo. Cuenta con una integración flexible ya que posee 3 puertos Ethernet. Otra característica importante es el ahorro de energía gracias a una eficiencia energética optimizada [25]. Es sencillo de utilizar gracias al fácil manejo que ofrece el ]. 45

*TeachPendant*que puede ser táctil, lo que le otorga la característica de ser intuitivo. En la figura 21 se muestra el controlador utilizado y su *teachpendant*.

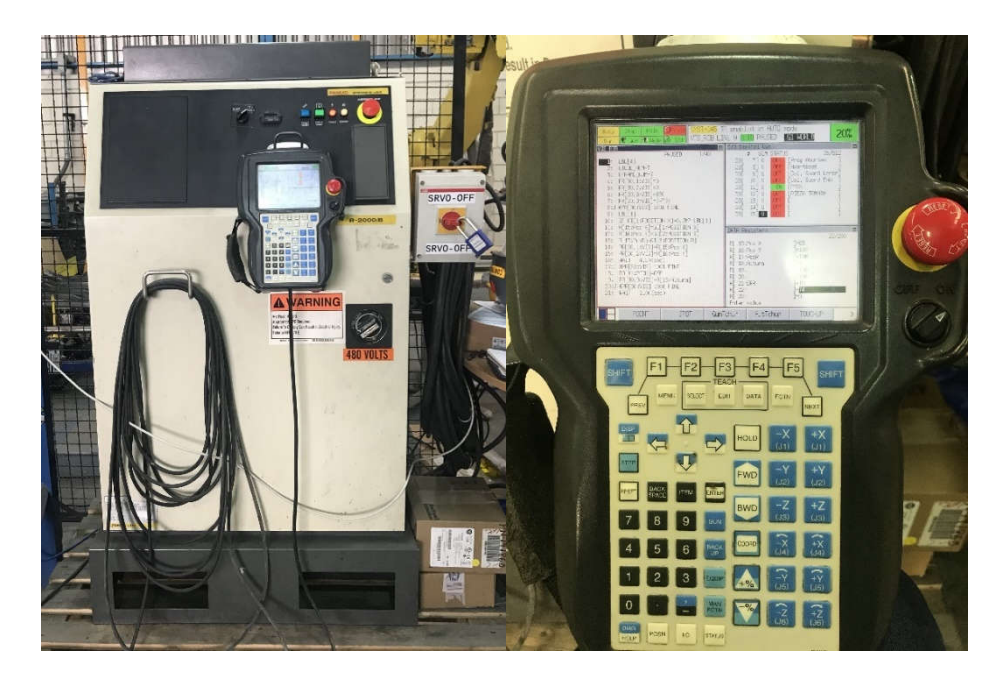

Figura 21. Controlador R-30iB del robot manipulador.

# 3.3.5.3. Controlador Lógico Programable (PLC).

El PLC que se utilizó es de la marca Allen Bradley modelo ControlLogix 5573, este modelo de PLC es de tipo modular, lo cual quiere decir que se integra por medio de módulos a preferencia y necesidad del usuario. En particular este PLC cuenta con un módulo de fuente de poder, un módulo de CPU el cual es el Logix5573, un módulo Ethernet/IP para poder hacer la comunicación con los demás dispositivos disponibles en la red, un módulo de entradas de CD y un módulo de salidas de CD.

El PLC utilizado se muestra en la figura 22.

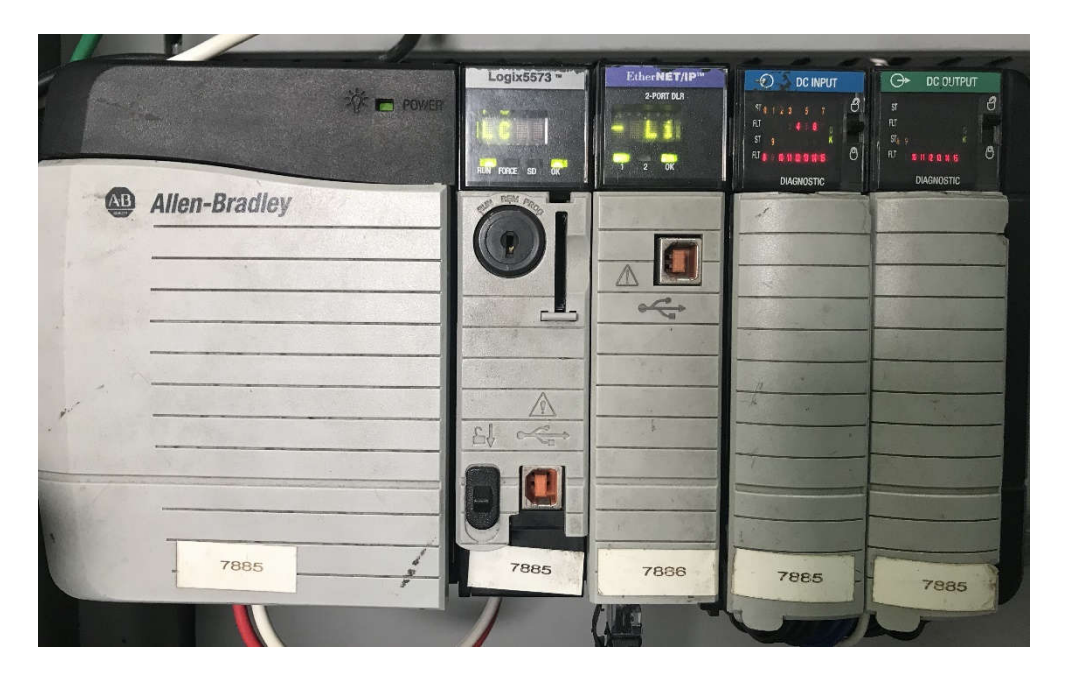

Figura 22. PLC ControlLogix 5573 con módulos de I/O.

Este modelo de PLC es de tipo modular, lo cual quiere decir que se integra por medio de módulos a preferencia y necesidad del usuario. En particular este PLC cuenta con un módulo de fuente de poder, un módulo de CPU el cual es el Logix5573, un módulo Ethernet/IP para poder hacer la comunicación con los demás dispositivos disponibles en la red, un módulo de entradas de CD y un módulo de salidas de CD.

El propósito del PLC es el de actuar como dispositivo maestro de la red, esto quiere decir que sus dispositivos esclavos son el sistema de visión artificial, el controlador del robot manipulador y los demás dispositivos que integran a la celda robotizada como sensores, botones, indicadores para alarmas, etc. Las señales que llegarán al PLC por medio de la comunicación Ethernet/IP son los datos de posición y orientación de la pieza, extraídos de la cámara del sistema de visión, y serán enviados hacia el controlador del robot, previamente manipulados por el PLC.

#### 3.3.5.4. *Switch* Ethernet.

Debido a que se desea enlazar a diferentes dispositivos por medio del protocolo Ethernet/IP es necesario realizar diferentes interconexiones y la mayoría de los dispositivos se encuentran alejados entre sí. Por lo tanto, es necesario utilizar una red de área local y utilizar la topología de red más usual en estos casos, la cual es la llamada topología de red en estrella, en este tipo de topología el elemento central de la red es un *switch* o conmutador, en el cual se centralizara la conexión de todos los dispositivos pertenecientes a la red.

El *switch* utilizado es de la marca Allen Bradley modelo Stratix 5700, este modelo cuenta con una amplia versatilidad para ambientes industriales. Se le pueden conectar diferentes tipos de dispositivos de comunicación industrial habilitados para Ethernet, como PLC, interfaces operador-maquina (HMI), variadores, sensores y E/S. La figura 23 muestra el *switch* utilizado.

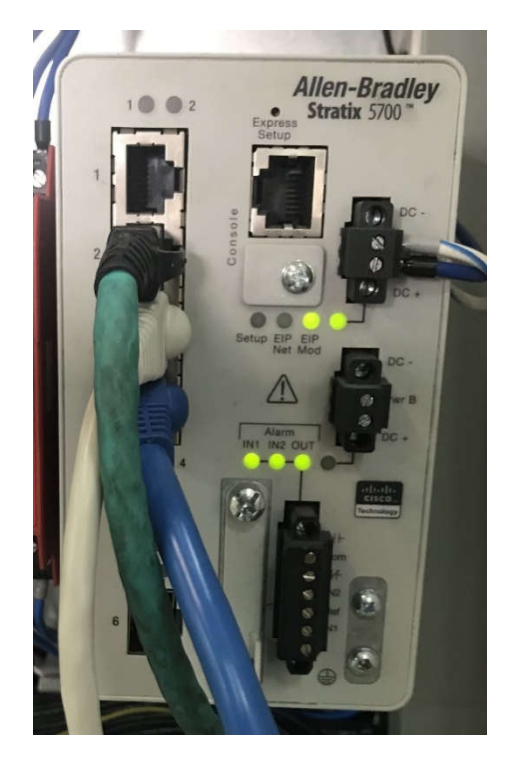

Figura 23.*Switch*Ethernet Stratix 5700.

## 3.3.5.5. PC para programación.

Para poder realizar la programación necesaria en el PLC es necesario utilizar diferentes paquetes de software específicos, por lo tanto se requiere hacer uso de una PC que tenga instalado dicho software. Debido a que este software necesita de tener una máquina virtual instalada en la PC para poder ejecutarlos, se recomienda que la PC a utilizar tenga la capacidad suficiente para poder ejecutar el programa de la máquina virtual.

La PC utilizada es una de la marca DELL modelo Inspiron 13 Series 7000, en la tabla 11 se muestran las especificaciones técnicas de la PC.

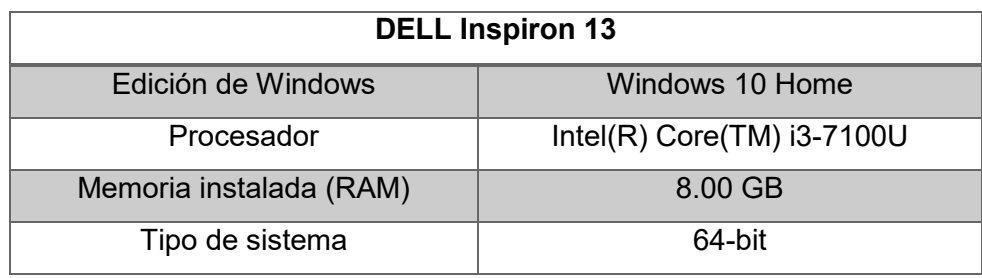

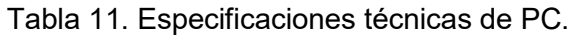

## 3.3.5.6. Banda transportadora.

Se utilizó una banda transportadora pequeña, de la marca DOBOT modelo MINICB70 y se muestra en la figura 24.

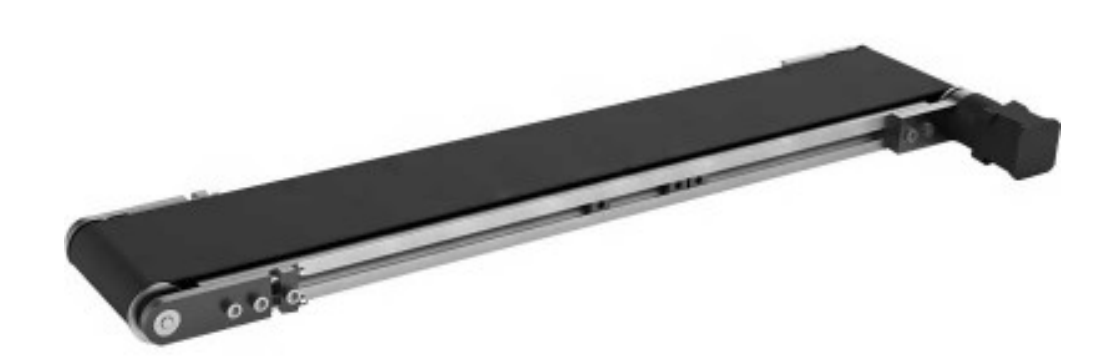

Figura 24. Banda transportadora DOBOT.

Esta banda transportadora tiene una capacidad de carga de 500 g y una velocidad máxima de 120 mm/s. En la tabla 12 se muestran sus especificaciones técnicas.

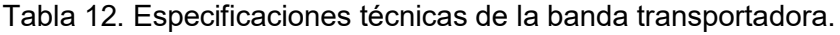

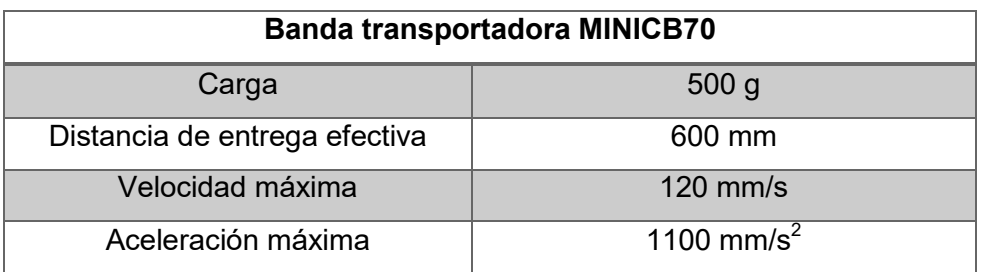

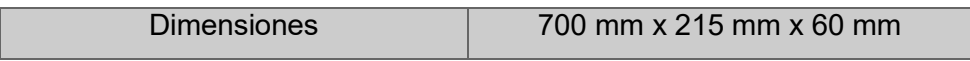

Es accionada por un motor a pasos modelo 17HS4402NP1-03, es de 1.3 A y es de dos fases con 4 puntas. En la figura 25 se puede apreciar el motor a pasos utilizado.

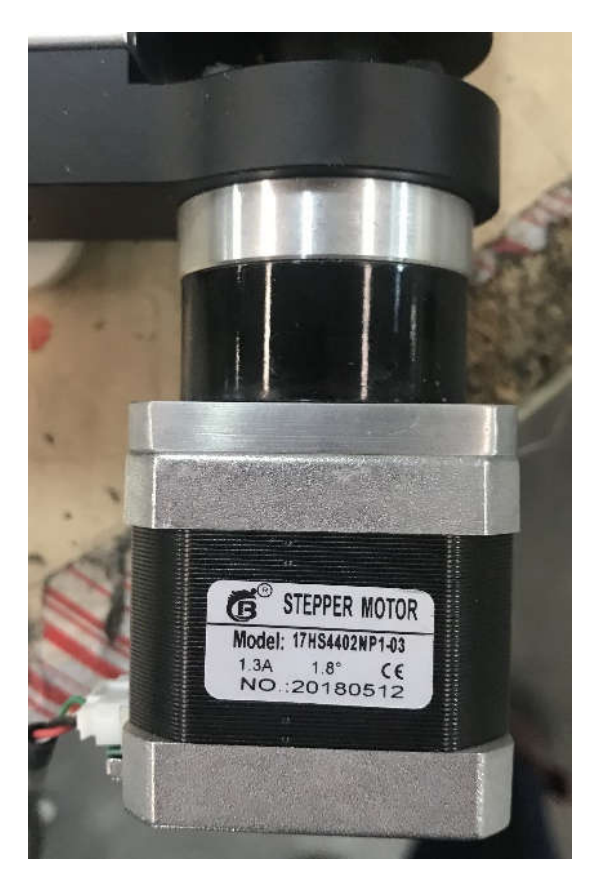

Figura 25. Motor a pasos de la banda transportadora.

En la tabla 13 se muestran algunas especificaciones técnicas del motor a pasos.

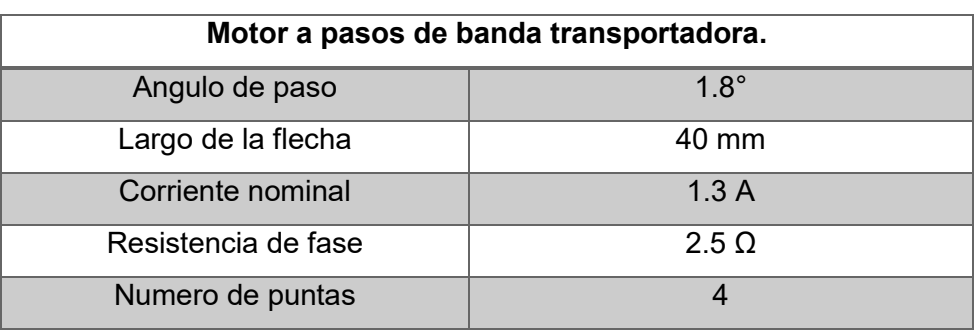

Tabla 13. Especificaciones técnicas de motor a pasos.

#### 3.3.5.7. Microcontrolador.

Fue necesario el uso de un microcontrolador para poder variar la velocidad y poder controlar a la banda transportadora. Dentro de la gama de microcontroladores, se optó por utilizar la placa ARDUINO UNO ya que es una placa basada en código abierto y tiene 14 pines disponibles de entrada/salida digital, 6 entradas analógicas, conexión USB, entre otros. Su precio es muy accesible y se encuentra disponible en cualquier tienda de electrónica. Cabe destacar que su uso fue exclusivamente para el control de la banda transportadora, debido a que ésta es de bajo voltaje. Sin embargo, la tarjeta Arduino no es de grado industrial, para una aplicación con motores de alto voltaje se debe utilizar un variador de velocidad de la capacidad correspondiente.

En la figura 26 se muestra la placa ARDUINO utilizada.

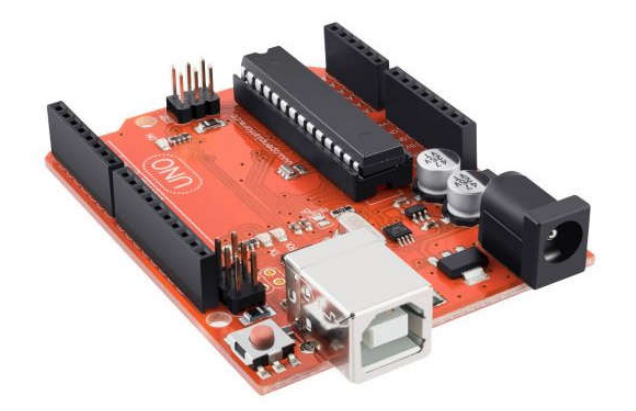

Figura 26. Placa ARDUINO UNO.

Adicional a la placa ARDUINO, también fue necesario utilizar otra placa para poder variar la velocidad del motor a pasos. La tarjeta utilizada es especial para el control de motores de CD y es la modelo L293D. Controla hasta 4 motores de CD o 2 motores de pasos unipolares o bipolares y 2 servomotores pequeños. En la figura 27 se muestra la tarjeta L293D utilizada. Esta tarjeta va montada sobre la placa ARDUINO UNO.

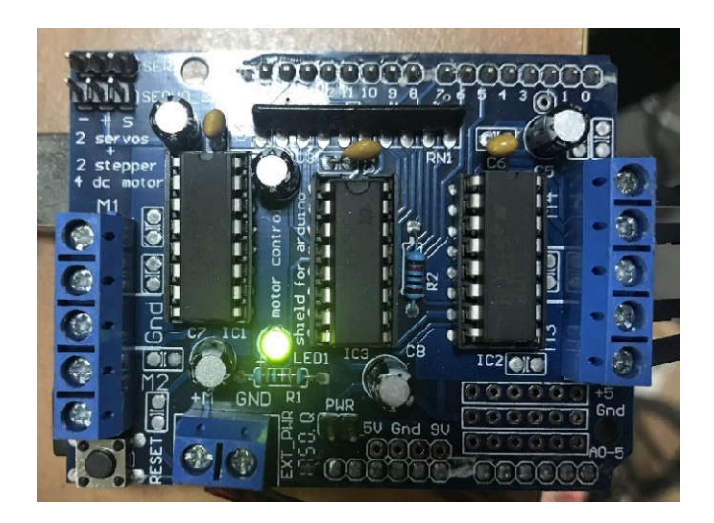

Figura 27. Tarjeta para control de motores L293D.

# 3.3.5.8. Ventosa.

La ventosa fue el efector final elegido para poder tomar el producto a granel que llevaría la banda transportadora. Debido a que el material a granel era un empaque de galleta de ciertas características, fue necesario ocupar una ventosa de silicona de la marca PIAB modelos BL40-4 de fuelle largo y flexible con aplicación específica de manipulación de bolsas. En la figura 28 se muestra la ventosa utilizada.

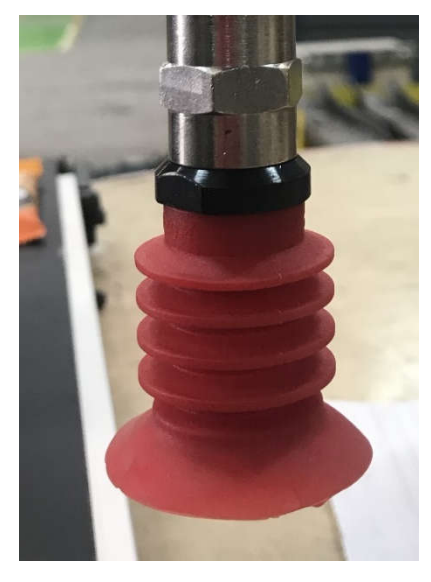

Figura 28. Ventosa BL40-4.

En la tabla 14 se muestran las especificaciones técnicas de la ventosa BL40-4.

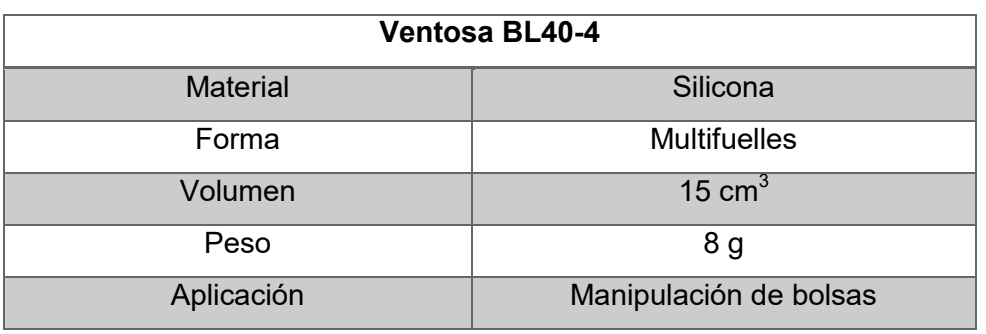

Tabla 14. Especificaciones técnicas de ventosa BL40-4.

Por último, se muestra en la tabla 15 un resumen del hardware utilizado con los datos más relevantes.

|                | Partida Cantidad | <b>Nombre</b>                          | <b>Fabricante</b>       | <b>No. Serie</b> | <b>Comentarios</b>                                                      |  |
|----------------|------------------|----------------------------------------|-------------------------|------------------|-------------------------------------------------------------------------|--|
| 1              | 1                | Robot manipulador                      | Fanuc                   | R-2000iB         | 6 GDL                                                                   |  |
| $\overline{2}$ | $\mathbf{1}$     | Controlador del robot                  | Fanuc                   | $R-30iB$         | Incluye conexión<br>Ethernet                                            |  |
| 3              | $\mathbf{1}$     | Banda transportadora                   | Dobot                   | MINICB70         | 80x30x10 cm                                                             |  |
| 4              | 1                | PLC Logix 5573                         | Allen<br><b>Bradley</b> | 1756-L73         | Modulo Ethernet/IP y<br>Modulos de I/O                                  |  |
| 5              | $\mathfrak{D}$   | <b>Switch Ethernet Stratix</b><br>5000 | Allen<br><b>Bradley</b> | 1783-BMS06SL     | Para interconectar<br>dispositivos por medio<br>del protocolo Ethernet  |  |
| 6              | 1                | Microcontrolador                       | Arduino                 | AR2-010          | Arduino UNO, para<br>control de velocidad de<br>la banda transportadora |  |
| 7              | $\mathbf{1}$     | Tarjeta para control de<br>motores     | Arduino                 | SHD-L293D        | Para control de velocidad<br>de la banda<br>transportadora              |  |
| 8              | $\mathbf{1}$     | Ventosa                                | Piab                    | BL40-4           | Material: Silicona                                                      |  |

Tabla 15. Hardware utilizado para celda robotizada.

# 3.4. CONFIGURACIÓN Y PROGRAMACIÓN EN SOFTWARE.

Lo primero que se debe hacer con cada uno de los dispositivos conectados en la red es la configuración, en la cual se modifican sus propiedades para que puedan comunicarse entre sí. Por lo tanto, se describirá detalladamente, la forma en la que se configuró el software de cada uno de los equipos para posteriormente pasar a la programación correspondiente.

#### 3.4.1. Configuración de dirección IP en PC.

La configuración de la dirección IP en la PC es muy importante ya que, para poder enlazar a los demás equipos, tenemos que asegurarnos que todos pertenezcan a la misma red. Por lo tanto, se debe tener una dirección IP en común, solamente cambiando las últimas cifras de ésta, para poder diferenciar a cada equipo conectado en la red. A continuación, se describe una serie de pasos para poder cambiar la dirección IP de la estación de trabajo.

1. Se debe acceder a la máquina virtual, en la figura 29 se aprecia el entorno de la máquina virtual utilizada.

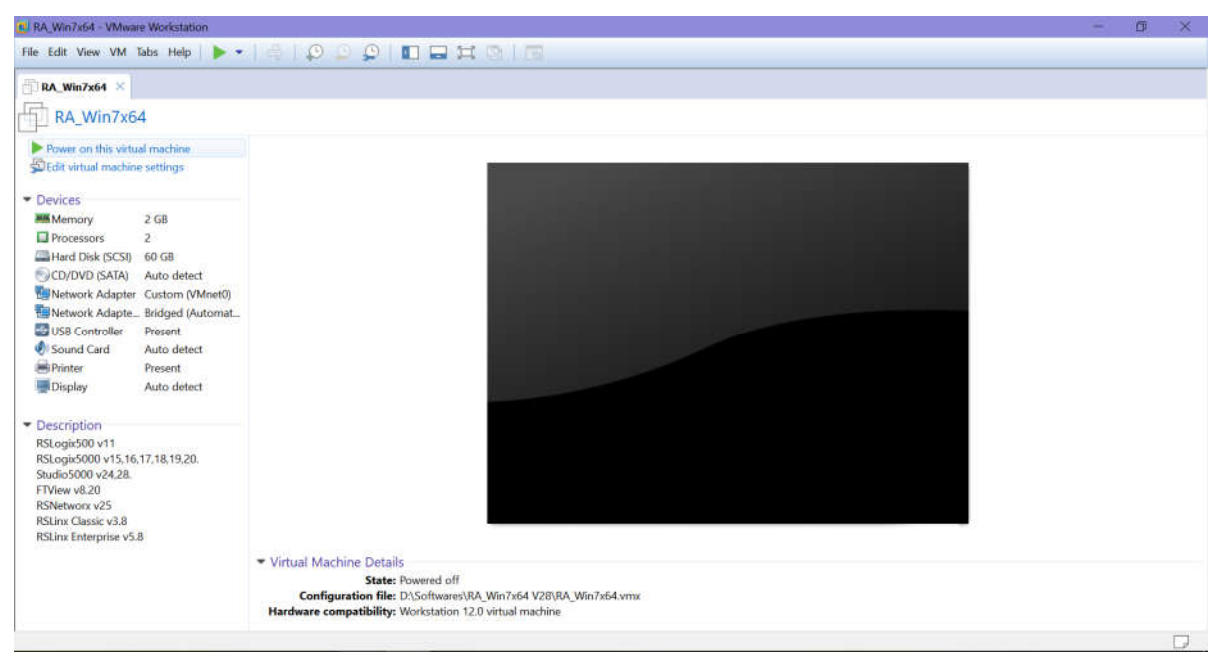

Figura 29. Entorno de la máquina virtual.

2. Una vez dentro de la máquina virtual, se debe ingresar al panel de control del sistema; en la figura 30 se muestra dicha ventana.

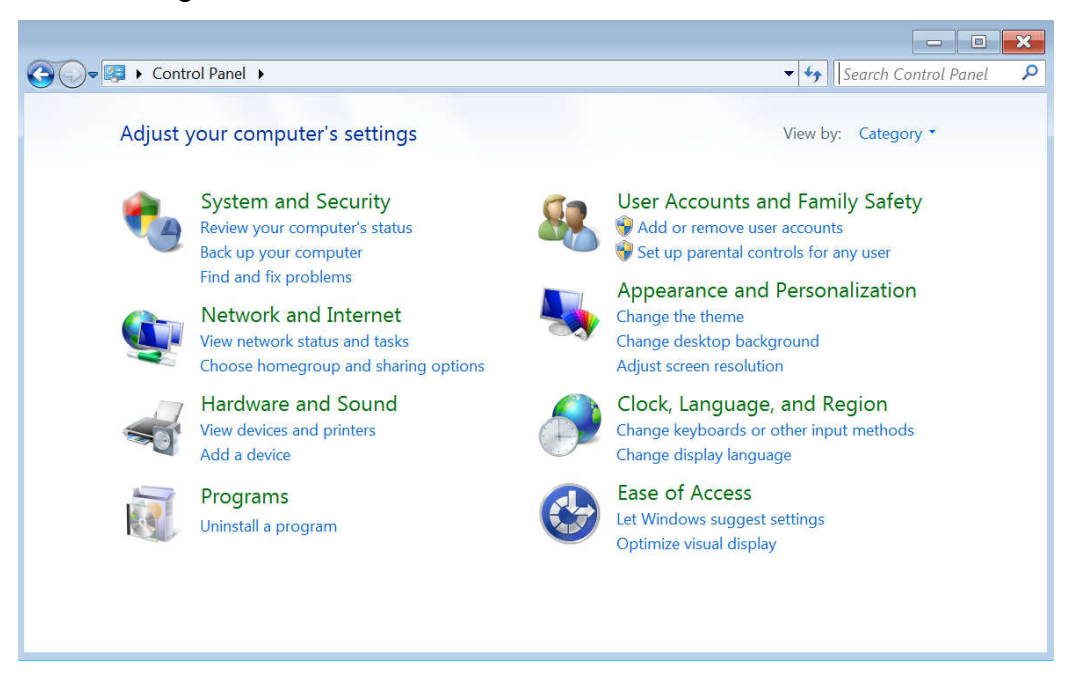

Figura 30. Ventana de panel de control.

3. En la ventana de panel de control, debe acceder en la opción *Network and Internet*. Esta opción se muestra en la figura 31.

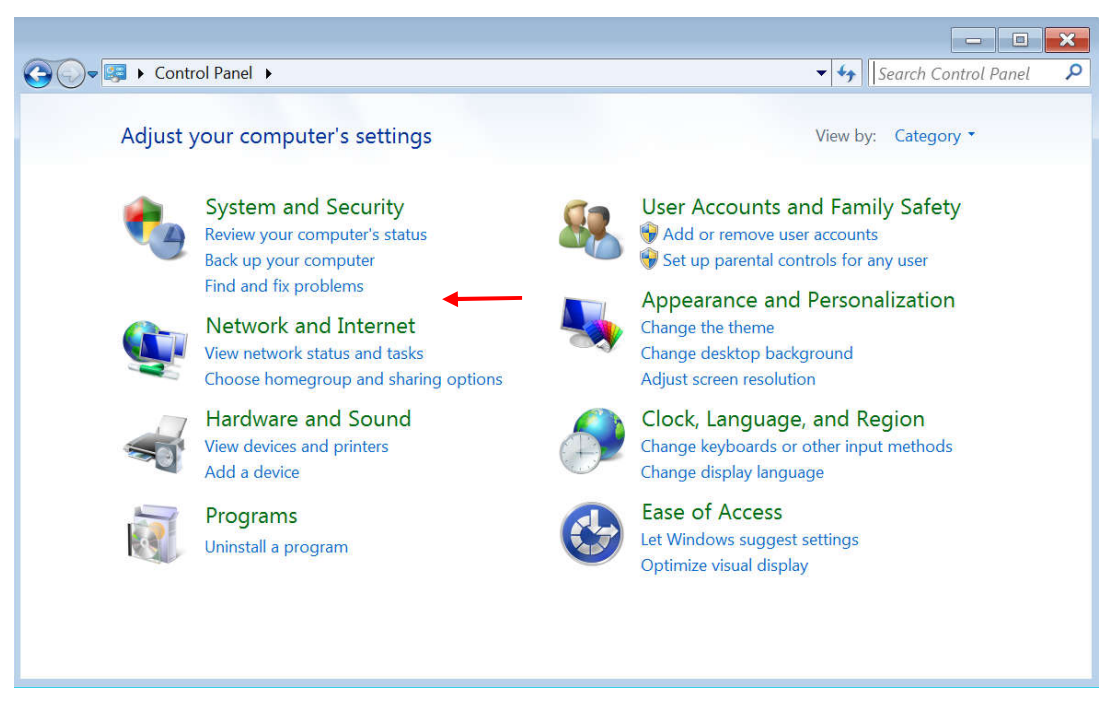

Figura 31.Opción *Network and Internet*.

4. En la ventana de *Network and Internet*, debe dar clic en la opción *Network and Sharing Center*, tal y como lo muestra la figura 32.

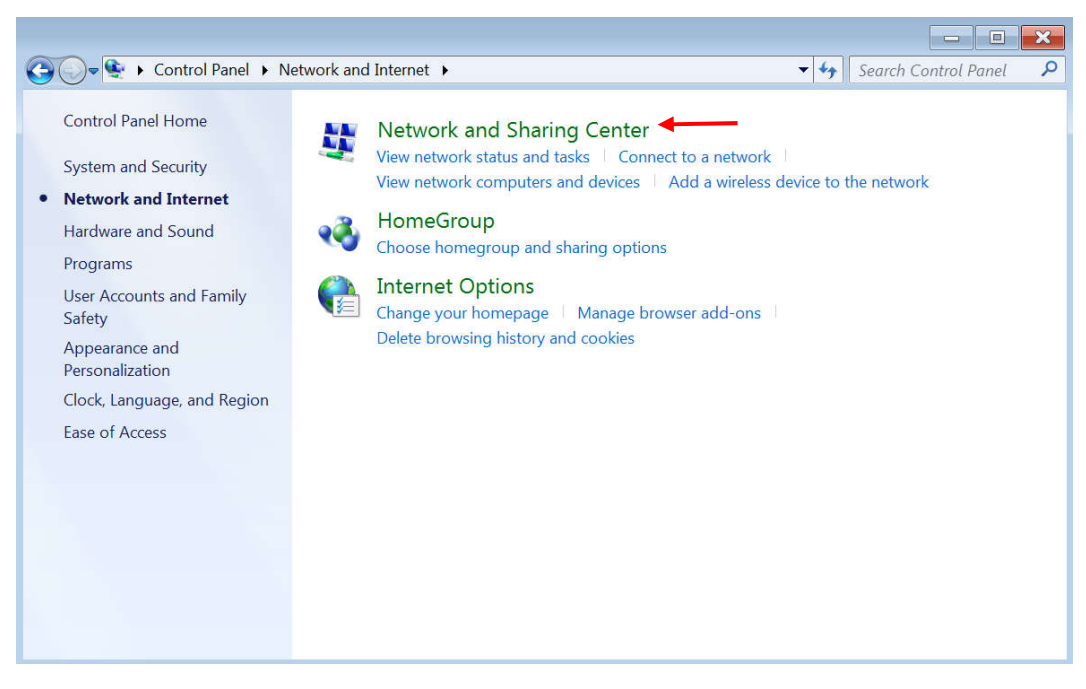

Figura32.Opción *Network and Sharing Center*.

5. En la ventana de *Network and Sharing Center*, debe acceder a la opción *ChangeAdapterSettings*.Esto se muestra en la figura 33.

|                                     | ▶ Control Panel ▶ Network and Internet ▶ Network and Sharing Center |                      |                                                                                         | Search Control Panel    |
|-------------------------------------|---------------------------------------------------------------------|----------------------|-----------------------------------------------------------------------------------------|-------------------------|
| <b>Control Panel Home</b>           | View your basic network information and set up connections          |                      |                                                                                         |                         |
| Change adapter settings             |                                                                     |                      |                                                                                         | See full map            |
| Change advanced sharing<br>settings | WIN-3GL2KK7736O<br>(This computer)                                  | Network <sub>5</sub> | Internet                                                                                |                         |
|                                     | View your active networks                                           |                      |                                                                                         | Connect or disconnect   |
|                                     | Network 5<br>Public network                                         |                      | Access type:<br>Internet<br>Connections: @ Local Area Connection                        | Local Area Connection 2 |
|                                     | Change your networking settings                                     |                      |                                                                                         |                         |
|                                     | Set up a new connection or network                                  |                      |                                                                                         |                         |
| See also                            | access point.                                                       |                      | Set up a wireless, broadband, dial-up, ad hoc, or VPN connection; or set up a router or |                         |
| HomeGroup                           | Connect to a network                                                |                      |                                                                                         |                         |
| <b>Internet Options</b>             |                                                                     |                      | Connect or reconnect to a wireless, wired, dial-up, or VPN network connection.          |                         |
| <b>Windows Firewall</b>             | Choose homegroup and sharing options                                |                      |                                                                                         |                         |

Figura 33. Opción*Changeadaptersettings.*

6. En la ventana *ChangeAdapterSettings* seleccionar la conexión de área local correspondiente, como se muestra en la figura 34.

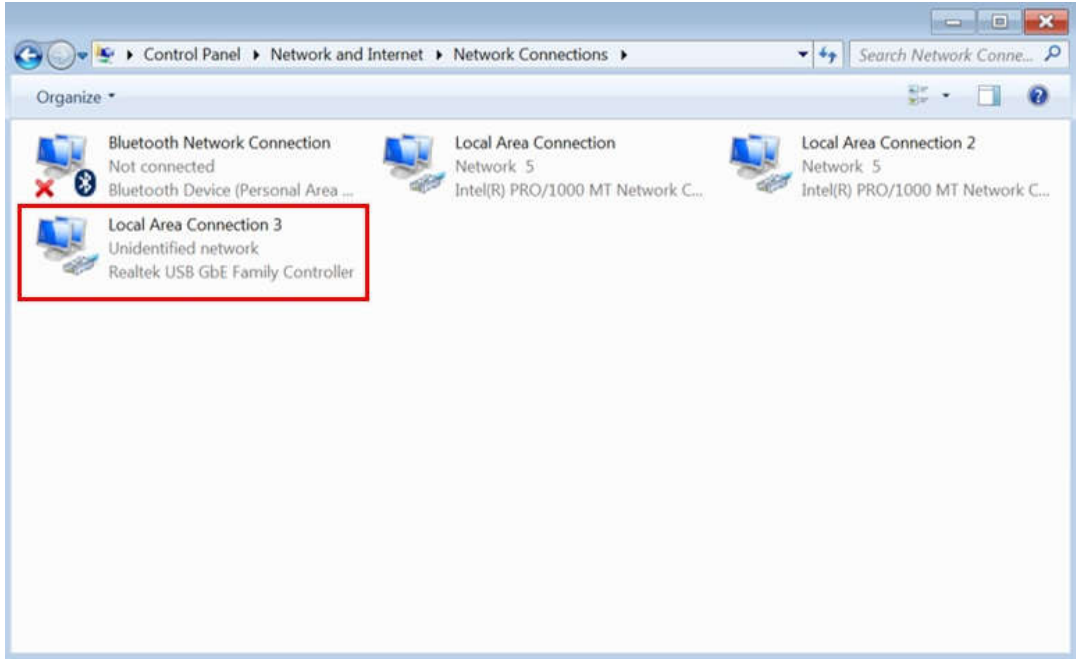

Figura 34. Opción *Local AreaConnection.*

7. Una vez que ha seleccionado la conexión, dar clic derecho sobre esta y dar clic en la opción *Properties*.Esto se muestra en la figura 35.

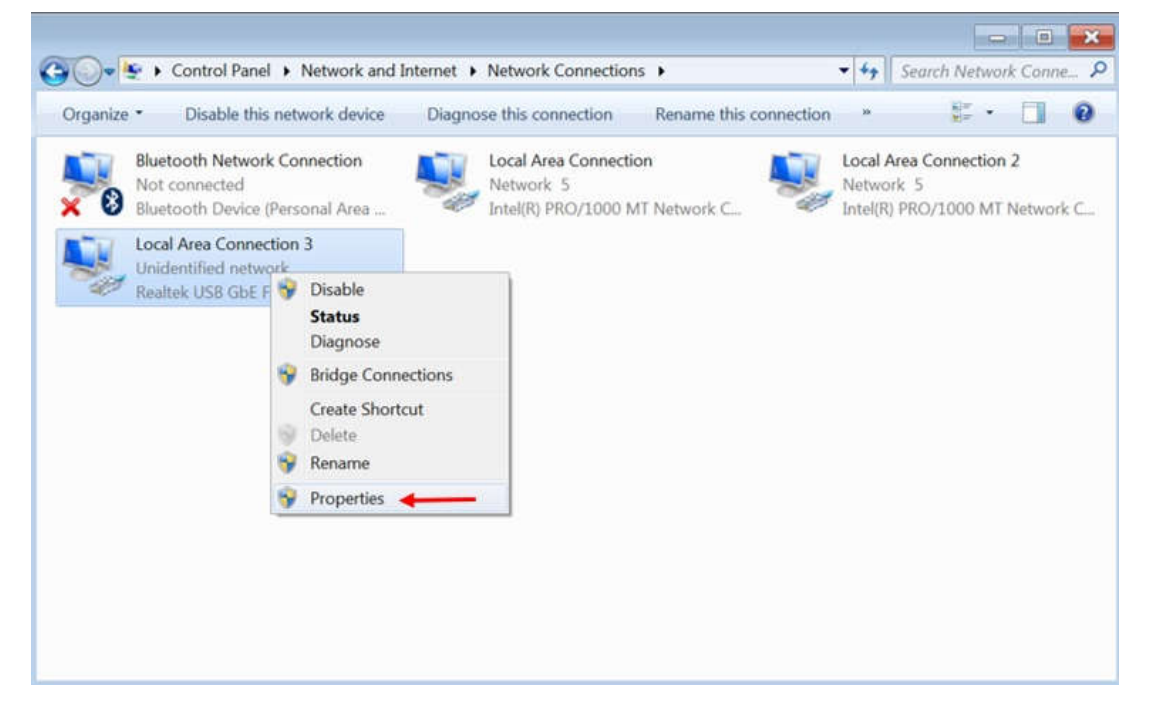

Figura 35. Opción*Properties de Local AreaConnection.*

8. Se abrirá la ventana de propiedades, debe seleccionar la opción *Internet ProtocolVersion 4 (TCP/IPv4)* y dar clic en*Properties*, como se ve en la figura 36.

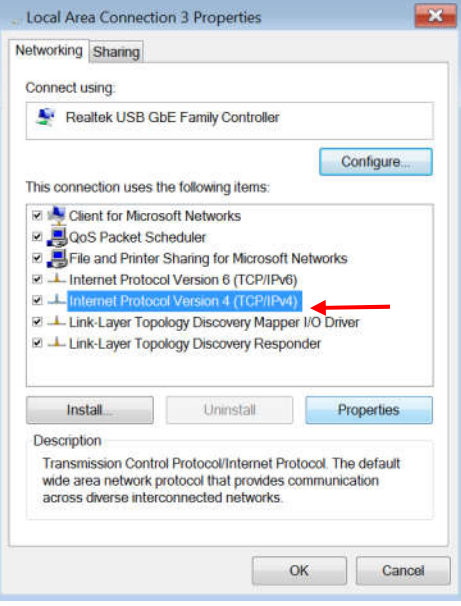

Figura 36. Opción *Internet ProtocolVersion 4 (TCP/IPv4).*

9. Dentro de la ventana de propiedades del protocolo de internet, habilite la opción *Use thefollowing IP address* y debe colocar la IP deseada para su ordenador. En este caso se usó la IP 192.168.1.10 y como máscara de subnet la 255.255.255.0. La máscara de subnet aparece de forma automática, una vez que se introduce la IP deseada. Esto se muestra en la figura 37.

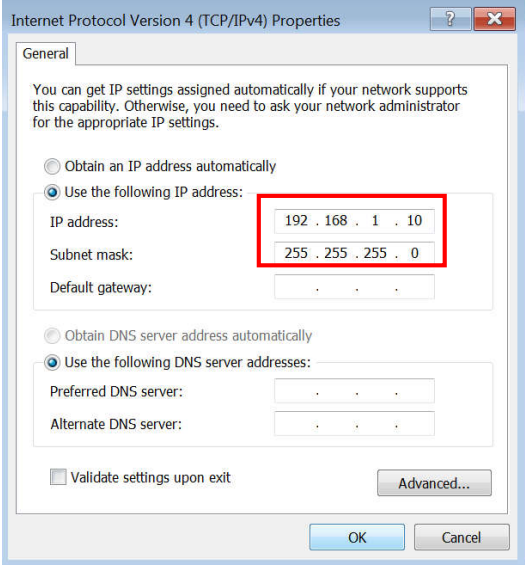

Figura 37. Introducción de dirección IP deseada.

- 10.Una vez que colocó la IP y la máscara de subnet, dar clic en OK.
- 11.La IP del ordenador está configurada y lista para trabajar.

Una vez que está configurada la IP del ordenador en el cual se trabajara, el siguiente procedimiento es establecer la comunicación con el PLC.

## 3.4.2. Comunicación entre dispositivos conectados en la red.

El software RSLinxClassic es una solución completa para comunicaciones industriales para redes y dispositivos de la marca Rockwell Automation. Es por esto que se utilizó este software para poder realizar la comunicación entre todos los dispositivos conectados a la celda robotizada, siendo estos el PLC, el robot manipulador y el sistema de visión artificial.

# 3.4.2.1. Comunicación entre PC y PLC.

Comenzando con el dispositivo maestro de la red que es el PLC, se deben seguir la siguiente serie de pasos para poder habilitar la comunicación entre el PLC y la PC.

1. Dentro de la máquina virtual, buscar el software llamado *RSLinxClassic*, como se muestra en la figura 38.

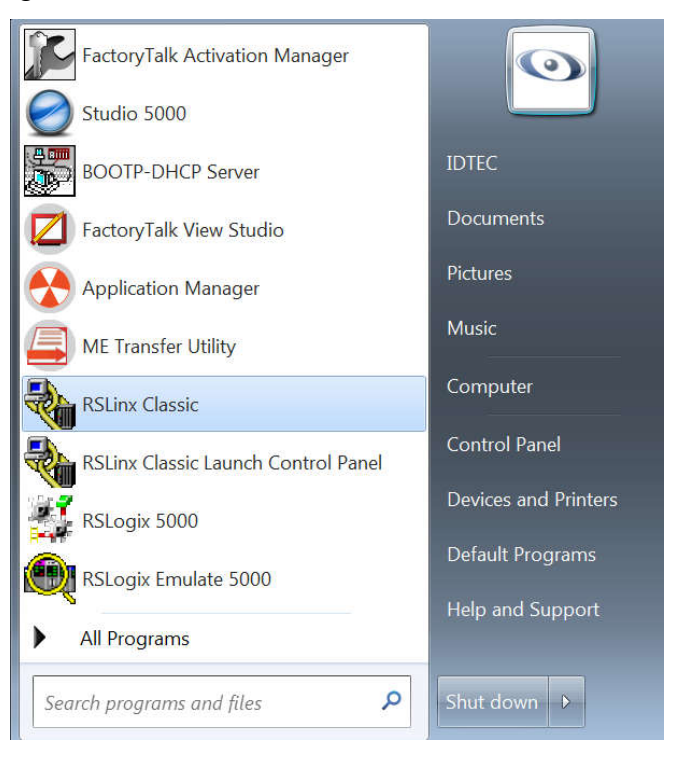

Figura 38. Software RSLinxClassic en menú principal.

- **Iassic** Factory**Talk** This program is protected by U.S. and international copyright laws as described in the about box. **Rockwell**<br>Automation <sup>5</sup> Allen-Bradley - Rockwell Software Opening Harmony project...
- 2. En la figura 39 se muestra el logo del software *RSLinxClassic*.

Figura 39. Logo del software RSLinxClassic.

3. Se abrirá la ventana principal del *RSLinxClassic*, debe dar clic en el icono de conexiones. En la figura 40 se muestra la ventana principal y la barra de herramientas principal.

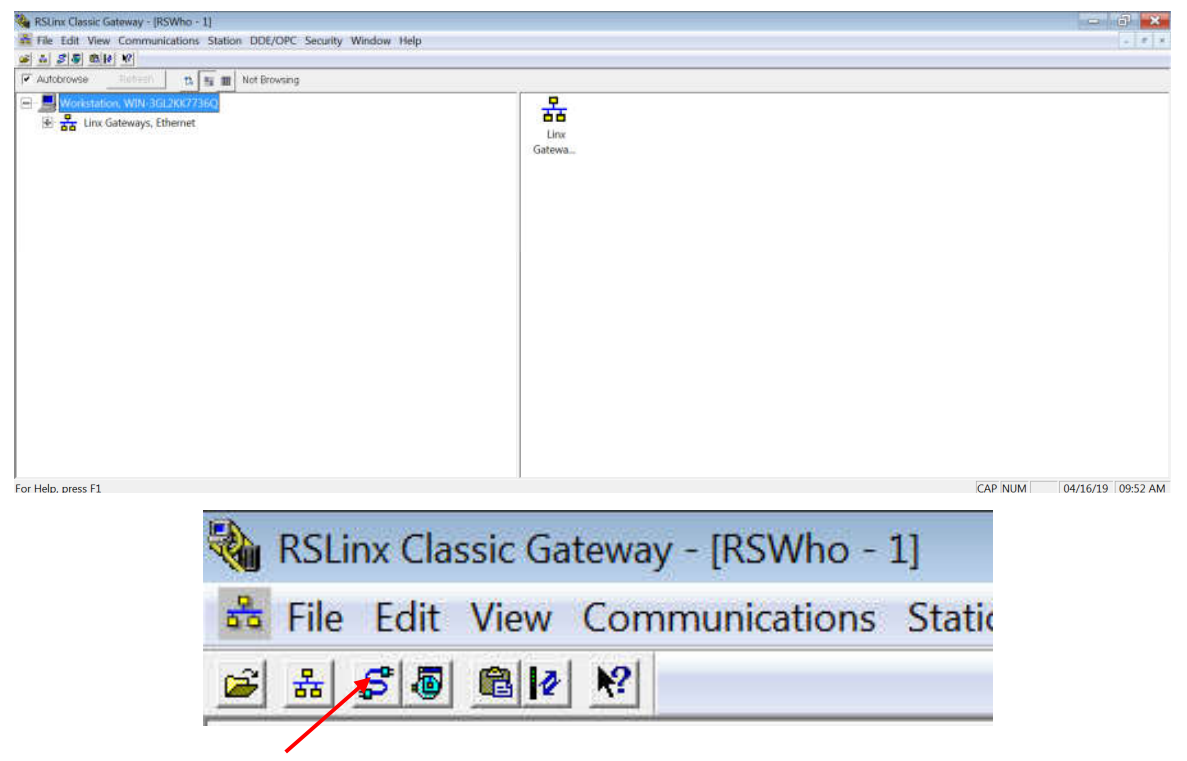

Figura 40. Ventana principal y barra de herramientas de RSLinxClassic.

4. Se abrirá la ventana *Configure Drivers*, la cual se muestra en la figura 41.

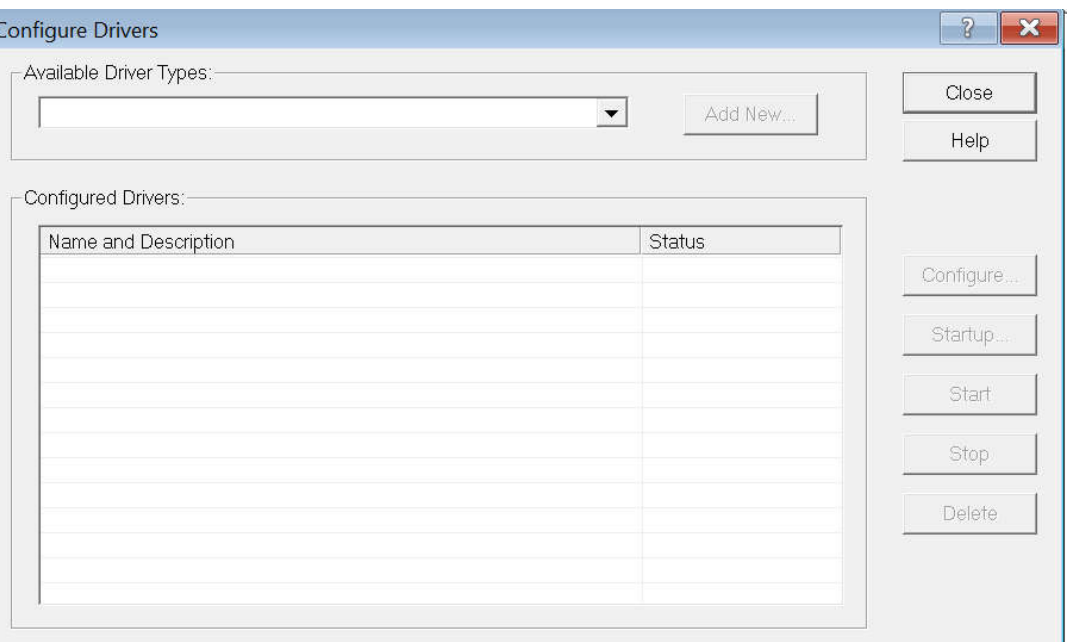

Figura 41. Ventana *Configure Drivers*.

5. En esta ventana, de clic en el menú desplegable y elija la opción por la cual desea establecer comunicación. En este caso, se tiene una conexión Ethernet, por lo tanto se elige la opción llamada *Ethernet Devices*, como se ve en la figura 42.

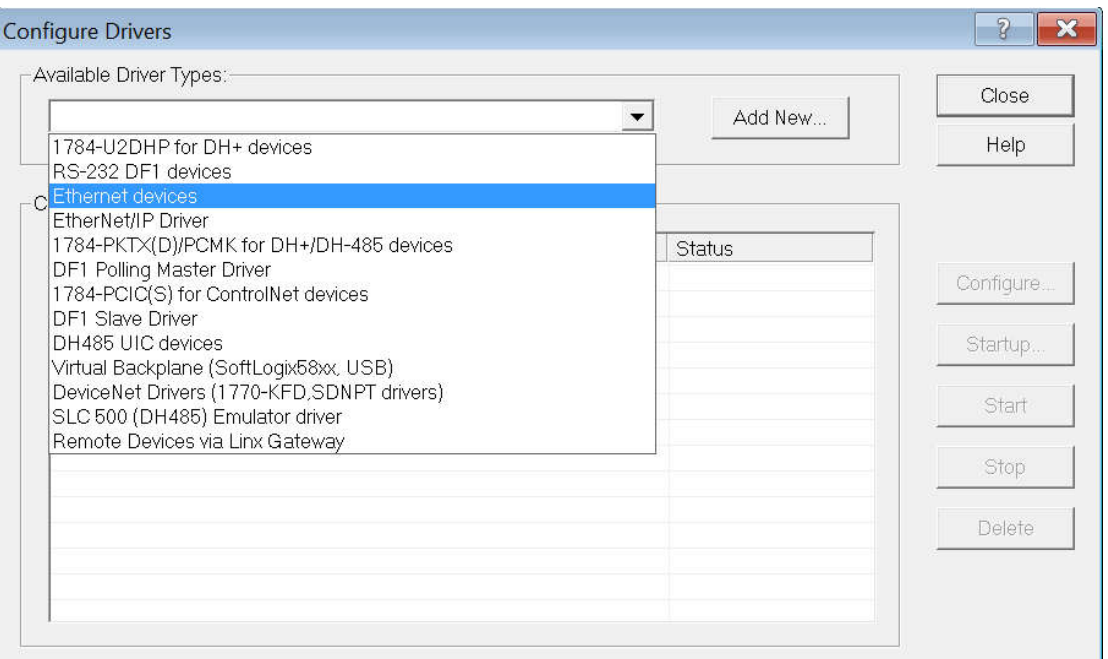

Figura 42. Opción *Ethernet Devices*.

6. Una vez que se seleccionó la opción *Ethernet Devices*, debe dar clic en el botón *Add New*. Esto se muestra en la figura 43.

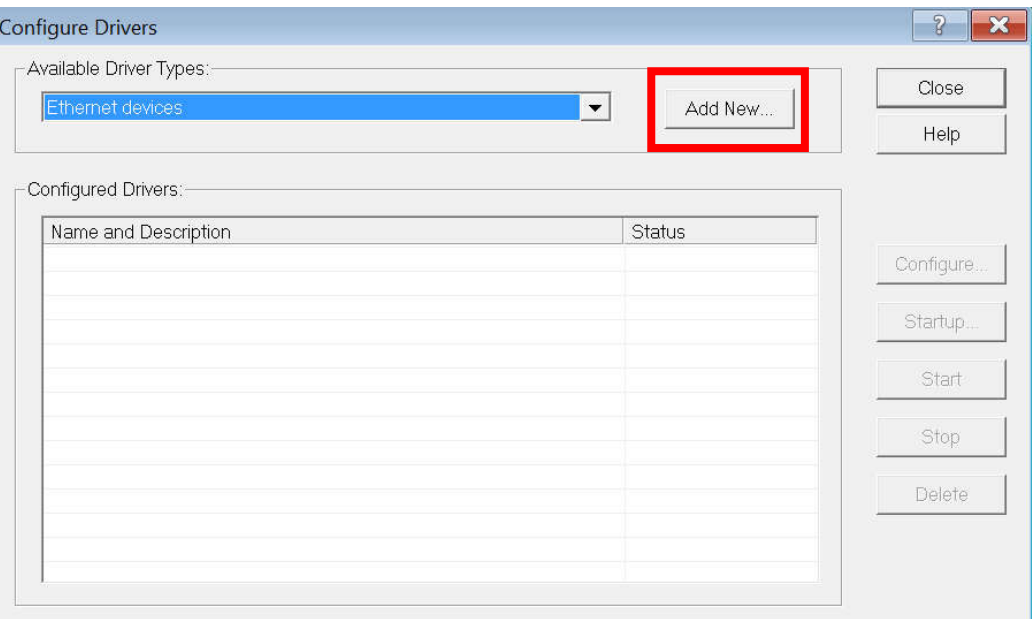

Figura 43. Selección de *Ethernet Devices*.

7. Se abrirá una pequeña ventana llamada *Add New RSLinxClassic Driver*. En esta ventana se debe designar el nombre deseado para el PLC, en caso de no querer

cambiarlo, el software ofrece un nombre por default. Una vez que se designó el nombre, dar clic en OK. En la figura 44 se optó por dejar el nombre por default.

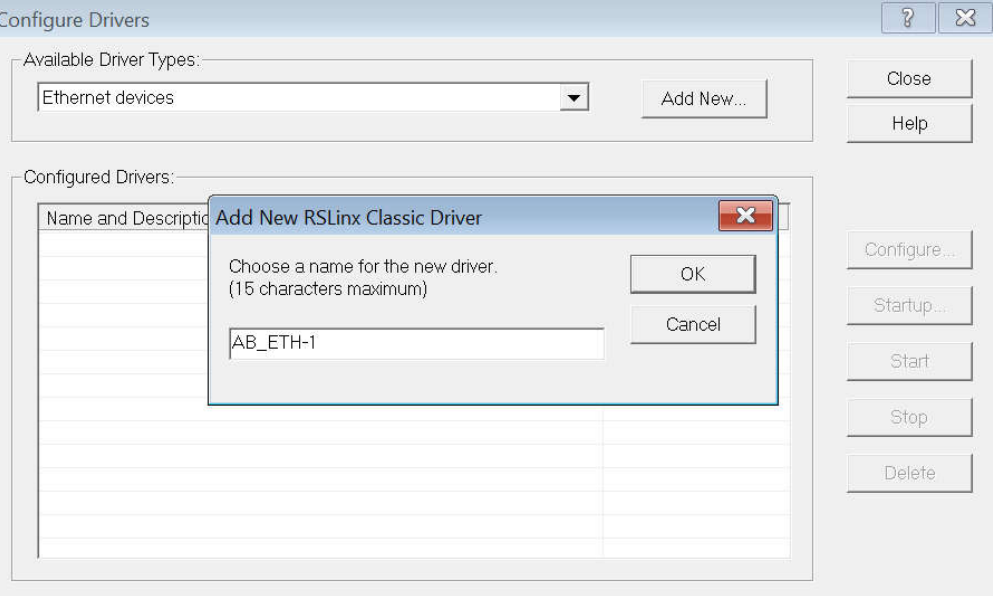

Figura44. Ventana*Add New RSLinx Classic Driver*.

8. Se abrirá la ventana *Configure driver: AB\_ETH-1*. En esta debe introducir la dirección IP del PLC a utilizar, en este caso, la dirección IP del PLC *CompactLogix* es la 192.168.1.2. Una vez ingresada la IP debe dar clic en el botón *Apply* y después dar clic en el botón OK. En la figura 45 se muestra como se debe introducir la dirección IP.

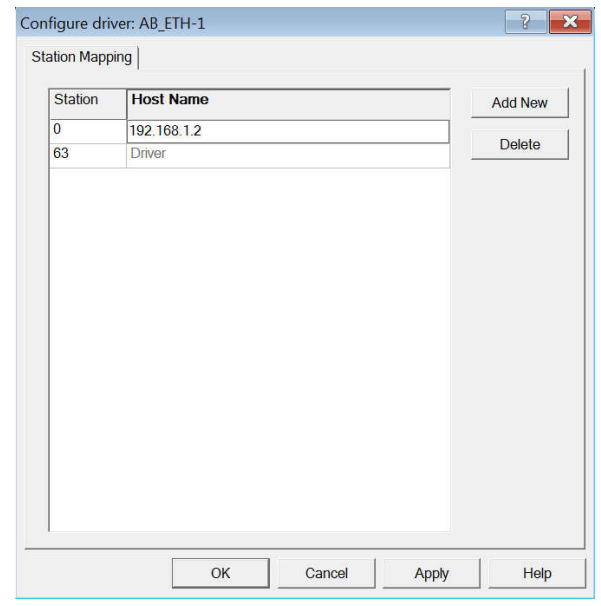

Figura 45. Introducción de dirección IP de PLC*.*

9. Ahora aparecerá nuevamente la ventana *Configure Drivers* pero ahora tendrá dado de alta el driver que se acaba de crear y tendrá la leyenda *Running* en la parte *Status*, como se aprecia en la figura 46. Esto quiere decir que el driver está funcionando. Dar clic en el botón *Close*.

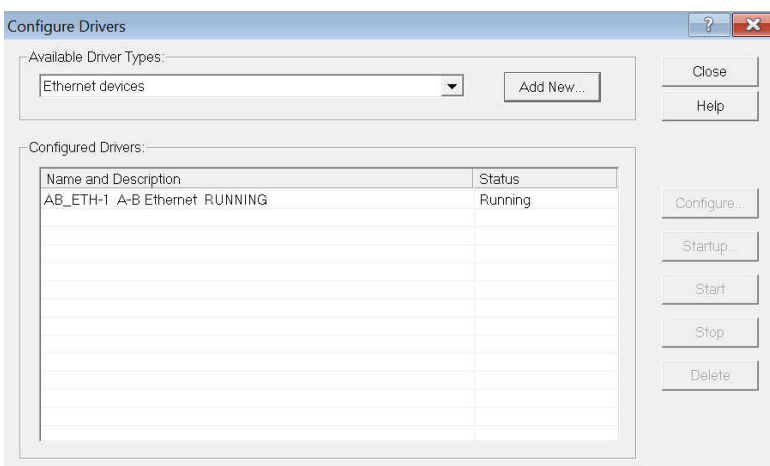

Figura 46. Driver habilitado correctamente.

10.En la parte izquierda de la ventana principal, dar clic en el símbolo de "+" en el nombre del driver *AB\_ETH-1*. Aquí se desplegaran todos los dispositivos que están conectados en el PLC.

En la figura 47 se muestra como se despliega un menú con todos los dispositivos activos, el PLC y dos módulos de entradas y salidas.

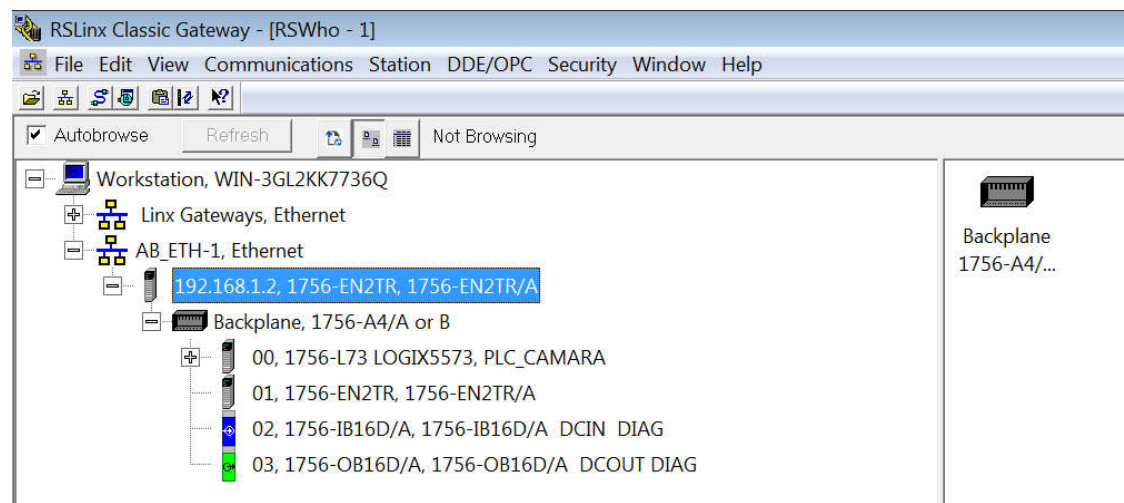

Figura 47. Dispositivos conectados en el PLC*.*

11.La conexión entre el ordenador y el PLC está completa y lista para trabajar.

El siguiente paso es dar de alta al robot manipulador dentro del software de comunicaciones RSLinxClassic.

# 3.4.2.2. Comunicación entre PC y Robot manipulador.

Se debe seguir el siguiente procedimiento para poder habilitar la comunicación entre la PC y el robot manipulador. Cabe destacar que el robot es de la marca de un fabricante distinto que el PLC, sin embargo, es posible comunicarlos sin ningún problema gracias al protocolo Ethernet/IP.

El procedimiento es casi idéntico al anterior, por tal motivo, solo se ilustran con imágenes los pasos principales.

- 1. En el software *RSLinxClassic*, dar clic en el icono de conexiones.
- 2. Se abrirá la ventana *Configure Drivers*.
- 3. En esta ventana, de clic en el menú desplegable y elija la opción por la cual desea establecer comunicación. En este caso, se tiene una conexión Ethernet, por lo tanto se elige la opción llamada *Ethernet Devices*.
- 4. Una vez que se seleccionó la opción *Ethernet Devices*, debe dar clic en el botón *Add New*.
- 5. Se abrirá una pequeña ventana llamada *Add New RSLinxClassic Driver*. En esta ventana se debe designar el nombre deseado para el robot, en caso de no

querer cambiarlo, el software ofrece un nombre por default. Una vez que se designó el nombre, dar clic en OK. En la figura 48 se muestra el nombre asignado al driver del robot.

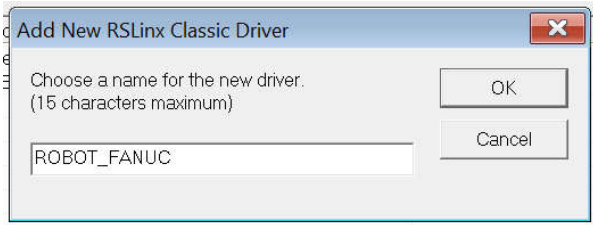

Figura 48. Nombre asignado al driver del robot manipulador*.*

6. Se abrirá la ventana *Configure driver: ROBOT\_FANUC*. En esta debe introducir la dirección IP del robot a utilizar, en este caso, la dirección IP del Robot FANUC es la 192.168.1.4., esto se muestra en la figura 49. Una vez ingresada la IP debe dar clic en el botón *Apply* y después dar clic en el botón OK.

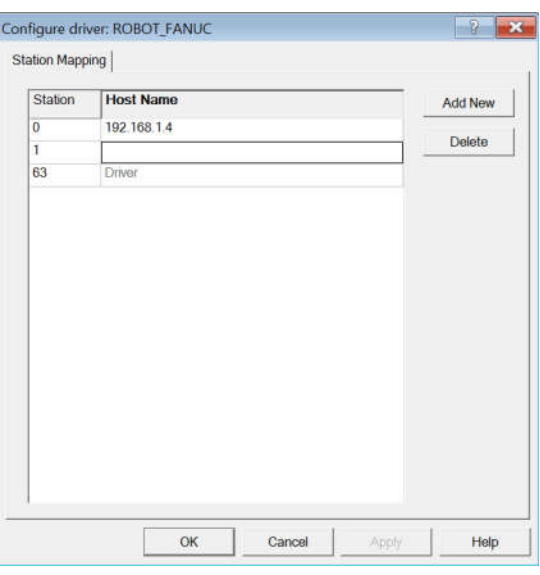

Figura 49. Introducción de dirección IP del robot al software RSLinxClassic.

7. En la parte izquierda de la ventana principal, dar clic en el símbolo de "+" en el nombre del driver *ROBOT\_FANUC*. Aquí se desplegaran todos los dispositivos que están conectados en el PLC. En la figura 50 se aprecian todos los dispositivos necesarios correctamente comunicados con el software RSLinx.

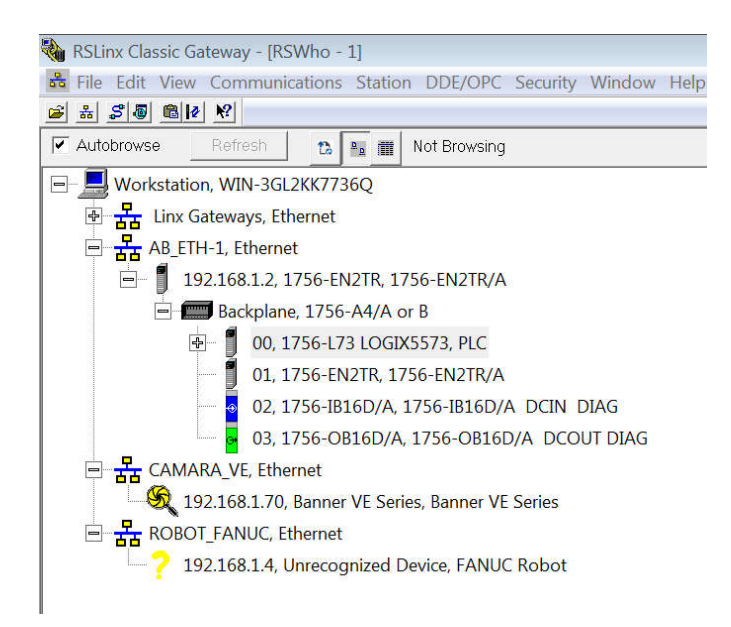

Figura 50. Robot manipulador habilitado en software RSLinxClassic.

8. La conexión entre el ordenador y el robot está completa y lista para trabajar.

El siguiente paso es dar de alta al PLC, al robot manipulador y a la cámara del sistema de visión artificial dentro del software específico para programación.

# 3.4.3. Configuración de dispositivos de la celda robotizada en el software STUDIO 5000.

El software STUDIO 5000 es una aplicación de la propiedad de la marca Rockwell Automation y es utilizada para configurar y programar la gama entera de controladores Logix de la marca Allen Bradley, asi como otros dispositivos disponibles. Destaca por ser un software muy intuitivo y fácil de utilizar.

Por lo tanto, dentro del software Studio 5000 hay que dar de alta los dispositivos que ya hemos comunicado por medio del software RSLinxClassic y, posteriormente, podremos pasar a la programación de los mismos.

A continuación, se describe detalladamente el procedimiento para dar de alta al PLC y al robot manipulador en Studio 5000.

1. Dentro de la máquina virtual, abrir el software *Studio 5000* y dar clic en la opción *New Project*. En la figura 51 se muestra el logo del Studio 5000.

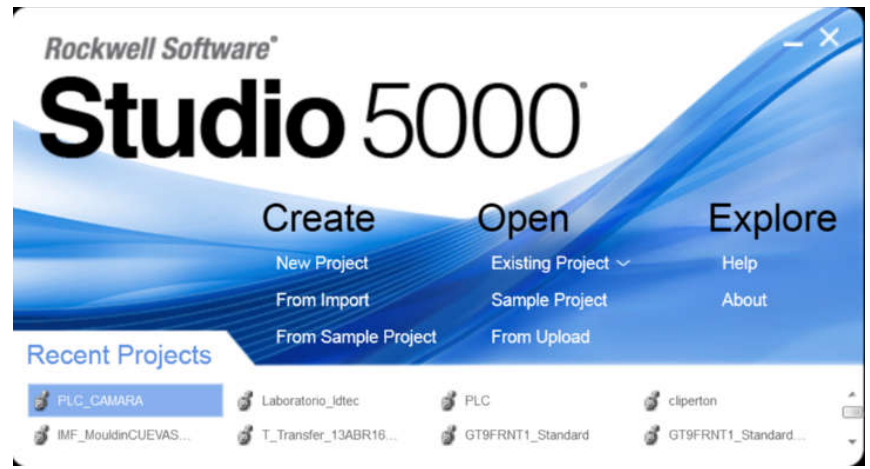

Figura 51. Software Studio 5000.

2. Se abrirá la ventana New Project y dentro de ésta, se debe seleccionar el controlador a utilizar, como se ve en la figura 52. En este caso se cuenta con un controlador 1756-L73 *ControlLogix 5570* . Se le asigna el nombre deseado y se da clic en el botón *Next* .

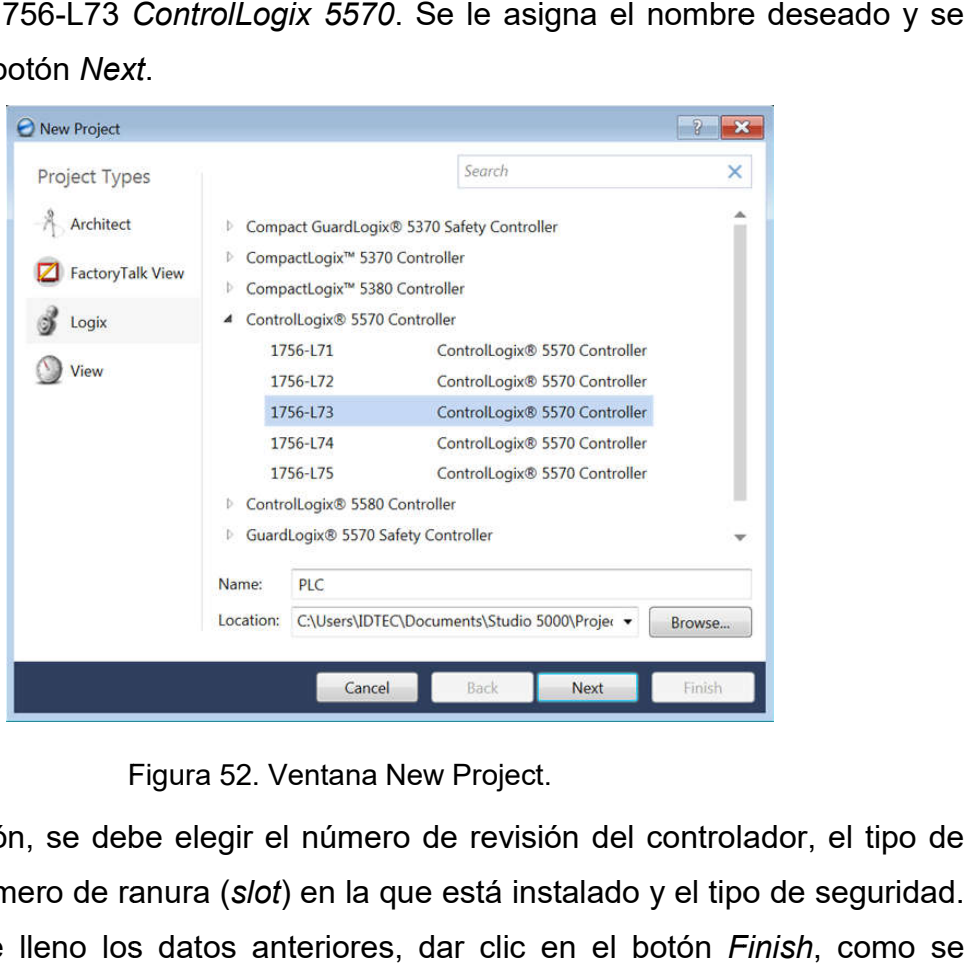

Figura 52. Ventana New Project.

3. A continuación, se debe elegir el número de revisión del controlador, el tipo de chasis, el número de ranura ( *slot*) en la que está instalado y el tipo de seguridad. Una vez que lleno los datos anteriores, dar clic en el botón *Finish* muestra en la figura 53.

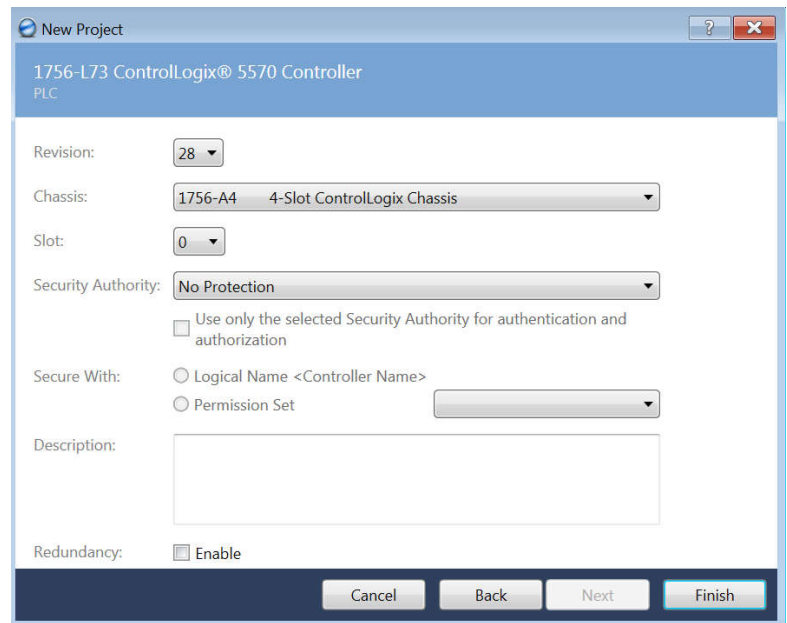

Figura 53. Propiedades del controlador.

4. En la figura 54 se muestra la ventana principal del software de programación *Logix5000.*

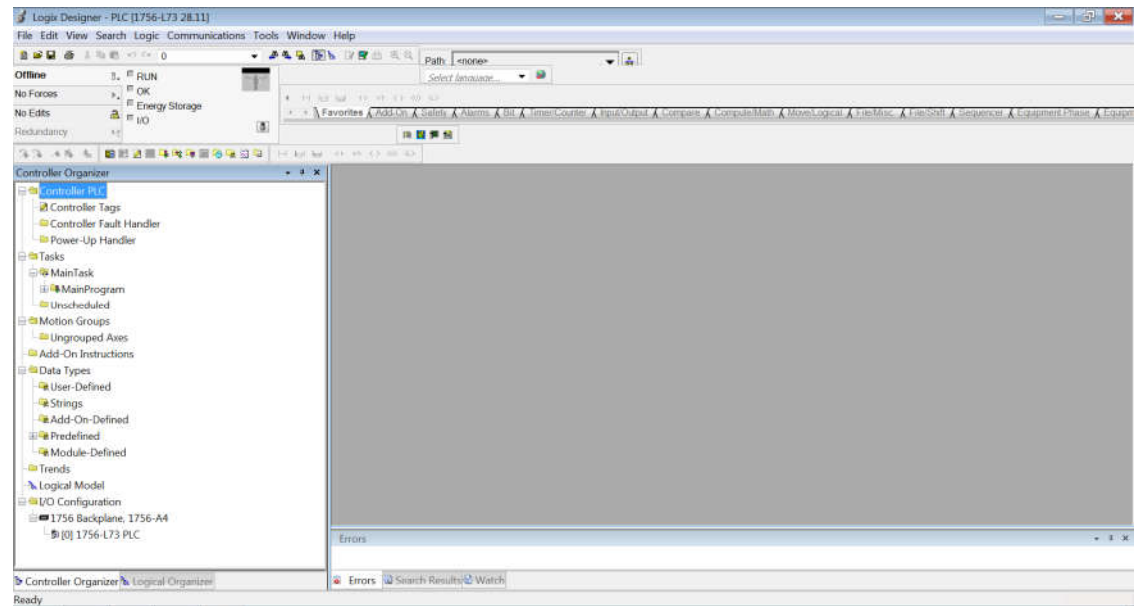

Figura 54. Ventana principal de Studio 5000.

5. En la parte izquierda de la ventana principal, en la parte llamada *ControllerOrganizer,* en la carpeta *I/O Configuration*, dar clic derecho en la opción *1756 Backplane, 1750-A4* y seleccionar la opción *New Module*, como se ve en la figura 55.

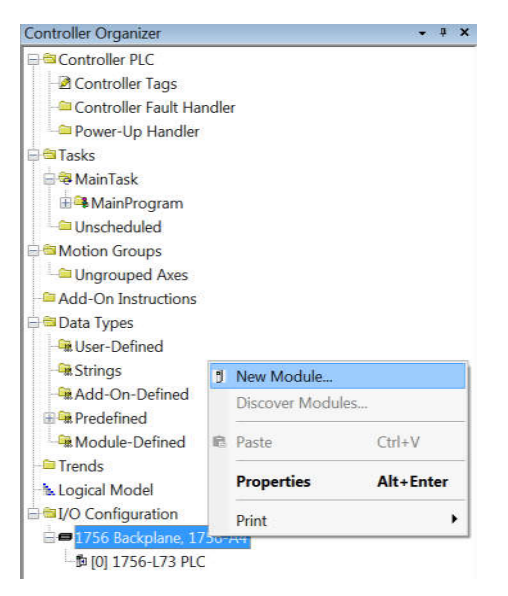

Figura 55. Menú *ControllerOrganizer* en Studio 5000.

6. Se abrirá la ventana *Select Module Type*, como se ve en la figura 56, y debe elegir el módulo que desee agregar. En este caso, se debe agregar un módulo Ethernet, el cual cuenta con el número de catálogo *1756-EN2TR*. Se selecciona el módulo correspondiente y se da clic en el botón *Create*.

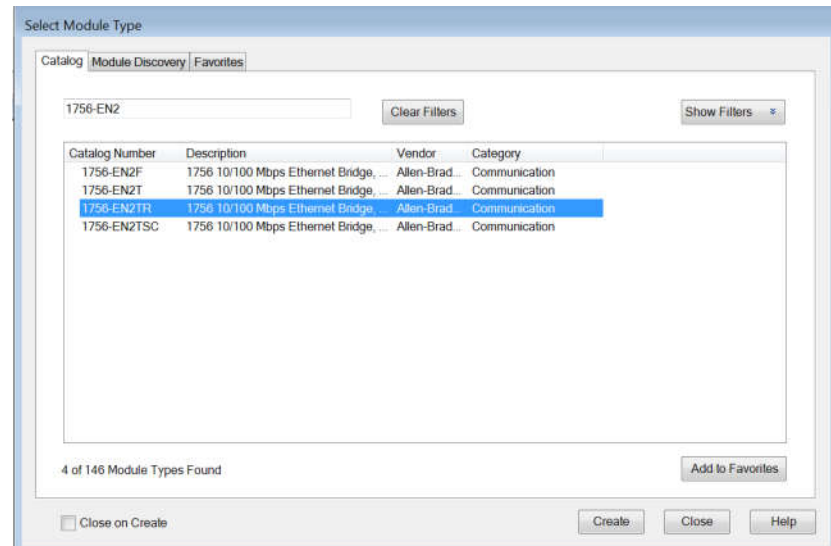

Figura56. Ventana *Select Module Type*en Studio 5000*.*

7. Se abrirá la ventana *New Module* y en ésta se muestran los datos generales del módulo a crear. Se debe asignar un nombre al módulo e introducir la dirección IP del módulo, en este caso la IP es 192.168.1.2. Una vez hecho esto, dar clic en el botón *Change*. En la figura 57 se muestra dicha ventana.

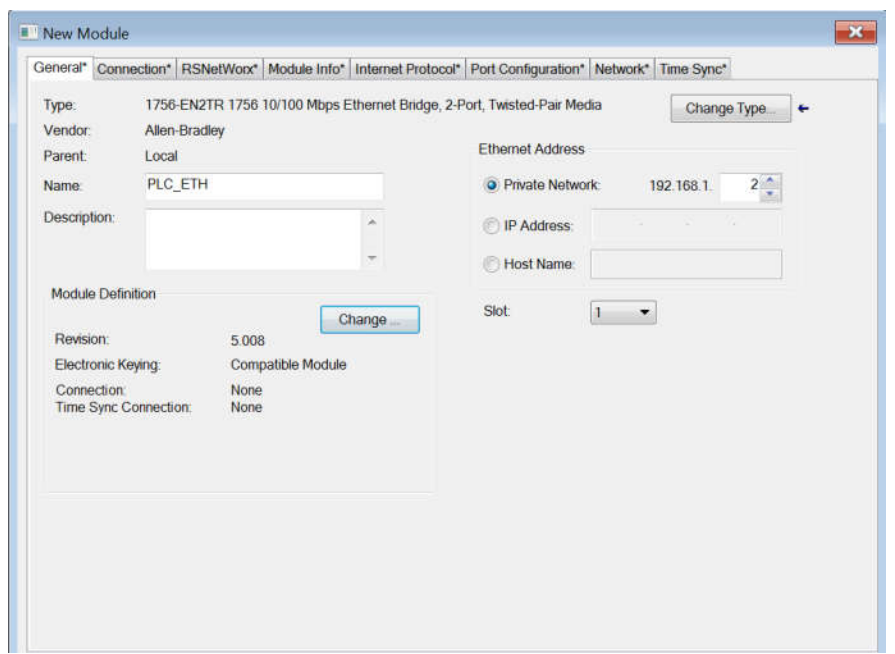

Figura 57. Asignación de dirección IP de PLC en Studio 5000.

8. Se abrirá la ventana *Module Definition* y en ella se debe confirmar el número de revisión. En caso de no ser el correcto, debe cambiarlo. Una vez terminado el ajuste, dar clic en OK. En la figura 58 se muestra la ventana *Module Definition*.

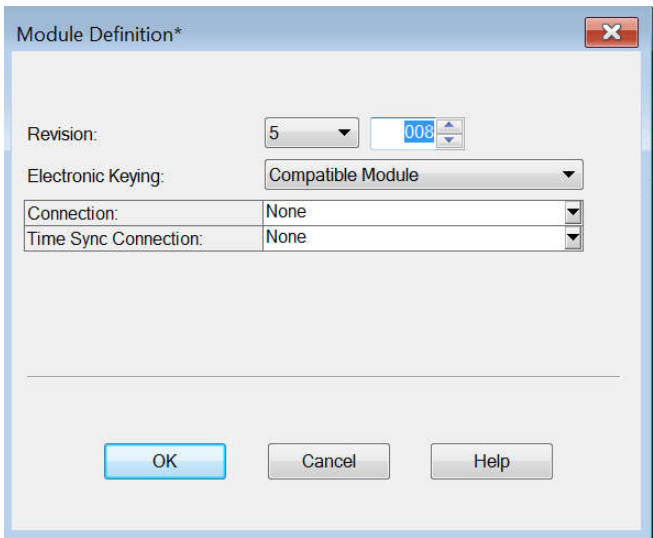

Figura 58. Ventana *Module Definition.*

9. Ya se tendrá creado el módulo Ethernet. Se puede verificar su creación en la parte izquierda de la ventana principal del *Logix 5000*, en la carpeta *I/O* 

*Configuration*. Debe aparecer el icono del módulo Ethernet que se acaba de crear, como se ve en la figura 59.

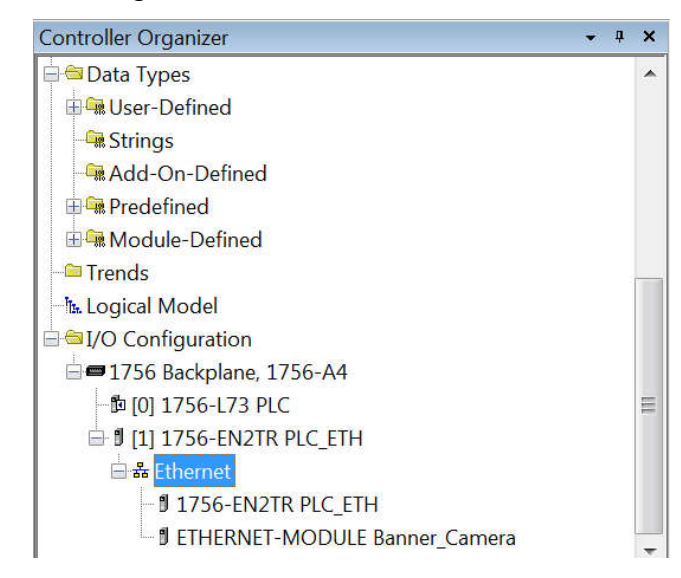

Figura 59. Módulo Ethernet del PLC habilitado en Studio 5000.

10.En la parte izquierda de la ventana principal, en la parte llamada *ControllerOrganizer*, en la carpeta *I/O Configuration*, dar clic derecho en la opción Ethernet y seleccionar la opción *New Module*, como se ve en la figura 60.

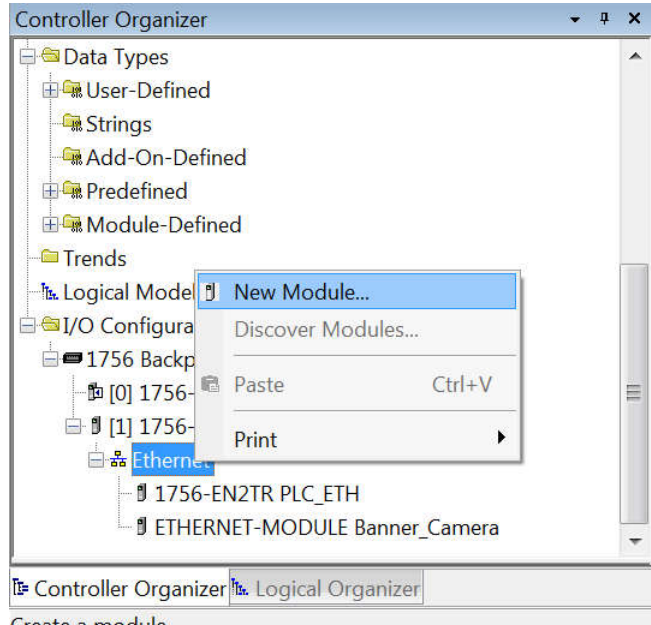

Create a module

Figura 60. Agregar nuevo módulo dentro del módulo Ethernet en Studio 5000.
11.Se abrirá la ventana *Select Module Type* y debe elegir el módulo que desee agregar, tal como en la figura 61. En este caso, se debe agregar el robot marca *FANUC*. Se selecciona el módulo correspondiente y se da clic en el botón *Create*.

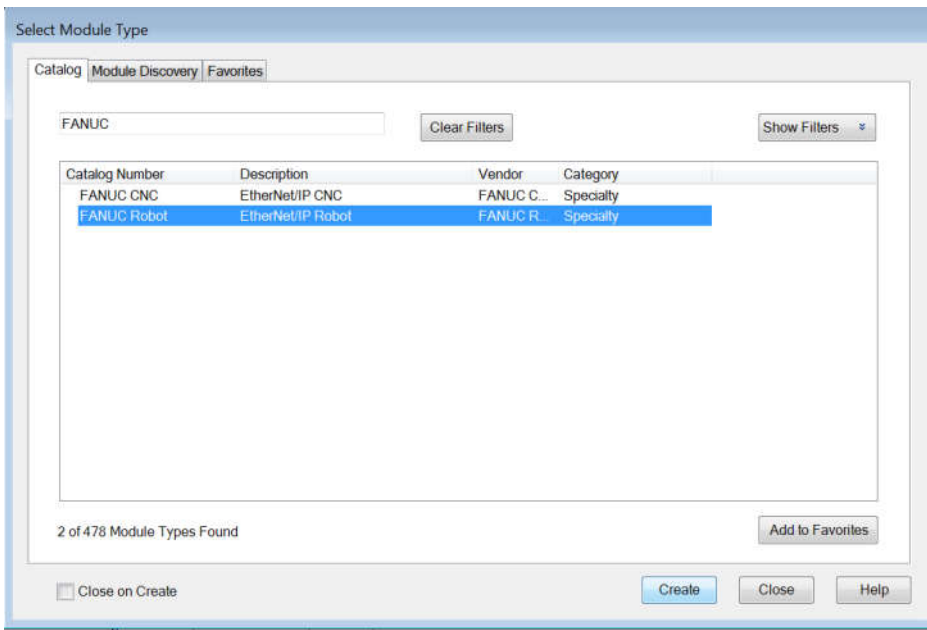

Figura 61. Selección de módulo para robot manipulador en Studio 5000.

12.Se abrirá la ventana *New Module* y en ésta se muestran los datos generales del módulo a crear. Se debe asignar un nombre al módulo e introducir la dirección IP del módulo, en este caso la IP del robot es 192.168.1.4. Una vez hecho esto, dar clic en el botón *Change*. Esto se muestra en la figura 62.

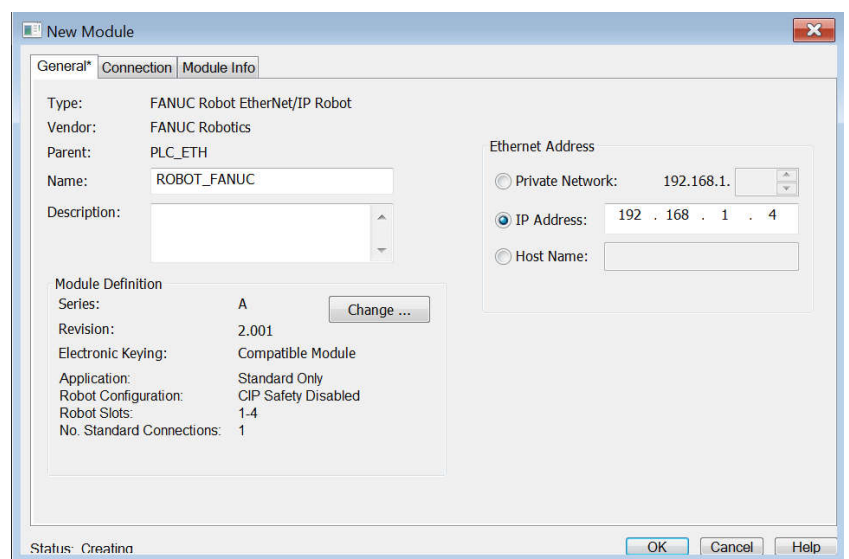

Figura 62. Introducción de dirección IP para robot en Studio 5000.

13.Se abrirá la ventana *Module Definition* y en ella se debe confirmar el número de revisión. En caso de no ser el correcto, debe cambiarlo. Pasar a la pestaña *Connection* y colocar el número 64 tanto para entradas como para salidas. Una vez terminado el ajuste, dar clic en OK. En la figura 63 se muestra dicha ventana.

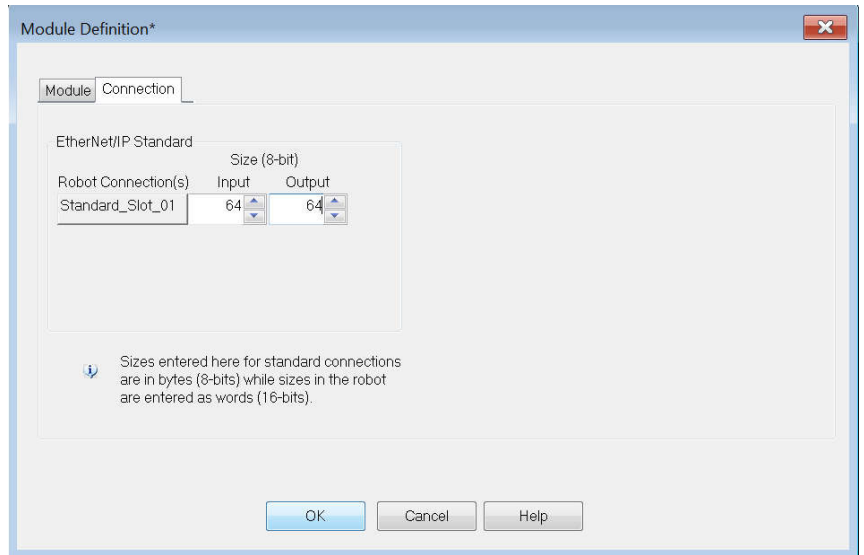

Figura 63. Configuración del módulo del robot en Studio 5000.

14.Ya se tendrá creado el módulo Ethernet. Se puede verificar su creación en la parte izquierda de la ventana principal del *Logix 5000*, en la carpeta *I/O* 

*Configuration.* Debe aparecer el icono del módulo Ethernet que se acaba de crear, como en la figura 64.

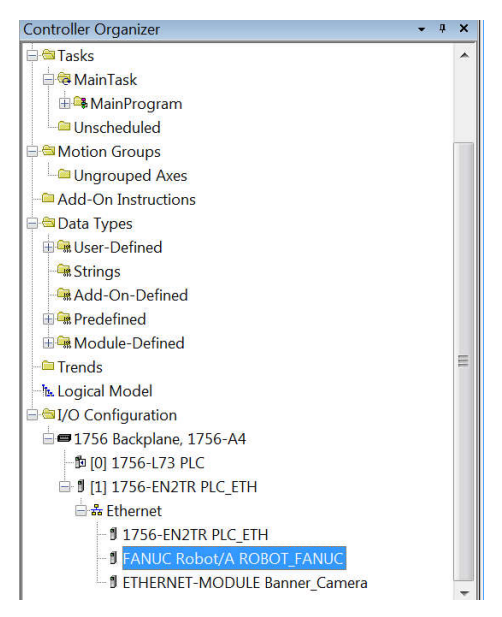

Figura 64. Módulo del robot manipulador habilitado en Studio 5000.

15.En la parte izquierda de la ventana principal, en la parte llamada *ControllerOrganizer*, en la carpeta *User-Defined* dar clic derecho y seleccionar la opción *Import Data Type*, tal y como en la figura 65.

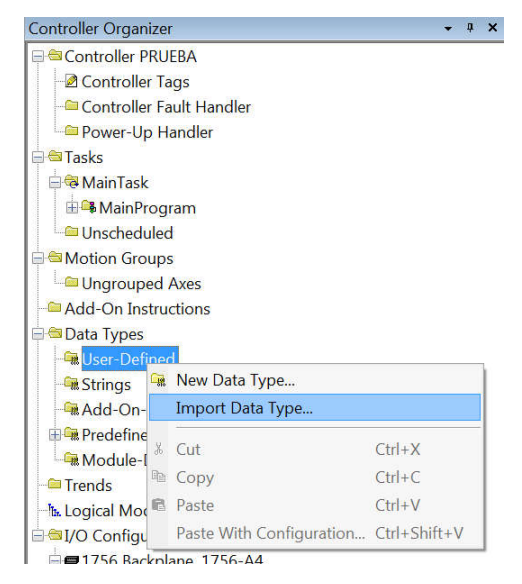

Figura 65. Opción *Import Data Type* en Studio 5000.

16.Se abrirá una ventana llamada *Import Data Type* y debe buscar el archivo llamado *FromRobot.L5X*. Una vez seleccionado el archivo deseado, dar clic en el botón *Open*. En la figura 66 se muestra el archivo mencionado.

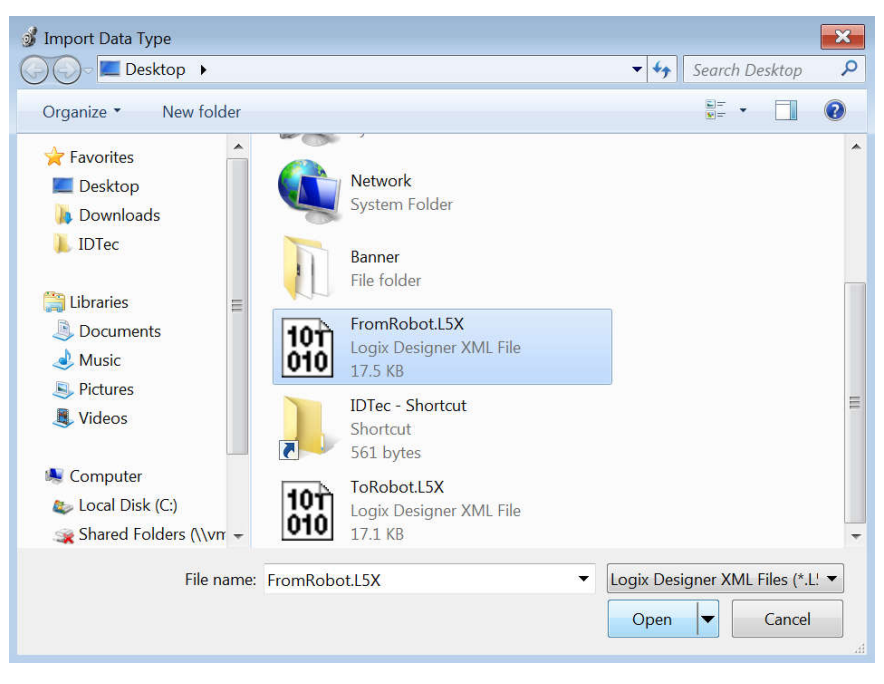

Figura 66. Archivo FromRobot.L5X.

17.Se abrirá una ventana llamada *ImportConfiguration – FromRobot.l5X*. Dar clic en el botón Ok. En la figura 67 se muestra dicha ventana.

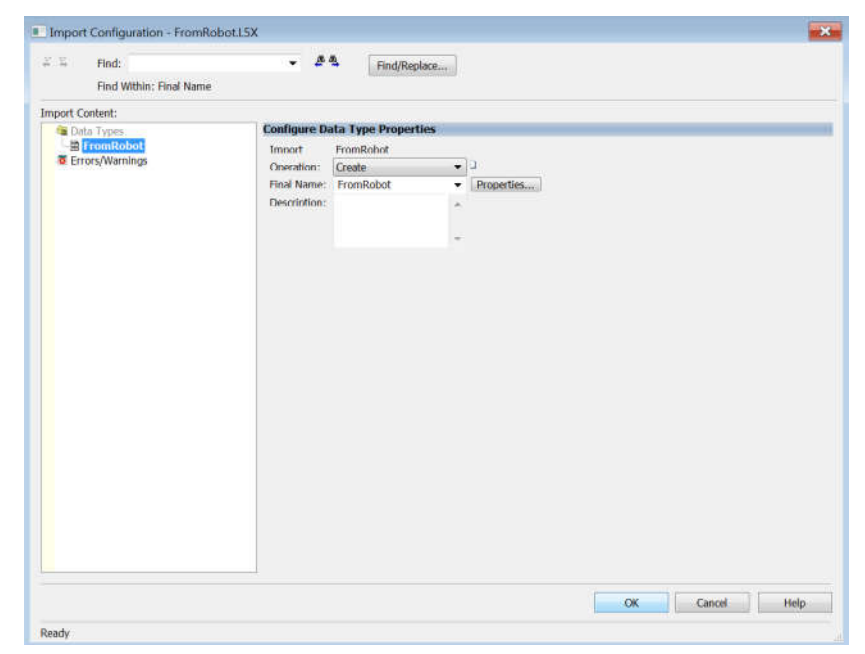

Figura 67. Importar archivo FromRobot.L5X en Studio 5000.

18.En la parte izquierda de la ventana principal, en la parte llamada *ControllerOrganizer*, en la carpeta *User-Defined* dar clic derecho y seleccionar la opción *Import Data Type*.Se abrirá una ventana llamada *Import Data Type* y debe buscar el archivo llamado *ToRobot.L5X*. Una vez seleccionado el archivo deseado, dar clic en el botón *Open*. En la figura 68 se muestra el archivo mencionado.

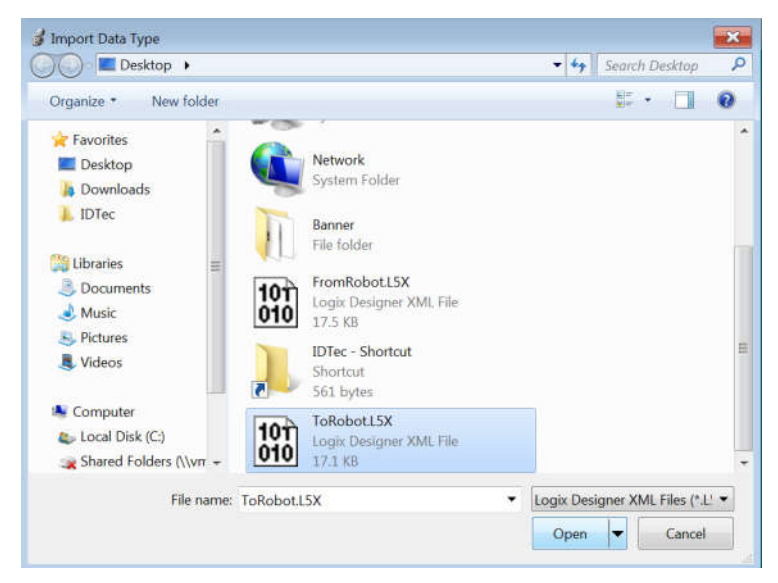

Figura 68. Archivo ToRobot.L5X.

19.Se abrirá una ventana llamada *ImportConfiguration – ToRobot.l5X*. Dar clic en el botón Ok. En la figura 69 se muestra dicha ventana.

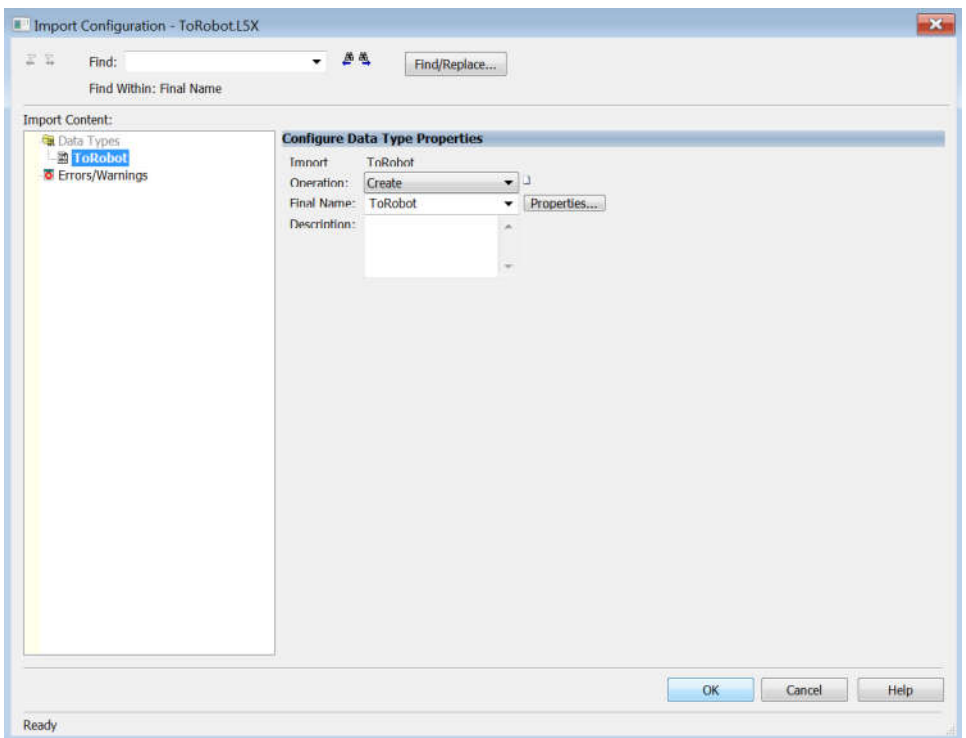

Figura 69. Importar archivo ToRobot.L5X en Studio 5000.

20.En la parte izquierda de la ventana principal, en la parte llamada *ControllerOrganizer*, en la carpeta *User-Defined* podrá confirmar que se dieron de alta ambos archivos exportados, como se ve en la figura 70.

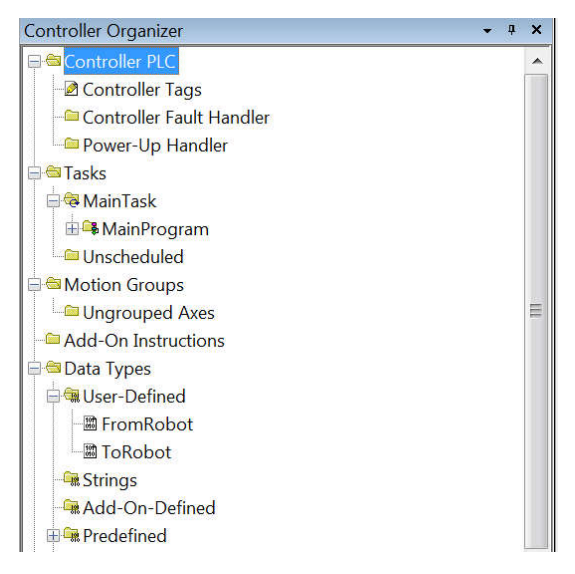

Figura 70. Confirmación de archivos importados en Studio 5000.

Y con esto queda lista la configuración de dispositivos en la PC, ya es posible crear el programa ladder en el PLC. Sin embargo, lo siguiente es configurar al robot manipulador, y para esto es necesario hacer uso del *teachpendant*.

# 3.4.4. Configuración del robot manipulador mediante el *teachpendant*.

Es muy importante configurar el sistema de referencia de herramienta y el sistema de referencia de usuario, para poder ejecutar las trayectorias deseadas dentro del espacio de trabajo deseado con la herramienta indicada para el proceso o aplicación. Cabe destacar que toda la configuración y programación del robot manipulador se realiza mediante el *teachpendant*.

En las secciones siguientes se describe detalladamente la configuración de ambos sistemas de referencia.

# 3.4.4.1. Configuración del sistema de referencia de herramienta.

El Punto Central de la Herramienta (TCP por sus siglas en inglés) es el origen de la referencia de herramienta.Por defecto, el TCP se encuentra en el centro de la placa del eje 6 del robot[26].

La referencia de herramienta por defecto está orientada como se describe en la figura 71.

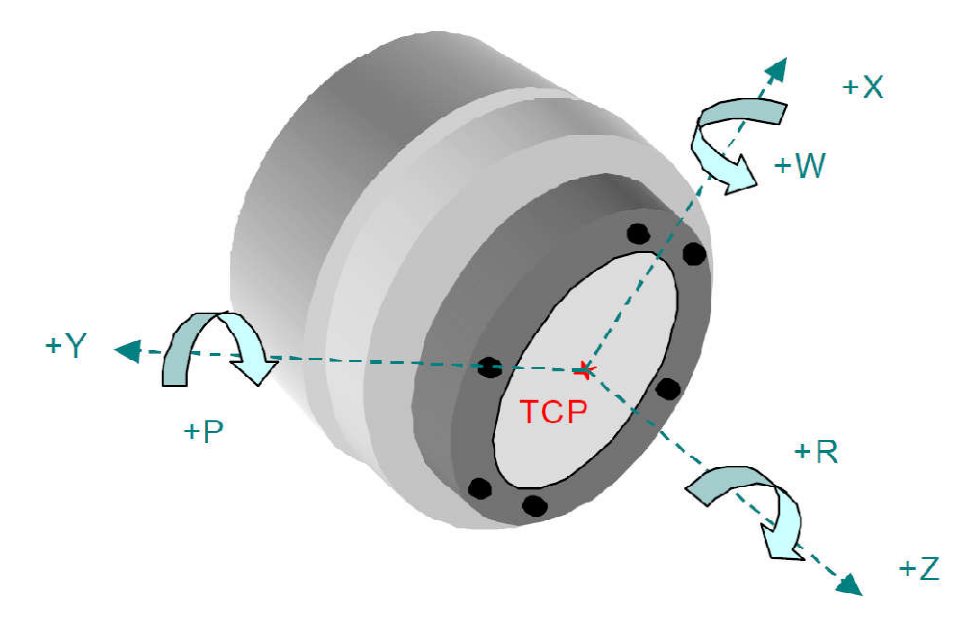

Figura 71. Punto central de la herramienta del robot manipulador.

Cuando se crea un sistema de referencia de herramienta, el TCP se desplaza al extremo de la herramienta utilizada, tal y como se muestra en la figura 72.

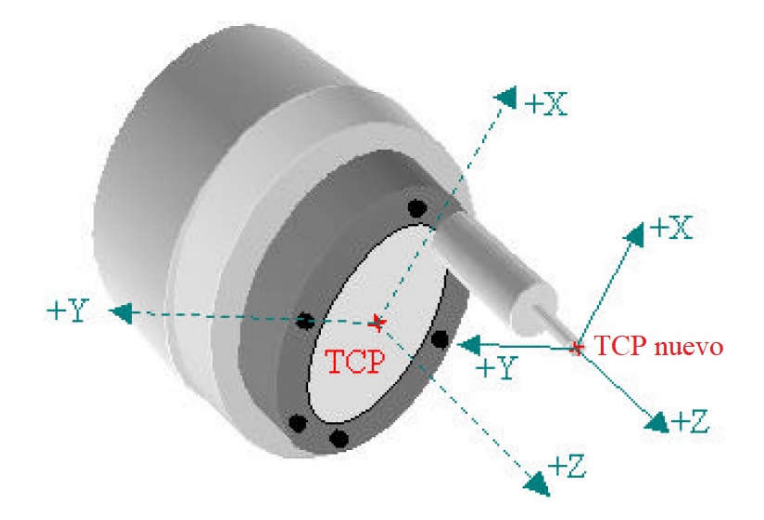

Figura 72. TCP y TCP del nuevo sistema de referencia.

En este caso, la orientación de la herramienta no cambia respecto a la herramienta por defecto; solo se desplaza el TCP. Por lo tanto, el método recomendado para crear el nuevo sistema de referencia es el de los 3 puntos, el cual se describe a continuación.

Primero hay que acceder a la pantalla llamada *SETUP Frames*en el*teachpendant* y verificar que sea del tipo *ToolFrame*, como se muestra en la figura 73.

| Frames         |                            |                                                      |             |                                  |  |
|----------------|----------------------------|------------------------------------------------------|-------------|----------------------------------|--|
|                |                            |                                                      |             | Tool Frame G1 / Three Point 1/10 |  |
|                | $\times$                   |                                                      |             | Z Comment                        |  |
|                | $\blacksquare$ 0.0         | 0.0                                                  |             | 660.0 [METALSA TOOL              |  |
|                | 2 1550.3 -56.5 575.6 PEDRO |                                                      |             |                                  |  |
|                | $3, 186, 0, -75, 4$        |                                                      | 626.8 FALEX |                                  |  |
| $\overline{4}$ | 336.0 27.8                 |                                                      |             | 692.2 [EDMUNDO-2                 |  |
|                | 5 365.0                    | $-33.5$                                              |             | 580.3 [AMANDU                    |  |
| 6              | 339.2                      | $-34.3$                                              |             | 583.2 <b>FISREL</b>              |  |
| 7              | $-83.1$                    | $-65.1$                                              |             | 639.2 <b>VISION</b>              |  |
| 8              | $-0.0$                     | $= 0.0$                                              | 0.0         |                                  |  |
| 9              | $\qquad 0.0$               | $\begin{array}{cc} \circ & 0 \\ \circ & \end{array}$ | $0.0$ T     |                                  |  |
|                | $10 \t 0.0$                | $\begin{array}{c} \circ \\ \circ \end{array}$ 0.0    | 0.0 f       |                                  |  |
|                |                            |                                                      |             |                                  |  |

Figura 73. Ventana*ToolFrameSetup.*

Se tiene que elegir un *frame* nuevo para no utilizar alguno que se esté usando en otro programa de trayectoria. En este caso, el marco utilizado es el número 7. Se le puede colocar un nombre para identificar al marco más fácilmente, por ejemplo, se le asignó al marco de referencia 7 el nombre de "visión".

Una vez que elige el número de marco a utilizar, aparece la ventana general para configurar el nuevo sistema de referencia de herramienta, como se muestra en la figura 74.

| SETUP Frames                                                          |                                               |       |
|-----------------------------------------------------------------------|-----------------------------------------------|-------|
| <b>Tool Frame</b>                                                     | Three Point                                   | 1/4   |
| Frame Number:<br>H                                                    |                                               |       |
| $X: -83.1$<br>Y:                                                      | $-65.1$ Z:                                    | 639.2 |
| W: 0.0<br>$\blacksquare$ $\blacksquare$ $\blacksquare$ $\blacksquare$ | 0.0 R:                                        | 0.0   |
| Comment:                                                              | VISION                                        |       |
| Approach point 1:<br>Approach point 2:<br>Approach point 3:           | <u>inseri</u><br><b>LBEN</b><br><b>TIBETT</b> |       |

Figura 74.Ventana de marco de herramienta creado por el usuario.

Es aquí en donde se utiliza el método de los 3 puntos, el objetivo de este método es el de desplazar el TCP al extremo de la herramienta utilizada. Para ello se tiene que marcar un mismo punto con 3 orientaciones diferentes y memorizar dichas posiciones. Este método se ilustra gráficamente con ayuda de la figura 75.

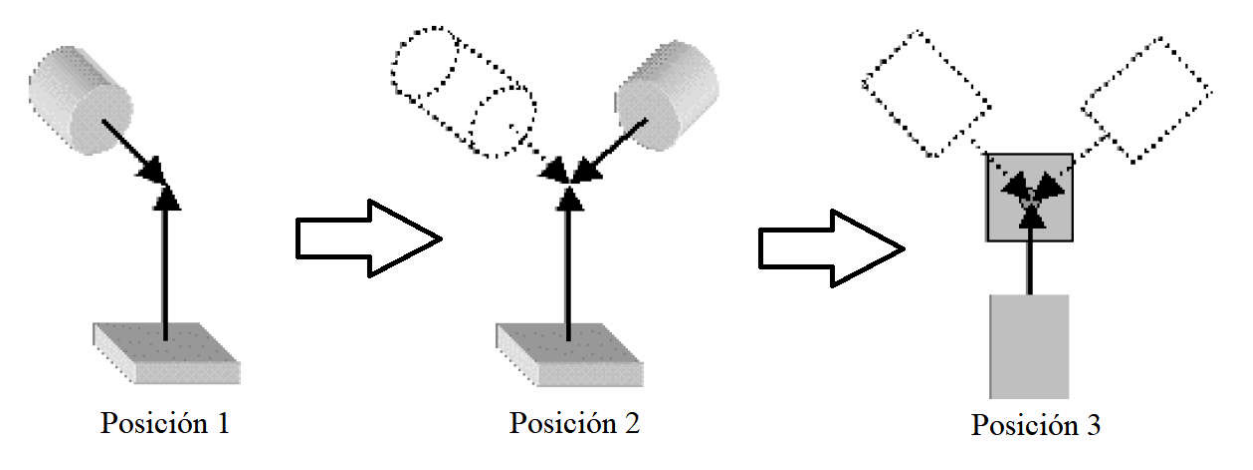

Figura 75. Explicación del método de los 3 puntos para TCP.

Una vez que ha grabado cada una de las posiciones para el sistema de referencia, en la parte superior de la pantalla aparecen los valores de cada uno de los ejes y el marco está listo para utilizarse.

# 3.4.4.2. Configuración del sistema de referencia de usuario.

El sistema de referencia de usuario es un sistema tridimensional, cartesiano sobre el cual se memorizan todas las posiciones de un determinado programa [26].

Una vez que ha definido el *toolframe*, es necesario crear un sistema de referencia de usuario o *userframe*. Para hacer esto, primero hay que acceder a la ventana principal de ajuste de marcos, en el tipo de marcos de usuario, tal y como se ilustra en la figura 76. El marco utilizado fue el número 7 y se le denominó "banda".

| <b>SETUP</b> Frames                      |  |
|------------------------------------------|--|
| User/RTCP G1 / Three Point 1/9           |  |
| Y Z Comment<br><b>X</b>                  |  |
| 0.0 0.0 METALSA<br>110.0                 |  |
| 917.7 -90.5 [PEDRO<br>2 1655.2           |  |
| $-1372.0 - 514.8$ [ALEJANDRO<br>3 1643.0 |  |
| 800.4 -142.2 [EDMUNDO<br>4 1131.3        |  |
| 934.8 -200.1 <b>[ISREL</b><br>5 1235.3   |  |
| 816.9 -302.5 MANCQ<br>6 1234.6           |  |
| $83.8 - 410.2$ BANDA<br>7 2346.1         |  |
| $0,0$ $0,0$ $\lbrack$<br>$8 \t 0.0$      |  |
| $0.0 \quad 0.0$<br>90,0                  |  |
|                                          |  |

Figura 76. Ventana principal de ajuste de marcos de usuario.

Este marco de referencia también se configura mediante el método de los 3 puntos y es necesario realizarlo con respecto al espacio de trabajo a utilizar, que en este caso, fue una banda transportadora. El primer paso es memorizar la posición del origen de la referencia, el segundo paso es memorizar la dirección y sentido del eje X y el tercer paso es memorizar la dirección y sentido del eje Y. El método de los 3 puntos se ilustra gráficamente en la figura 77.

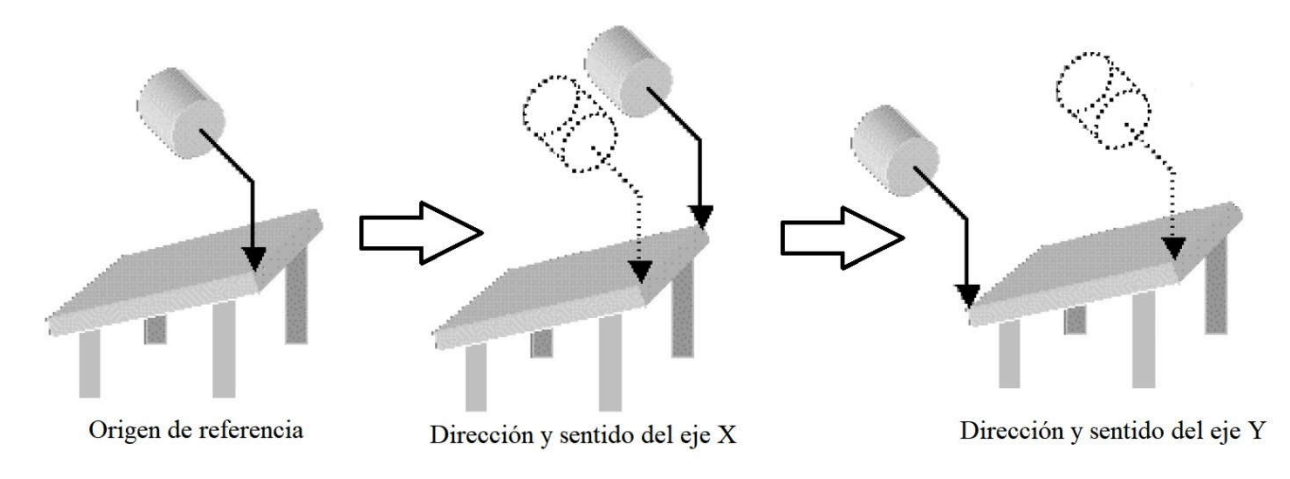

Figura 77. Método de los 3 puntos para el sistema de referencia de usuario.

Una vez que ha grabado cada una de las posiciones, en la parte superior de la pantalla se pueden apreciar los valores de cada una de los ejes, como se puede ver en la figura 78 en la que se muestra la ventana final del marco de usuario creado.

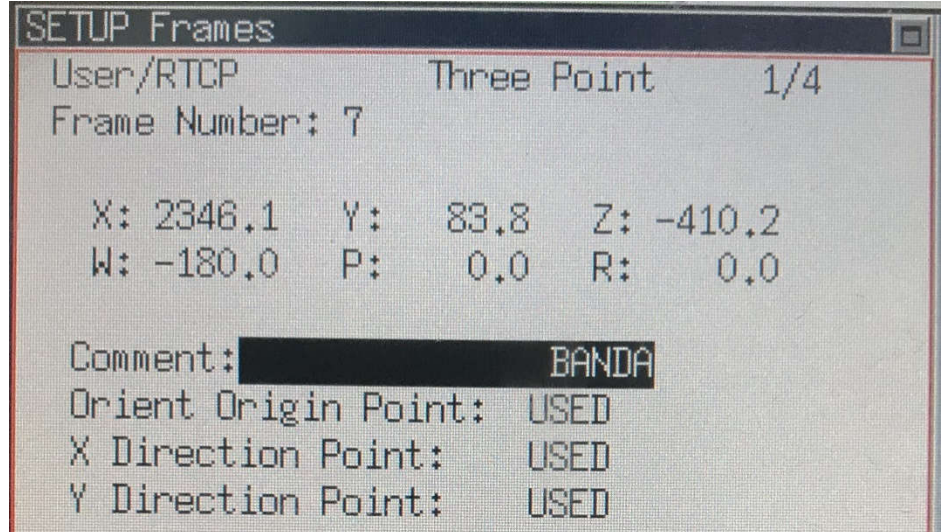

Figura 78. Ventana final del nuevo marco de usuario.

Teniendo ambos sistemas de referencia configurados, se puede pasar al apartado de programación, tanto en el PLC como en el robot.

# 3.4.5. Diagrama escalera en PLC.

El diagrama *ladder* o escalera es un lenguaje de programación gráfico, el cual está formado por un conjunto normalizados de símbolos cuyos diseños gráficos son equivalentes a los símbolos empleados en los esquemas de automatismos eléctricos industriales basados en relés y contactores [27].

El diagrama de escalera desarrollado recibe los datos de las coordenadas X y Y asi como el ángulo de rotación de la pieza, los cuales son adquiridos mediante la cámara del sistema de visión artificial. Dicha cámara almacena los datos en form 32-bits, por lo que en el primer peldaño del diagrama se realiza la conversión de decimal a formato real y poder así visualizar las medidas reales en milímetros y grados, respectivamente. En la figura 79 se muestran las instrucciones *copy* utilizadas para la conversión de los datos. equivalentes a los símbolos empleados en los esquemas de automatismos eléctricos<br>industriales basados en relés y contactores [27].<br>El diagrama de escalera desarrollado recibe los datos de las coordenadas X y Y asi<br>como el

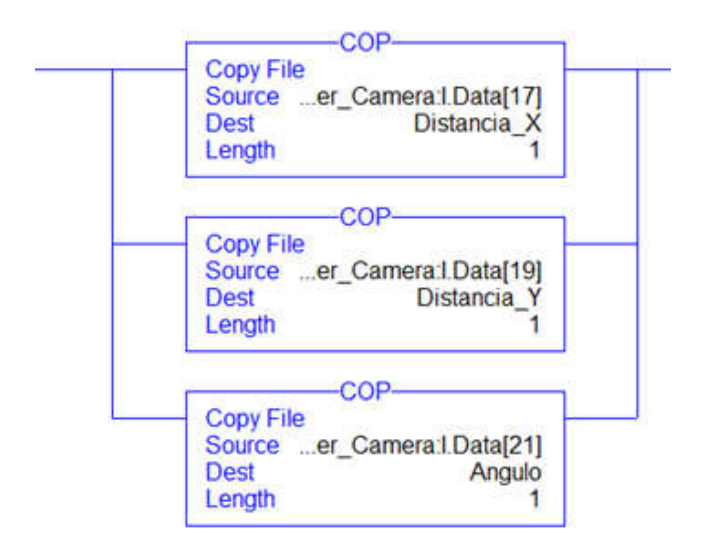

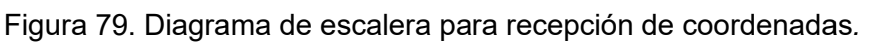

La instrucción *copy* copia el valor o valores en la fuente (*Source*) en el valor de destino<br>(*Dest*), mientras que el valor fuente permanece sin ningún cambio.<br>En el segundo peldaño del diagrama, mediante el uso de la in (*Dest*), mientras que el valor fuente permanece sin ningún cambio.

En el segundo peldaño del diagrama, mediante el uso de la instrucción *MOV* los datos de posición y ángulo hacia el controlador del robot. La instrucción La *MOV* mueve una copia del elemento fuente ( *Source*) al elemento destino (*Dest Dest*), mientras que el elemento fuente permanece sin ningún cambio. En este caso, el dato del elemento fuente se encuentra en formato real y fue necesario guardar el elemento destino en formato entero, ya que el robot manipulador no aceptaba númer decimal. ce sin ningún cambio. En este caso, el dato del<br>formato real y fue necesario guardar el elemento<br>l robot manipulador no aceptaba números con punto

En la figura 80 se muestran las instrucciones *move* utilizadas.

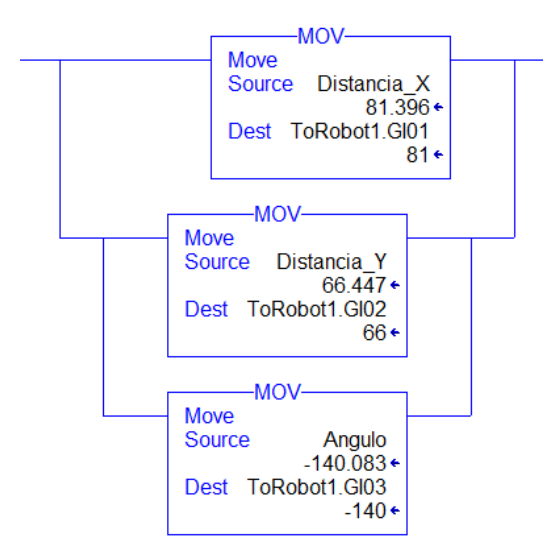

Figura 80. Diagrama de escalera para envío de coordenadas.

En el siguiente peldaño se hizo uso de un par de instrucciones *copy* para que fuera posible el intercambio de información entre PLC y el controlador del robot, haciendo uso de las librerías *Add-On* que se dieron de alta previamente. En la figura 81 se muestran las instrucciones *copy* utilizadas para el intercambio de información.

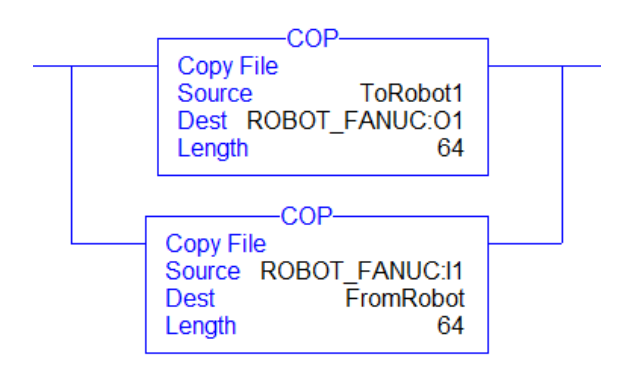

Figura 81. Diagrama de escalera para intercambio de información entre PLC y robot. Por último, fue necesario agregar un peldaño para la activación de una salida digital del robot manipulador, la cual controla la electroválvula con la cual se activa y desactiva la ventosa. En la figura 82 se muestra dicho peldaño del diagrama *ladder*.

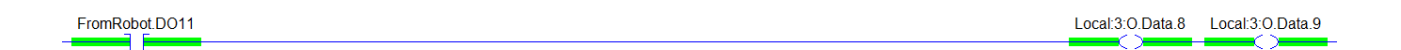

Figura 82. Diagrama de escalera para activación de electroválvula.

# 3.4.6. Programación de trayectoria en robot manipulador.

Los datos de posición y orientación enviados mediante el PLC deben ser almacenados en entradas y salidas de grupo, las cuales permiten acceder a los datos de varias señales de entradas o salidas digitales a la vez [26]. En la figura 83 se muestra la pantalla principal de entradas de grupo en el *teachpendant*.

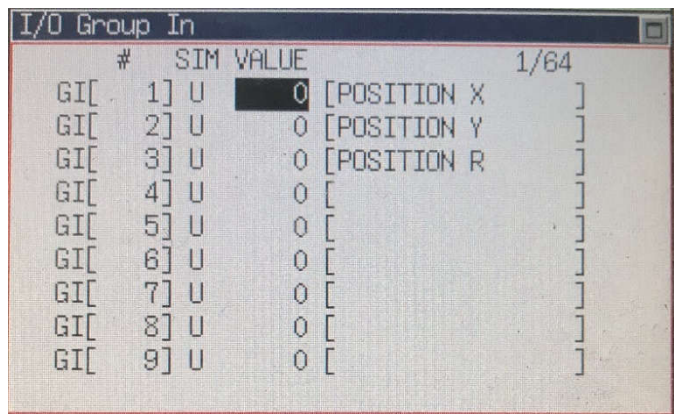

Figura 83. Ventana general de las entradas de grupo (GI).

En este caso se utilizaron las GI1, GI2 y GI3 para almacenar los datos de posición X, posición Y y posición R (ángulo), respectivamente.

Una vez que almacenamos los datos de posición y orientación dentro del controlador del robot, hay que asignar estos datos en registros; ya que los valores en las entradas de grupo se actualizan constantemente, mientras que en los registros, se guarda el valor sin cambiar inmediatamente. En la figura 84 se muestra la pantalla general de los registros utilizados.

| DATA Registers    |           |        |
|-------------------|-----------|--------|
|                   |           | 22/200 |
| R[ 15:Pos X       | $7 = 65$  |        |
| <b>R</b> 16:Pos Y | $7=107$   |        |
| R[ 17:PosR        | $7 = 106$ |        |
| R[ 18:Altura      | $7=0$     |        |
| RF 19:            | $7 = 170$ |        |
| RF 20:            | $7 = 190$ |        |
| R[ 21 : ERR       | $7 = 10$  |        |
| R[ 22:            | IE74      |        |
| RF 23:            | $7=0$     |        |
| Enter value       |           |        |

Figura 84. Ventana general de registros.

Tal y como se aprecia en la figura anterior, se cuenta con 200 registros disponibles, en este caso se utilizaron del R15 al R22, siendo los principales el R15, R16 y R17, en los cuales se almacenaron los datos de posición y orientación respectivamente.

Para poder manejar dichos valores de posición y orientación más fácilmente en el programa de trayectoria, se eligió hacer uso de los registros de posición. Se tienen 100 disponibles y se usó el PR30 con el nombre "vis". En la figura 85 se muestra la pantalla principal de los registros de posición.

| DATA Position Reg                                                                                                    |                                                                                                    |
|----------------------------------------------------------------------------------------------------|----------------------------------------------------------------------------------------------------|
| <b>PR[ 24:</b><br><b>PRF 25:</b><br><b>PRF 26:</b><br><b>PRF 27:</b><br><b>PR[ 28:</b><br>PR[ 29:<br>PR[ 30:VIS<br><b>PR[ 31:</b><br>PR[ 32:<br>Press ENTER | 30/100<br>TER<br><b>TER</b><br><b>IEM</b><br>$7 = *$<br>$T - R$<br>$T = F$<br>TER<br>$J=R$<br>$7 = *$ |

Figura 85. Ventana general de los registros de posición.

Si ingresa al registro de posición deseado, encontrara una pantalla en la cual se muestran los valores de cada uno de los ejes del robot (X, Y, Z, W, P, R). Para asignarles un valor decimal a cada uno de estos ejes, en el programa de trayectoria es necesario indicarlo con números del 1 al 6, correspondientes a los ejes del robot.

En este caso se utilizó el PR[30,1] en el cual se almacena la posición en el eje X, en el registro de posición PR[30,2] se almacena la posición en el eje Y, y en el registro de posición PR[30,6] se almacena la orientación, es decir, el ángulo de la pieza. Estos registros se estarán actualizando automáticamente cada que se detecte una pieza nueva.

En la figura 86 se muestra la ventana del registro de posición 30.

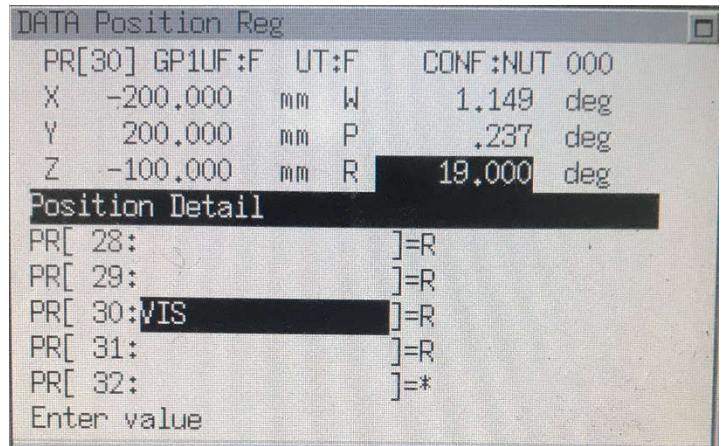

Figura 86. Ventana de datos del registro de posición 30.

En la figura 85 se aprecia el programa de trayectoria final utilizado.

Figura 87. Programa de trayectoria utilizado.

Como se aprecia en la figura anterior, el programa de trayectoria consta de 40 renglones, entre los cuales se utilizan los registros de posición, los sistemas de referencia de usuario y de herramienta, así como otras instrucciones condicionales (IF), instrucciones de salto de programa (JMP LBL) e instrucciones matemáticas; todo esto con el fin de que la aplicación final cumpla con su objetivo.

# 3.4.7. Programación en software Arduino para control de banda transportadora.

El código de programación para poder controlar a la banda transportadora se muestra a continuación:

```
#include <AFMotor.h>
```

```
// Number of steps per output rotation
// Change this as per your motor's specification
constintstepsPerRevolution = 48;
```

```
// connect motor to port #2 (M3 and M4)
AF_Steppermotor(stepsPerRevolution, 2);
```

```
void setup() {
Serial.begin(9600);
Serial.println("Stepper test!");
```

```
motor.setSpeed(200); // 200 rpm 
}
```

```
void loop() {
Serial.println("Single coil steps");
motor.step(100, FORWARD, SINGLE);
```

```
Serial.println("Double coil steps");
motor.step(100, FORWARD, DOUBLE);
```

```
Serial.println("Interleave coil steps");
motor.step(100, FORWARD, INTERLEAVE);
```

```
Serial.println("Micrsostep steps");
motor.step(100, FORWARD, MICROSTEP); 
  }
```
Como se observa el código es muy sencillo, básicamente se introduce la velocidad a la cual desea que opere la banda transportadora, en este caso fue 200 rpm la velocidad ideal, y se eligió que solo opere en un sentido, para evitar accidentes con el robot. Sin embargo, en caso de ser necesario, se puede agregar el cambio de giro del motor.

El diagrama eléctrico de conexiones entre el motor de la banda transportadora, la tarjeta de control de motores y la fuente de poder se puede ver en la figura 88.

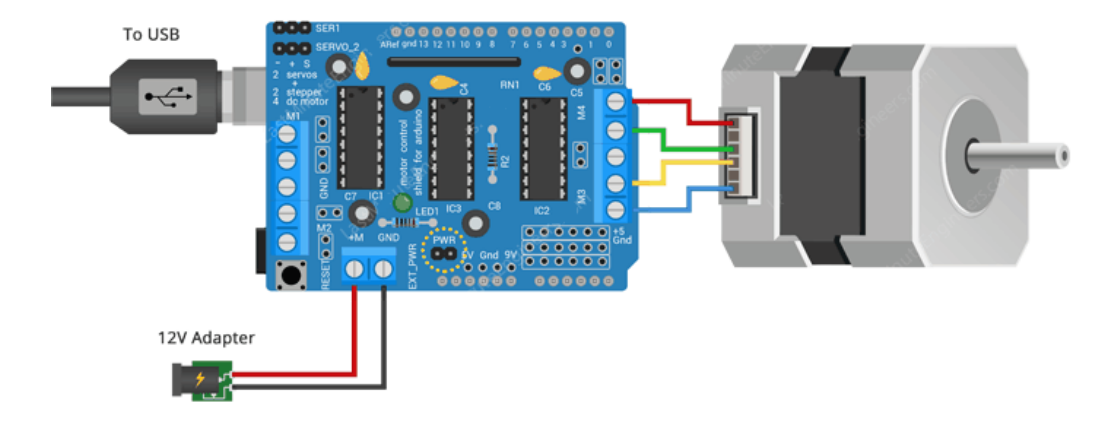

Figura 88. Diagrama de conexiones de motor de pasos.

# CAPÍTULO 4. PRUEBAS Y RESULTADOS.

Se realizaron pruebas variando la velocidad del robot, la distancia de la caja en donde se depositaria el producto y el tipo de producto. Los resultados y datos de interés de cada prueba se muestran en tablas para que sea más sencillo de comparar, y en cada prueba se realizaron 5 experimentos, con excepción de la prueba de tipo de producto, ya que solo se contaban con 4 productos diferentes. Cada una de las pruebas se apoyará con imágenes del entorno sobre el cual fueron hechas las pruebas.

## 4.1. Prueba #1: variando la velocidad del robot manipulador.

En la figura 89 se muestra las condiciones en la que se realizó la prueba.

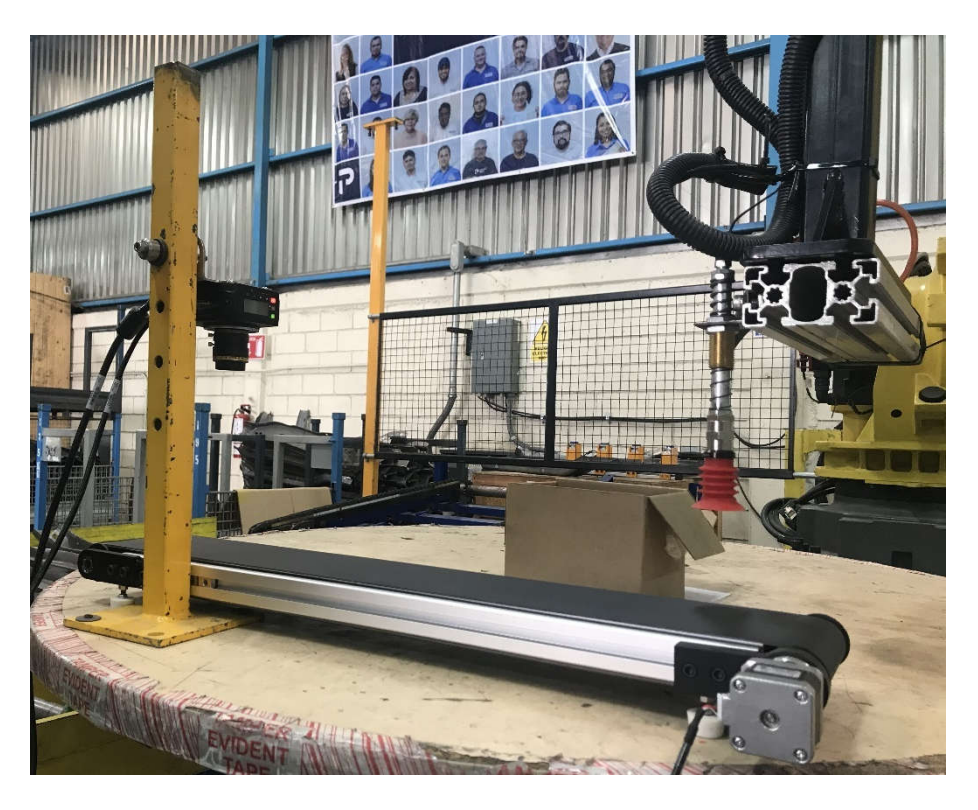

Figura 89. Entorno de la prueba #1.

En esta prueba se realizaron 5 experimentos, dentro de los cuales la variable fue la velocidad del robot, se manejó comenzando con una velocidad de 20% y se fue aumentando gradualmente a 40%, 60%, 80% y finalmente 100%. El tipo de producto fue el mismo para todos los experimentos, asi como también la distancia de a caja permaneció sin ningún cambio. En la tabla 16 se muestran los resultados obtenidos.

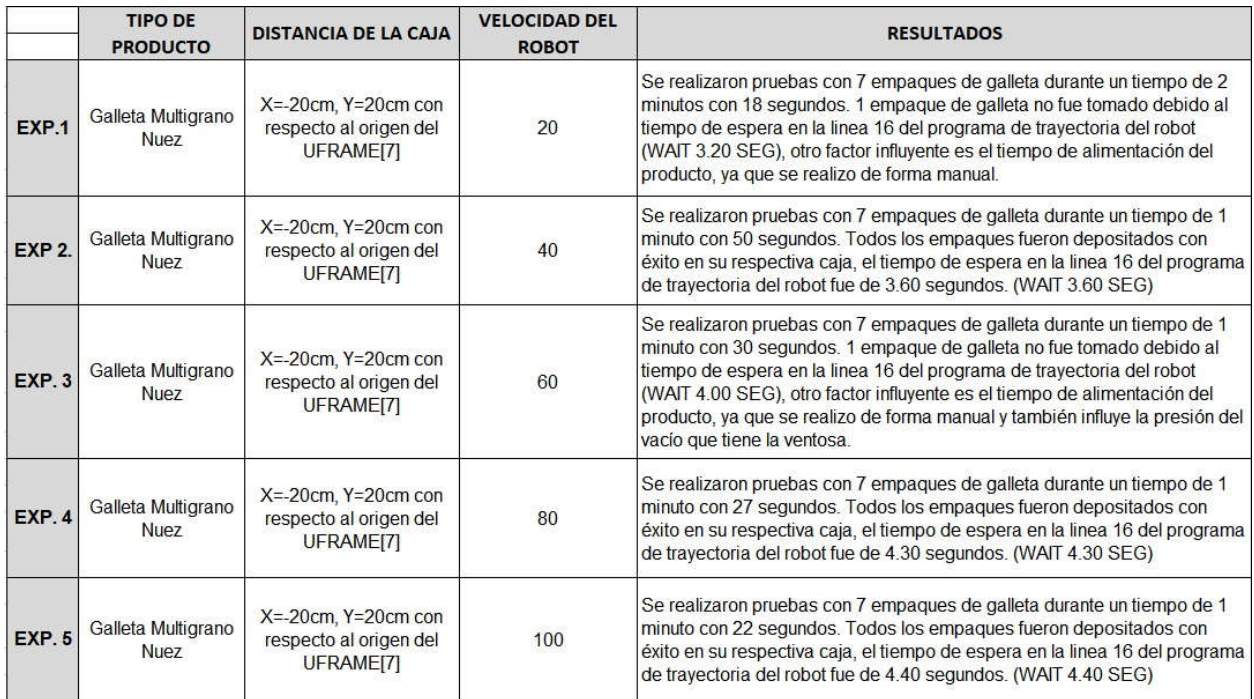

## Tabla 16. Resultados de Prueba #1.

Como se observa en los resultados, en los experimentos en que la velocidad es de 20% y 60% se tuvo el caso de que 1 paquete de galletas no fue tomado con éxito. Mientras que, en los experimentos restantes, todos los paquetes fueron tomados correctamente, siendo el experimento #5 el que realiza el ciclo en menos tiempo (1min. y 22 seg.).

Por lo tanto, se puede concluir que el experimento #5 tiene las condiciones ideales para realizar el proceso, ya que no hubo errores y se realiza en un menor tiempo.

# 4.2. Prueba #2: variando la distancia de la caja.

En esta prueba se realizaron 5 experimentos, dentro de los cuales la variable fue la distancia de la caja en la cual se deposita el producto.Esta variable es importante debido a que entre más alejada estuviera la caja de la banda transportadora, el proceso tomaría más tiempo en ser completado. Se inició prácticamente con una distancia mínimahacia la banda transportadora, y se fue aumentando 5 cm en cada experimento, hasta llegar a los 40 cm alejada de la banda transportadora.El tipo de producto fue el mismo para todos los experimentos, asi como también la velocidad del robot

permaneció sin ningún cambio, se dejó constante en un porcentaje de 100% (máxima velocidad).

En la tabla 17 se muestran los resultados obtenidos de esta prueba.

|               | <b>TIPO DE</b><br><b>PRODUCTO</b> | <b>DISTANCIA DE LA</b><br><b>CAJA</b>                                   | <b>VELOCIDAD</b><br><b>DEL ROBOT</b> | <b>RESULTADOS</b>                                                                                                    |
|---------------|-----------------------------------|-------------------------------------------------------------------------|--------------------------------------|----------------------------------------------------------------------------------------------------|
| EXP.1         | Galleta Multigrano<br><b>Nuez</b> | $X = -20$ cm, $Y = 20$ cm<br>con respecto al<br>origen del<br>UFRAME[7] | 100                                  | Se realizaron pruebas con 6 empaques de galleta durante un tiempo de 1 minuto con 15 segundos.<br>1 empaque de galleta no fue tomado debido al tiempo de espera en la linea 16 del programa de<br>trayectoria del robot, otro factor influyente es el tiempo de alimentación del producto, ya que se<br>realizo de forma manual. Las coordenadas en X, Y en las lineas 24 y 26 del programa de<br>trayectoria del robot, se tienen en los valores de -200 y 200.                                  |
| <b>EXP 2.</b> | Galleta Multigrano<br><b>Nuez</b> | $X = -25$ cm, $Y = 25$ cm<br>con respecto al<br>origen del<br>UFRAME[7] | 100                                  | Se realizaron pruebas con 7 empagues de galleta durante un tiempo de 1 minuto con 21 segundos.<br>1 empaque de galleta no fue tomado debido a que la ventosa no tomo el paquete correctamente y<br>al momento de trasladarlo hacia la caja, lo dejo caer. Otro factor influyente es el tiempo de<br>alimentación del producto, ya que se realizo de forma manual. Las coordenadas en X, Y en las<br>lineas 24 y 26 del programa de trayectoria del robot, se tienen en los valores de -250 y 250. |
| <b>EXP. 3</b> | Galleta Multigrano<br><b>Nuez</b> | $X = -30$ cm, $Y = 30$ cm<br>con respecto al<br>origen del<br>UFRAME[7] | 100                                  | Se realizaron pruebas con 7 empaques de galleta durante un tiempo de 1 minuto con 19 segundos.<br>2 empaques de galleta no fueron tomados debido a que la ventosa no los tomo correctamente y al<br>momento de trasladarlos hacia la caja, los dejo caer. Otro factor influyente es el tiempo de<br>alimentación del producto, ya que se realizo de forma manual. Las coordenadas en X, Y en las<br>lineas 24 y 26 del programa de trayectoria del robot, se tienen en los valores de -300 y 300. |
| <b>EXP.4</b>  | Galleta Multigrano<br><b>Nuez</b> | $X = -35cm$ , $Y = 35cm$<br>con respecto al<br>origen del<br>UFRAME[7]  | 100                                  | Se realizaron pruebas con 7 empagues de galleta durante un tiempo de 1 minuto con 22 segundos.<br>1 empaque de galleta no fue tomado debido a que la ventosa no tomo el paquete correctamente y<br>al momento de trasladarlo hacia la caja, lo dejo caer. Otro factor influyente es el tiempo de<br>alimentación del producto, ya que se realizo de forma manual. Las coordenadas en X, Y en las<br>lineas 24 y 26 del programa de trayectoria del robot, se tienen en los valores de -350 y 350. |
| <b>EXP.5</b>  | Galleta Multigrano<br><b>Nuez</b> | $X = -40$ cm, $Y = 40$ cm<br>con respecto al<br>origen del<br>UFRAME[7] | 100                                  | Se realizaron pruebas con 7 empaques de galleta durante un tiempo de 1 minuto con 27 segundos.<br>1 empaque de galleta no fue tomado debido a que la ventosa no tomo el paquete correctamente y<br>al momento de trasladarlo hacia la caja, lo dejo caer. Otro factor influyente es el tiempo de<br>alimentación del producto, ya que se realizo de forma manual. Las coordenadas en X, Y en las<br>lineas 24 y 26 del programa de trayectoria del robot, se tienen en los valores de -400 y 400. |

Tabla 17. Resultados de Prueba #2.

Como se observa en los resultados, en todos los experimentos no se logró colocar la totalidad de las galletas en su respectiva caja, esto debido a varios factores, siendo el principal de ellos, la ventosa; ya que la ventosa en la mayoría de los casos no tomaba correctamente el empaque (en el centro) y al momento de llevar al paquete hacia la caja, a mitad del trayecto el empaque caía. Se piensa que este error pudo ocurrir debido al tiempo de espera en la línea 16 del programa de trayectoria, ya que en ninguno de los experimentos se varió este parámetro.

Siendo el peor de los casos el experimento #3 en el cual se perdieron 2 empaques. También se observa que en el experimento #5, el cual es el caso con la distancia más lejana, es el que tarda más tiempo en concluir con el ciclo, lo cual era el resultado esperado.

Por lo tanto, se puede concluir que el experimento #1 tiene las condiciones ideales para realizar el proceso, ya que solo hubo 1 error y es el que tarda menos tiempo en completar un ciclo, ya que la caja se encuentra lo más cercano posible al espacio de trabajo.

En la figura 90 se muestra el caso del experimento #5.

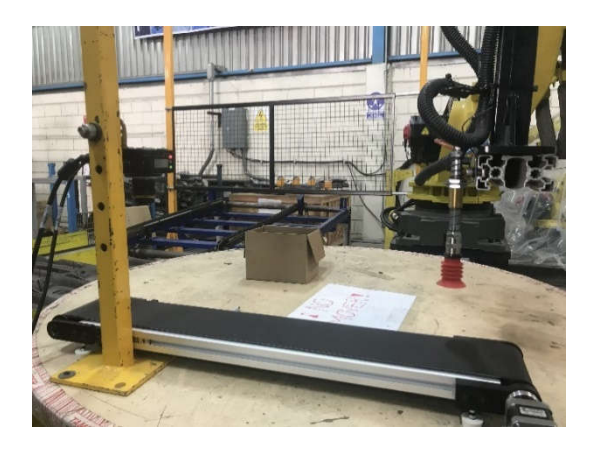

Figura 90. Condiciones del experimento #5 de la prueba #2.

# 4.3. Prueba #3: variando el tipo de producto.

En esta prueba se realizaron 4 experimentos, dentro de los cuales la variable fue el tipo de producto utilizado.Esta variable es importante debido a que influye el tipo y peso del producto. Los productos fueron los siguientes:

- **►** Galletas multigrano de nuez.
- $\triangleright$  Gansito.
- $\triangleright$  Cacahuates Hot Nuts.
- $\triangleright$  Galletas canelitas.

La distancia de la caja fue la misma para todos los experimentos, asi como también la velocidad del robot permaneció sin ningún cambio, se dejó constante en un porcentaje de 100% (máxima velocidad). En la tabla 18 se muestran los resultados obtenidos.

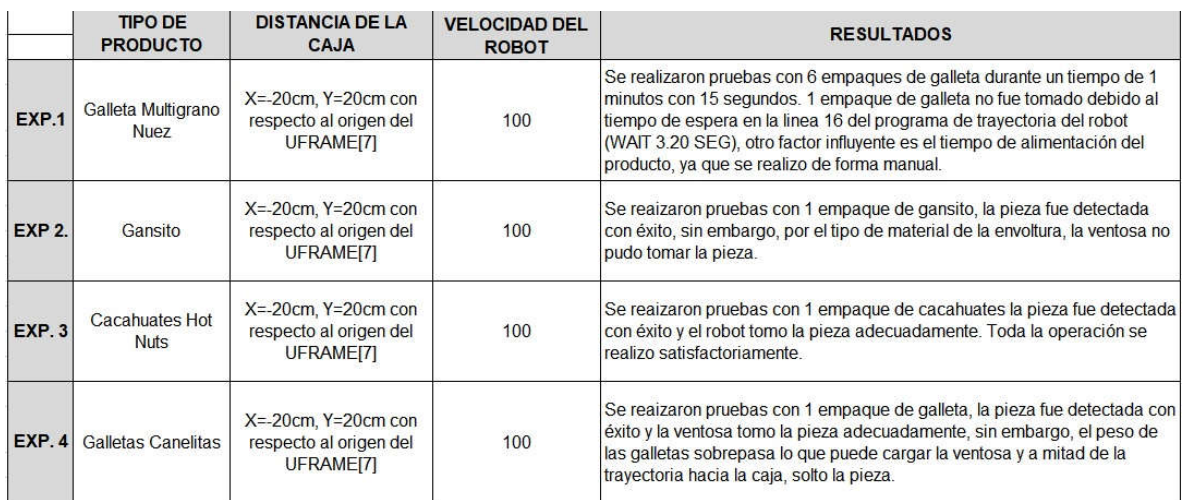

## Tabla 18. Resultados de la Prueba #3.

Como se observa en los resultados, el experimento #1 y #3 fueron los más exitosos, mientras que en el experimento #4 se logró detectar y tomar el paquete de galletas, sin embargo, el peso fue un factor en contra, ya que a mitad del recorrido la pieza se soltó de la ventosa. Y el experimento #2 fue el peor de los casos, ya que el tipo de material de la envoltura no permitió que la ventosa lo tomara. En la figura 91 se muestra el experimento #3.

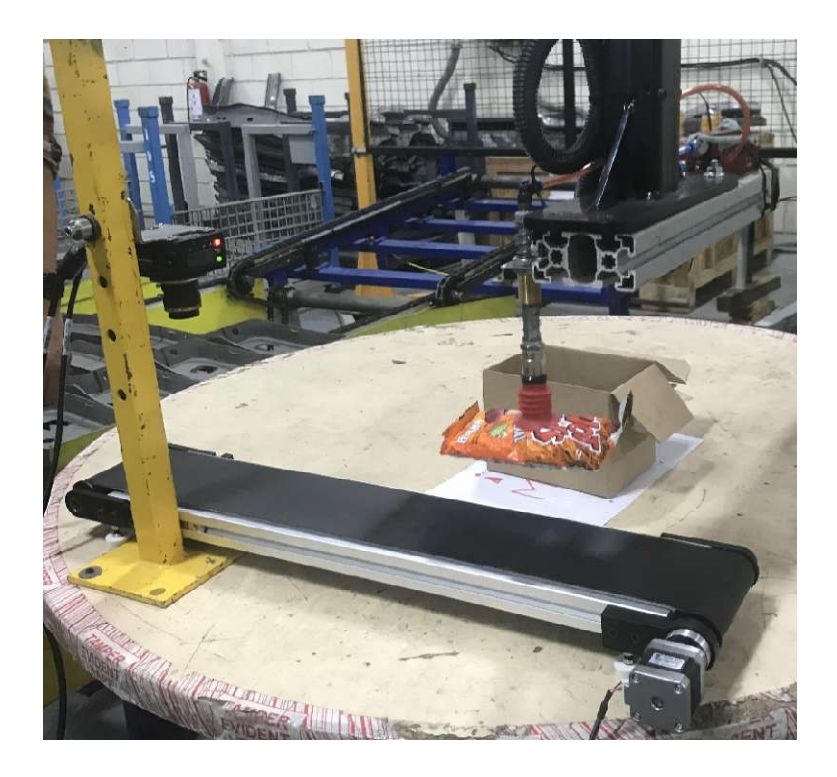

Figura 91. Experimento #3 de la prueba #3.

Por lo tanto, se puede concluir que el experimento #1 tiene las condiciones ideales para realizar el proceso, ya que solo hubo 1 error y es con el cual se realizaron más pruebas, sin embargo, el producto del experimento #3 también podria ser un buen candidato para mayores pruebas.

# CAPÍTULO 5. CONCLUSIONES.

A escala industrial, se implementó el hardware y el software necesario para realizar la integración de dispositivos como PLC, robot manipulador y diversas librerías propias de los mismos, para un sistema de*pick and place*mediante coordenadas enviadas por un sistema de visión artificial. Fuenecesario crear una red de comunicación mediante el protocolo Ethernet/IP para poder comunicar los diferentes dispositivos entre sí. El dispositivo que actuó como maestro fue el PLC, mientras que el robot y el sistema de visión actuaron como dispositivos esclavos. El PLC es el que recibe y envía los datos de posición y orientación, por lo que la programación fundamental se realizó dentro de este dispositivo. Los resultadosdemuestran que la recepción, conversión y envío de datos se realizan de manera satisfactoria, haciendo que el robot alcanzara el objetivo deseado, sin la necesidad de programar cada una de las distintas trayectorias, sino recibiendo los datos de manera automática mediante el PLC. También le permite a la celda ser más versátil, ya que podrá manipular diferentes modelos de piezas sin la necesidad de programar su trayectoria por separado, otorgándole una mejor capacidad de producción al proceso.

En base a los experimentos realizados se puede concluir que la configuración optima de velocidad seria al 100% (máxima velocidad), la distancia para depositar el producto a granel debe ser la más próxima al espacio de trabajo del robot y el tipo de producto debe ser acorde al tipo de ventosa utilizada, en este caso, un empaque de bolsa de plástico. Si se realiza un turno de 24 horas en el cual el robot este trabajando sin pausas, se esperaría tener una producción de 8,400 empaques de galleta almacenados en su respectiva caja, lo cual no se podria alcanzar con un proceso de *pick and place* manual ya que el personal debe descansar, ir al baño, comer, entre otras actividades; no podria desempeñar un turno de 24 horas ininterrumpidas.

Las pruebas para esta aplicación se realizaron con un robot manipulador debido a un problema de presupuesto, sin embargo, con esto se comprueba que esta aplicación puede ser extensible a otro tipo de robot y básicamente a cualquier aplicación que involucre el manejo de material.

Todo el desarrollo teórico fue hecho para un robot Delta, por lo que la única variante en este caso sería la librería*Add-On*para entradas y salidas del robot delta al momento de realizar las pruebas, ya que se debería mapear todas las entradas y salidas del controlador correspondiente hacia el PLC; y una vez hecho esto, ya se podrían utilizar libremente en el desarrollo del programa escalera para el envío y recepción de datos. La programación de trayectorias del robot también cambiaría ya que el software que maneja cada fabricante de robots es diferente, sin embargo, el entorno es muy similar.

# CAPÍTULO 6. BIBLIOGRAFÍA.

<sup>[1]</sup>Tornil, Sebastián y Gámiz, Juan (2014). La robótica industrial en el ámbito de la automatización global: estado actual y tendencias. *Técnica Industrial*, *306*, 26-39.

 $\overline{a}$ [2]International Federation of Robotics. (2017). *Executive Summary World Robotics 2017 Industrial Robots.* Frankfurt, Germany: World Robotics. Recuperado de https://ifr.org/industrial-robots. Consultado 22/04/2018

[3]British Automation & Robot Association. (2017). *Delta Robots. Pick and Place,* Wallington, Surrey. Recuperado de http://www.bara.org.uk/robot-types/deltarobots.html. Consultado 22/04/2018

[4]Engineering.com (2018). *The What, Why and How of Delta Robots.* Ontario, Canada. Recuperado de

https://www.engineering.com/AdvancedManufacturing/ArticleID/16651/The-What-Whyand-How-of-Delta-Robots.aspx. Consultado 22/04/2018

[5]International Federation of Robotics. (2017). *Industrial Robots 2017.* Frankfurt, Germany: World Robotics. Recuperado de https://ifr.org/industrial-robots. Consultado 22/04/2018

[6]Reyes, Fernando. (2011). *Robótica. Control de robots manipuladores*. México: Editorial Alfaomega.

[7]Merlet, J.P. (2016). *Parallel Robots*. The Netherlands, Dordrecht: Editorial Springer.

[8]Pachacama, W., Salazar, J., Herrera, M. y Sotomayor, N. (2017). Diseño y construcción de un prototipo de robot delta para aplicaciones pick & place. *XXVII Jornadas en Ingeniería Eléctrica y Electrónica.* Vol. 27, pp. 100-107

[9]Y. D. Patel y P. M. George (2012). *Parallel Manipulators Applications – A survey*. Modern MechanicalEngineering, 2, 57-64.

[10]Aracil, R., Saltarén, R., Sabater, J. y Reinoso, O. (2006). Robots paralelos: máquinas con un pasado para una robótica del futuro. *Revista Iberoamericana de Automática e Informática Industrial*. Vol. 3, Núm. 1, pp. 16-28.

[11]Delgado, R. (2019, febrero). ¿Cómo se lleva a cabo la aplicación del sistema pick and place en robótica? *Revista digital INESEM.* Recuperado de https://revistadigital.inesem.es/gestion-integrada/pick-and-place/

[12] Mohsen, M. y Shimon, Y. (2016). *Parallelism of Pick-and-Place operations by multigripper robotic arms.* Robotics and Computer-Integrated Manufacturing. Vol. 42, pp. 135-146.

[13]Robotics Online Marketing Team. (2018). *Pick and Place Robots: What are they used for and how do they benefit manufacturers?*Michigan, USA. Robotics Industries Association. Recuperado de: https://www.robotics.org/blog-article.cfm/Pick-and-Place-Robots-What-Are-They-Used-For-and-How-Do-They-Benefit-Manufacturers/88

[14] Salinas, M. (2010). *Diseño y construcción de una banda transportadora*. Tec-Magazine. Vol. 1, No. 3, pp. 117-131.

[15]Sang, I., Nam, S., Geun, H., Roberts, R. y Moon, S. (2006). *Conveyor Visual Tracking using Robot Vision.*Florida ConferenceonRecentAdvances in Robotics, pp.1-5.

 $\overline{a}$ [16] Mendoza, J. Cortés, J. y Muriel, J. (2011). *Control secuencial de un circuito electroneumático a través de un PLC.*Scientia Et Technica. Vol. XVI, No. 48, pp. 191- 195

[17] Moreno, J. (2002). *Automatización y comunicaciones Industriales*. Schneider Electric.

[18] Estrada, J. *Protocolos de comunicación industriales*. Logicbus S.A. de C.V. pp.1-5.

[19]Salazar, C. y Correa, L. (2011). *Buses de campo y protocolos en redes industriales.* Ventana informática. No. 25, pp. 83-109.

[20] Liza, A. (2016). *Desarrollo de un Robot Delta* (tesis de pregrado). Universidad Politécnica de Cartagena. Cartagena.

[21] Martinez, E., Peña, C. y Yime, E. (2010). *Diseño óptimo de un robot paralelo con configuración delta para aplicaciones educativas.* Revista Educación en Ingeniería. No. 10, pp. 110-119

[22]Pedraza, M., Cárdenas, P., Rodríguez, F. y Yime, E. (2015). *Aproximación al diseño de robots paralelos, análisis de caso del robot delta*. Memorias IV Congreso Internacional de Ingeniería Mecatrónica y Automatización, pp. 216-224.

[23]Mecafenix, Frank. (27, marzo, 2019). Tipos de tableros eléctricos [mensaje de un blog]. Recuperado de https://www.ingmecafenix.com/electricidad-industrial/tableroselectricos/[Último acceso: Enero 2020]

[24]Ruiz, Ángel. (2014). Interpretación de diagramas eléctricos. *Revista Eléctrica.* Recuperado de https://electrica.mx/interpretacion-de-diagramas-electricos/ [Último acceso: Enero 2020]

[25] FANUC EuropeCorporation (2017). Gama de Robots. [En línea]. Disponible en https://www.fanuc.eu/es/es/robots [Último acceso: Diciembre 2019]

[26]FanucRobotics. (2003). *Curso de programación TPE*. FanucRobotics Ibérica S.L. V3.

[27]Antúnes, Francisco. (2016). *Puesta en marcha de sistemas de automatización industrial.* Málaga, España: IC Editorial.

# ANEXOS

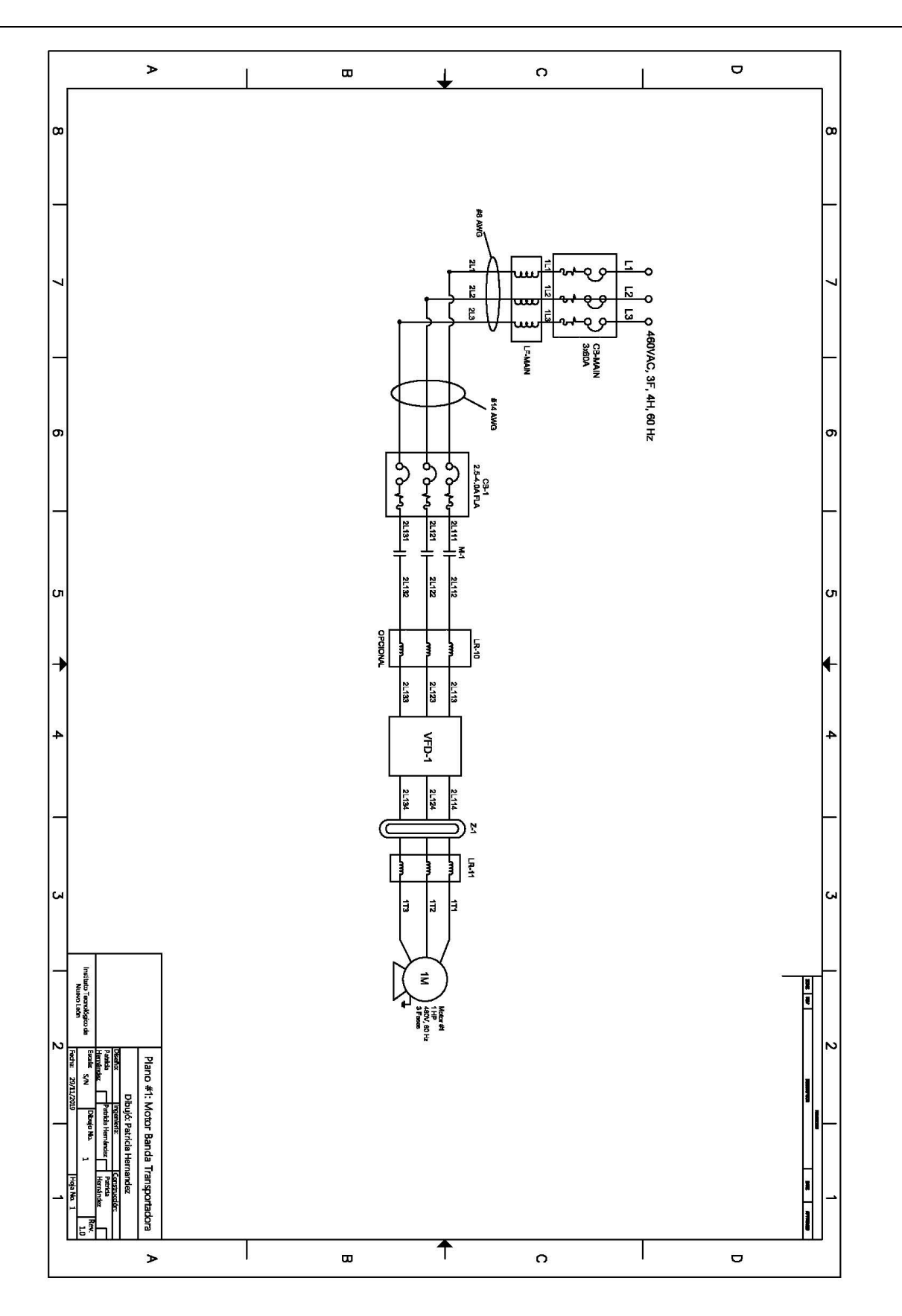

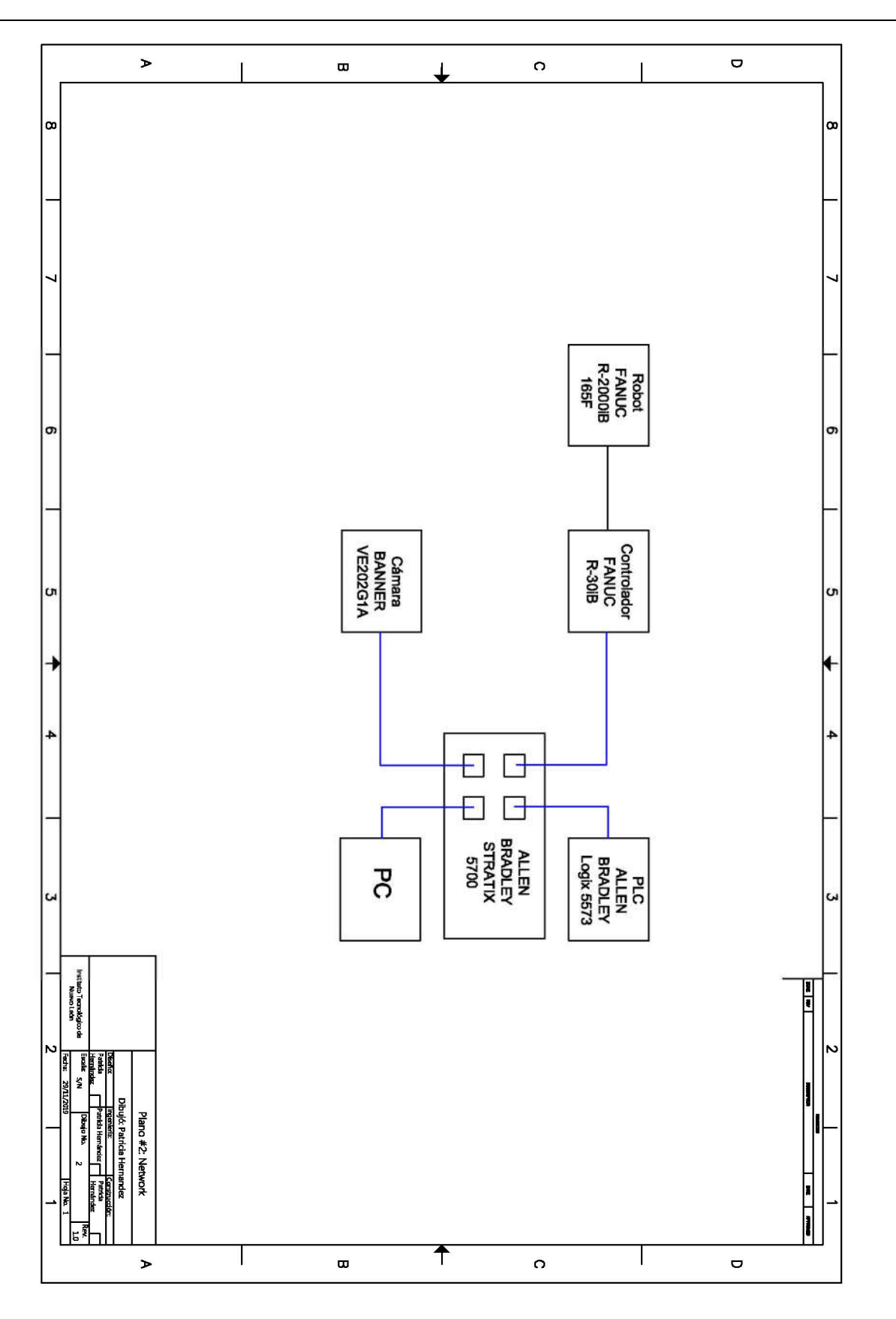

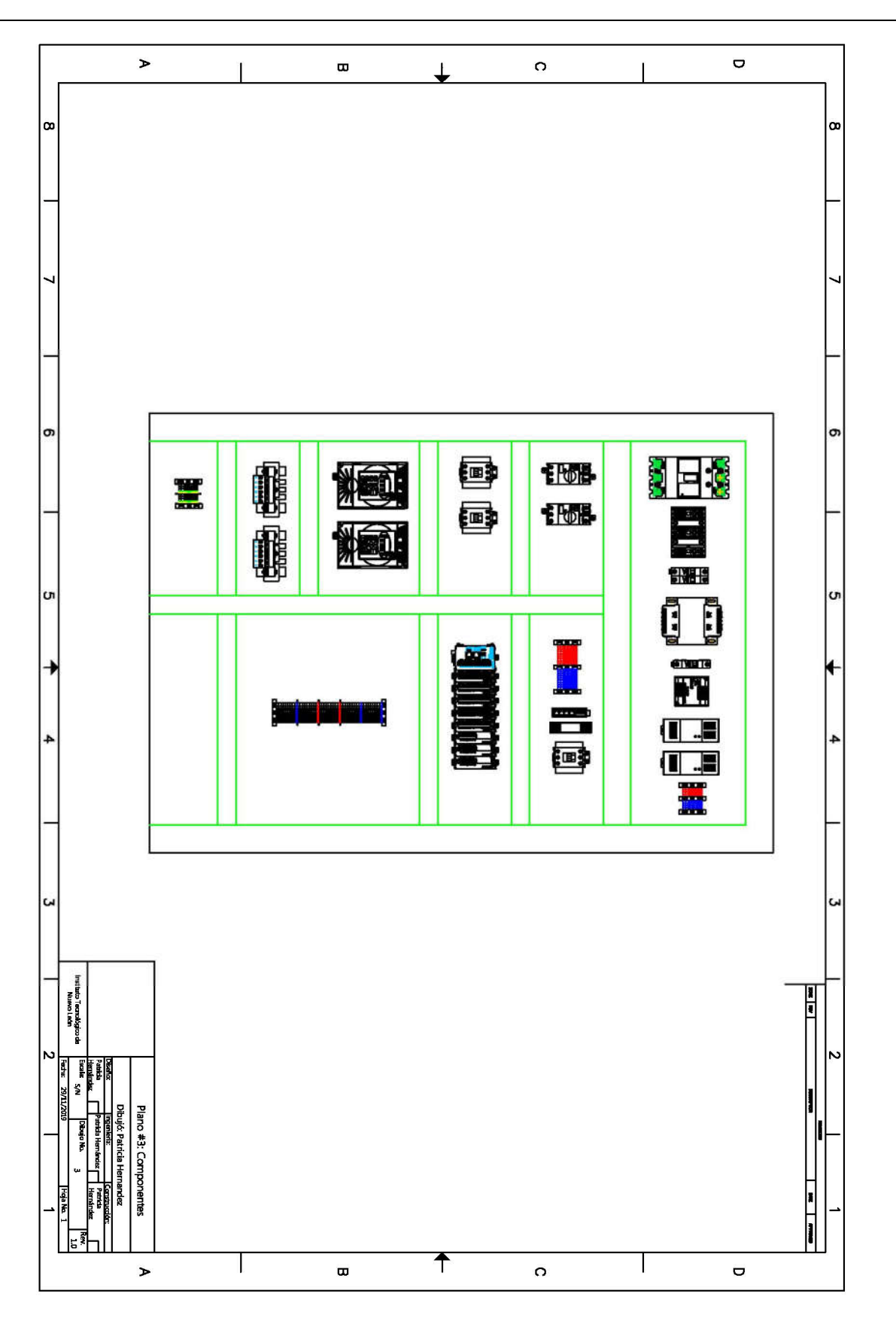

## **Conveyor Belt Specification**

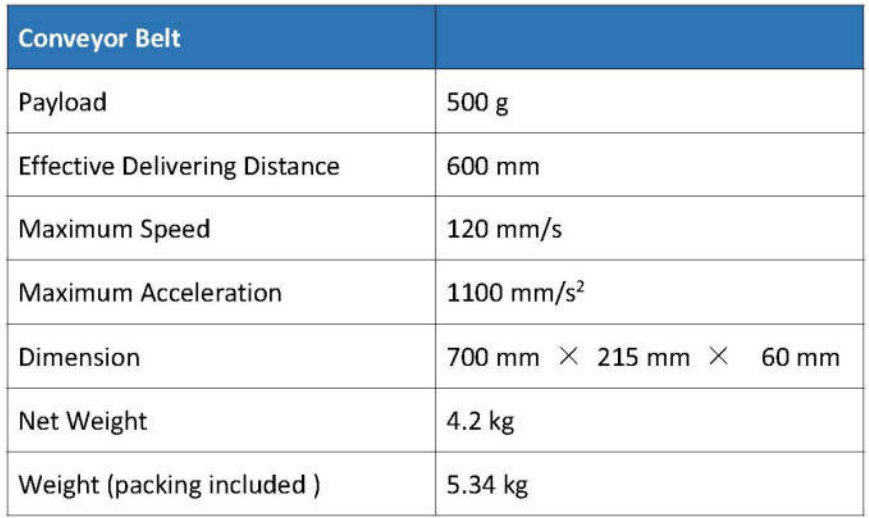

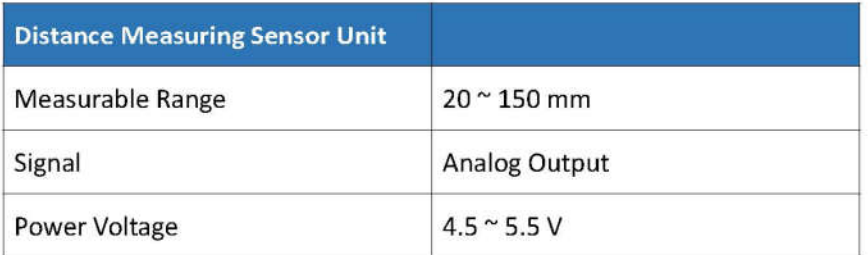

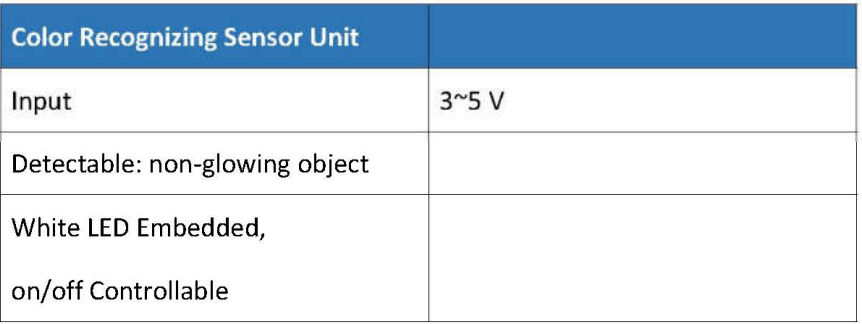

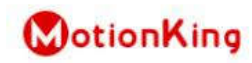

#### **HB Stepper Motor Catalog**

MotionKing (China) Motor Industry Co., Ltd.

# 2 Phase Hybrid Stepper Motor 17HS series-Size 42mm(1.8 degree)

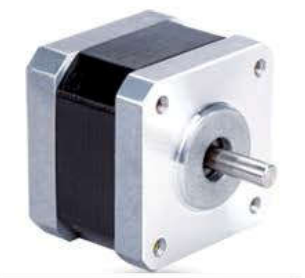

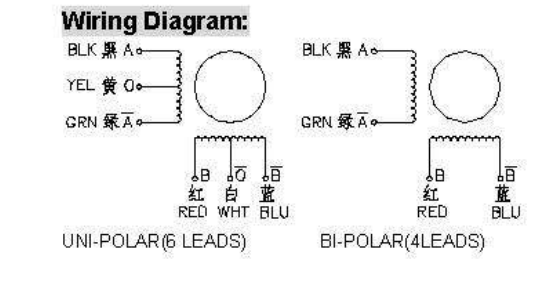

#### **Electrical Specifications:**

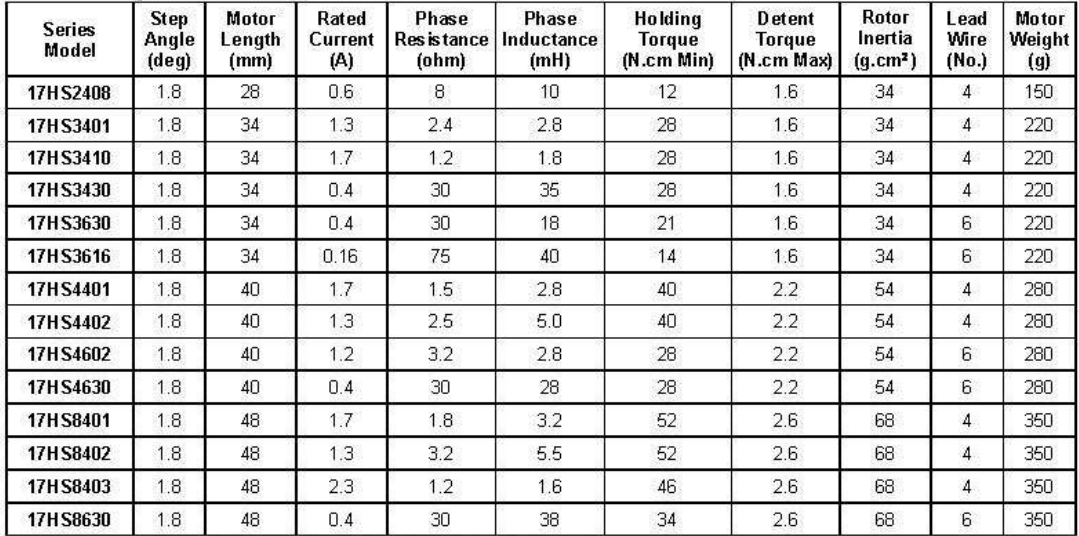

\*Note: We can manufacture products according to customer's requirements.

#### Dimensions: unit=mm

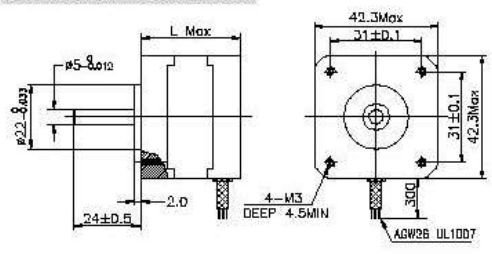

### **Motor Length:**

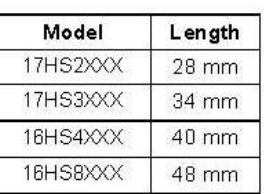

9

www.MotionKing.com

MK1106, Rev.04

# **ControlLogix Programmable Automation Controllers**

# <sup>(11</sup>) Allen-Bradley

1756-L71, L72, L73, L74, L75

 $\overline{a}$ 

The latest addition to the ControlLogix® family of controllers is designed for improved performance. The new controllers provide the memory, speed and processing capabilities to meet the demands of basic plant floor applications through high performance processand motion applications.

As part of the Rockwell Automation Integrated Architecture™ system, these new controllers use the same programming software, network protocol and information. capabilities as ControlLogix L6 series controllers, providing a common control engine with a common development environment for all control disciplines.

#### **Conformal Coating**

Select products are available with Conformal Coating to help protect components and extend product life in the following:

- ANSWSA-71042013; Pollution class G3 Harsh Group Aenvironments (tested equivalent to 10 years)
- · High-humidity and caustic areas · Salt-contaminated and saline-fog environments
- · Aggressive chemical and vapor atmospheres
- Environmentally sensitive and abrasive areas
- · Off-shore marine environments

Products that are not available as standard coated may be ordered as custom coated products.

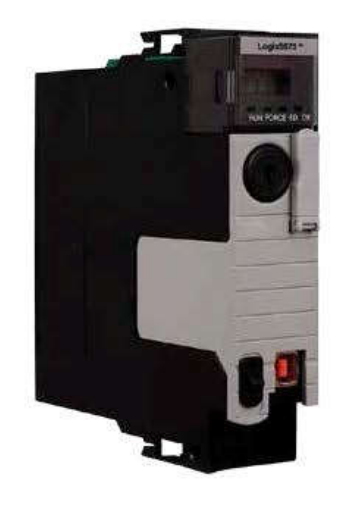

#### Improved Performance

Depending on your application, you evaluate performance using different criteria. ControlLogix 1756-L7 series controllers offer specific improvements for specific applications.

For process applications, the ControlLogix controllers significantly improve the amount of information that can be exchanged between the control and supervisory layers, and offer a significant improvement in the performance of redundant control applications. The 1756-L7 series controllers also offer increased capacity, allowing more control strategies to be executed in each task.

For motion applications, the 1756-L7 series controllers provide high-speed motion command and axis trajectory planner execution making it the right solution for complex, high performance motion applications. The controllers have been optimized for control of high performance motion drives on EtherNet/IP or SERCOS™interface and are capable of supporting as many as 100 axes.

For discrete applications, the new ControlLogix controllers significantly improve controller scan times using a new faster dual core custom CPU. They offer improved communication rates for new Rockwell Automation® Ethernet communication modules and provide faster cross-loading for redundancy systems.

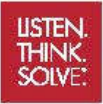

(2) Allan-Bradiny - Reckneal Saturare

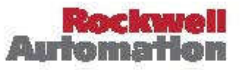

#### **Memory Options**

 $\overline{a}$ 

The ControlLogix controllers use enhanced SDRAM memory technology and are available in the following fixed memory sizes: 2 MB (1756-L71), 4 MB (1756-L72), 8 MB (1756-L73), 16 MB (1756-L74) and 32 MB (1756-L75).

The optional and removable Secure Digital non-volatile memory provides faster reads and writes and better data integrity than the previous CompactFlash technology and is now rated for use in SIL 2 applications. A 1 GB Secure Digital (SD) card is included with each 1756-L7 series controller.

#### Power and Diagnostic Capabilities

With the launch of these new controllers, we also introduced the Energy Storage Module (ESM), which ships with each controller. The ESM eliminates the need for lithium batteries as well as the the maintenance and environmental issues associated with the transport and disposal of lithium batteries.

The new controllers also feature an on-board display providing enhanced controller diagnostics and run-time information.

#### **Pollution Class Standards**

#### **Standard Products**

Standard Allen-Bradley products meet or exceed the requirments of:

+ ANSI/ISA 71.04.2013 G2 Environment

#### **Conformally Coated Products**

Conformally coated Allen-Bradley products meet or exceed the requirements of:

- · ANSI/ISA 71.04.2013 G3 Environment (10-year exposure)
- IEC 61086-3-1 Class 2
- IPC-CC-830
- · MIL-I-46058C
- · EN 600068-2-52 salt mist test, severity level

#### **Environmental Specifications and Certifications**

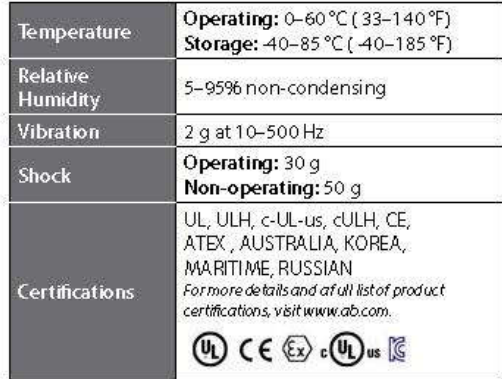

#### **Additional Information**

The most current list of Conformally Coated products can be found here, or by contacting your local Rockwell Automation distributor or sales office.

.<br>Controll ogix, Integrated Architecture and SERCOS are registered trademarks ofRockwell Automation, Inc. EtherNet/IP is a trademark of CDVA.<br>Trademarks not belonging to Rodovell Automation are property of their respective

#### www.rockwellautomation.com

#### Power, Control and Information Solutions Headquarters

Americas: Rockwell Amonardon, 1201 South Scoond Street, Milwruker, WI 53204-2496 USA, Tel: (1) 414.382.2000, Fer: (1) 414.382.4444 Burge/Middle Kast/Africa: Rockwell Automation NV, Pegana Pack, De Klorikan 12a, 1831 Diegem, Reigum, Titls (32) 2 663 0600, Faus (32) 2 663 0640<br>Auta Partier Rockwell Automation, Level 14, Com R Gyberport 3, 160 Gyberport

Publication 1756-PP015D-EN-P - August 2014<br>Supersedes Publication 1756-PP015C-BN-P - March 201

Copyright @2014 Rockwell Automation, Inc. All Rights Reserved. Printed in USA
Congr. Int. en Ing. Electrónica. Mem. ELECTRO, Vol. 41, pp. 165-170, Oct 2019, Chihuahua, Chih. México http://electro.itchihuahua.edu.mx/memorias\_electro/MemoriaElectro2019.zip ISSN 1405-2172

## SISTEMA DE CONTROL ROBÓTICO CON APLICACIÓN PICK AND PLACE DE **MATERIAL A GRANEL**

C.P. Hernández-Marías, J.A. Rojas-Estrada, M.A. Ochoa-Villegas\*, M.U. Zavala-Mejía Tecnológico Nacional de México / Instituto Tecnológico de Nuevo León División de Estudios de Posgrado e Investigación Av. Eloy Cavazos 2001, Guadalupe, N.L. 67170, México Tel. 81 8157 0500 patriciahdzmarias@gmail.com

\*Autor de correspondencia: miguel.angel.ochoa@itnl.edu.mx

## **RESUMEN.**

La necesidad de las plantas industriales por contar con procesos de producción más rápidos y eficientes conlleva al uso de los robots industriales. Una de las aplicaciones que predomina en la industria alimenticia es el pick and place, el cual consiste en mover un producto de un lugar a otro. Esta aplicación que se realiza, generalmente de manera manual, trae consigo problemas ergonómicos para el personal operativo, por lo que se opta automatizar esta tarea mediante el uso de robots manipuladores. La finalidad de este proyecto es el implementar el hardware necesario para desarrollar la programación en software que permitirá a un robot manipulador desarrollar una aplicación de *pick and place* mediante el envío de datos de posición y orientación desde un controlador lógico programable, lo cual elimina la necesidad de programar trayectorias complejas. Los resultados, implementados en una celda robótica industrial, demuestran la confiabilidad de este tipo de integración.

Palabras Clave: PLC, pick and place, robot manipulador.

## **ABSTRACT.**

The need for factories to have faster and more efficient production processes lead to the use of industrial robots. One of the applications that predominates in the food industry is the pick and place, which consists of moving a product from one place to another. This application executed usually manually, brings ergonomic problems for the operative personnel, so it is decided to automate this task through the use of robot manipulators. The purpose of this project is to implement the necessary hardware to develop software programming that will allow a robot manipulator to develop a pick and place application by sending position and orientation data from a programmable logic controller, which eliminates the need to program complex trajectories. The results, implemented in an industrial robotic cell, demonstrate the reliability of this type of integration.

Keywords: PLC, pick and place, robot manipulator.

## 1. INTRODUCCIÓN.

Con el paso de los años se ha ido incrementando la complejidad en los procesos de producción. Las empresas están en busca de procesos de manufactura más rápidos, flexibles, precisos y altamente confiables: que aseguren un producto final conforme a los requerimientos de calidad. Estos nuevos requerimientos en la industria, representan la necesidad del uso de robots industriales para la automatización de distintos procesos de manufactura [1].

Está comprobado que el uso de robots incrementa la productividad y efectividad en los procesos de producción. Según la Federación Internacional de Robótica (IFR), la venta de robots en todo el mundo continúa aumentando año tras año. Como un caso en particular, la IFR indica que México se ha convertido en un importante mercado emergente para los robots industriales, las ventas en el año 2016, ascienden a 5,900 unidades [2].

Dentro de la industria de alimentos, farmacéutica y electrónica; destaca la actividad denominada pick and place, la cual consiste en elegir un producto, tomarlo y desplazarlo hacia un lugar diferente. Las aplicaciones pick and place suelen ser pesadas y repetitivas, con demandas de alta rapidez y precisión, lo que provoca daños ergonómicos en las personas, asi mismo, se ve afectada la productividad, debido a que el personal realiza un trabajo lento y con poca precisión [3].

Como alternativa principal para solucionar los problemas de baja productividad y ergonomía en las actividades de pick and place implementan los robots industriales. La característica se principal en robots que vayan a realizar aplicaciones de pick and place es la velocidad, por lo que muchos fabricantes ofrecen varios robots que cumplen con este requerimiento en específico. El modelo del robot dependerá de las características del producto a manipular como lo son el peso, volumen, forma, etc. El modelo típico para aplicaciones que demandan una muy alta velocidad y carga pequeña es el delta, mientras que para aplicaciones con alta velocidad y carga pesada es recomendable utilizar un robot articulado [4].

El presente trabajo busca dar a conocer la integración del hardware y software necesario para implementar, a escala industrial, una celda robotizada de manejo de materiales a granel, mediante la utilización de un robot articulado y un PLC como dispositivo maestro de la celda, con el fin de optimizar una aplicación pick and place al aumentar su productividad y versatilidad en el manejo de material gracias a la rapidez en el procesamiento e intercambio de datos en el PLC. El artículo está distribuido de la siguiente manera: la sección dos otorga una breve explicación sobre el hardware utilizado. La sección tres muestra el entorno de los principales programas a utilizar. La